# **GARMIN.**

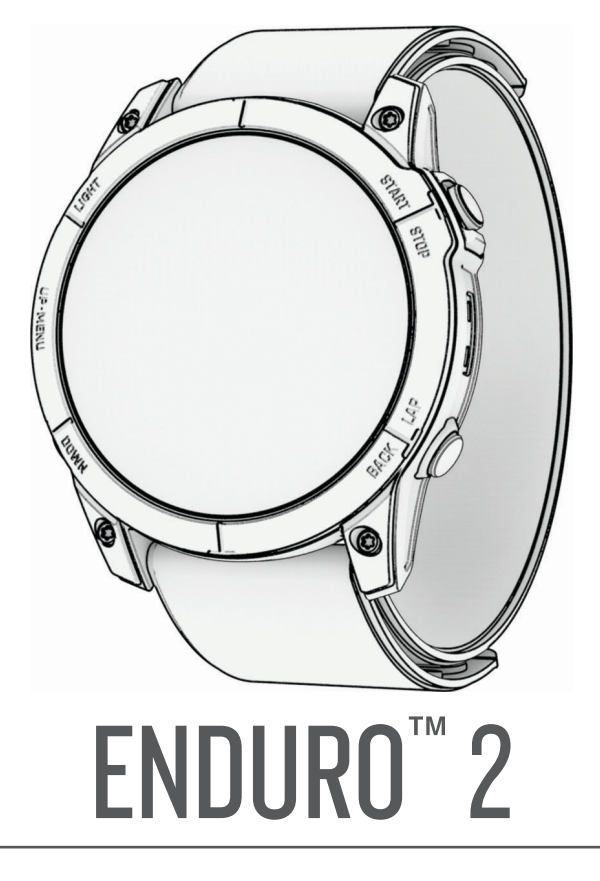

# Owner's Manual

#### © 2022 Garmin Ltd. or its subsidiaries

All rights reserved. Under the copyright laws, this manual may not be copied, in whole or in part, without the written consent of Garmin. Garmin reserves the right to change or improve its products and to make changes in the content of this manual without obligation to notify any person or organization of such changes or improvements. Go to [www.garmin.com](http://www.garmin.com) for current updates and supplemental information concerning the use of this product.

Garmin®, the Garmin logo, Enduro™, ANT®, ANT+®, Approach®, Auto Lap®, Auto Pause®, Edge®, inReach®, QuickFit®, TracBack®, VIRB®, Virtual Partner®, and Xero® are trademarks of Garmin Ltd. or its subsidiaries, registered in the USA and other countries. Body Battery<sup>™</sup>, Connect IQ™, Firstbeat Analytics™, Garmin Connect™, Garmin AutoShot™, Garmin Explore™, Garmin Express™, Garmin Golf™, Garmin Index™, Garmin Move IQ™, Garmin Pay™, Health Snapshot™, HRM-Dual™, HRM-Pro™, HRM-Run™, HRM-Swim™, HRM-Tri™, Rally™, SatIQ™, tempe™, TrueUp™, Varia™, and Vector™ are trademarks of Garmin Ltd. or its subsidiaries. These trademarks may not be used without the express permission of Garmin.

Android™ is a trademark of Google LLC. Apple®, iPhone®, iTunes®, and Mac® are trademarks of Apple Inc., registered in the U.S. and other countries. The BLUETOOTH® word mark and logos are owned by the Bluetooth SIG, Inc. and any use of such marks by Garmin is under license. The Cooper Institute®, as well as any related trademarks, are the property of The Cooper Institute. Di2™ is a trademark of Shimano, Inc. Shimano® is a registered trademark of Shimano, Inc. iOS® is a registered trademark of Cisco Systems, Inc. used under license by Apple Inc. STRAVA and Strava™ are trademarks of Strava, Inc. Training Stress Score™ (TSS), Intensity Factor™ (IF), and Normalized Power™ (NP) are trademarks of Peaksware, LLC. Wi-Fi® is a registered mark of Wi-Fi Alliance Corporation. Windows® is a registered trademark of Microsoft Corporation in the United States and other countries. Zwift™ is a trademark of Zwift, Inc. Other trademarks and trade names are those of their respective owners.

This product is ANT+® certified. Visit [www.thisisant.com/directory](http://www.thisisant.com/directory) for a list of compatible products and apps.

# Table of Contents

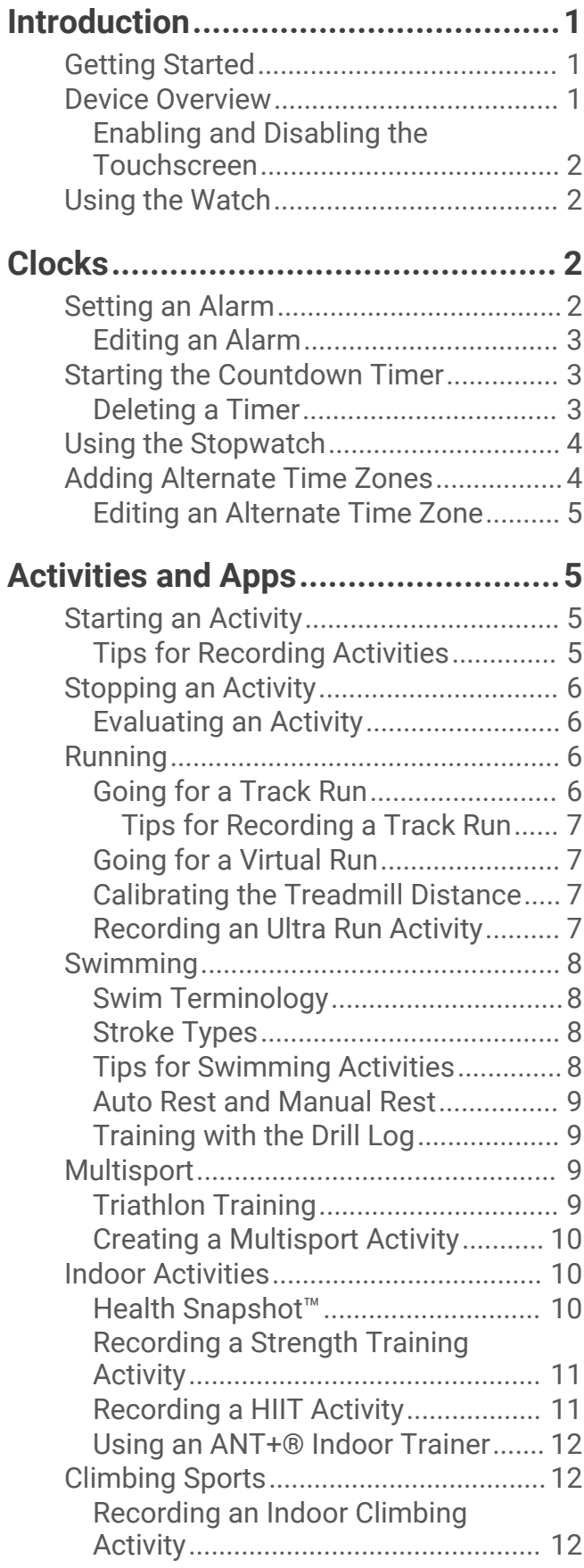

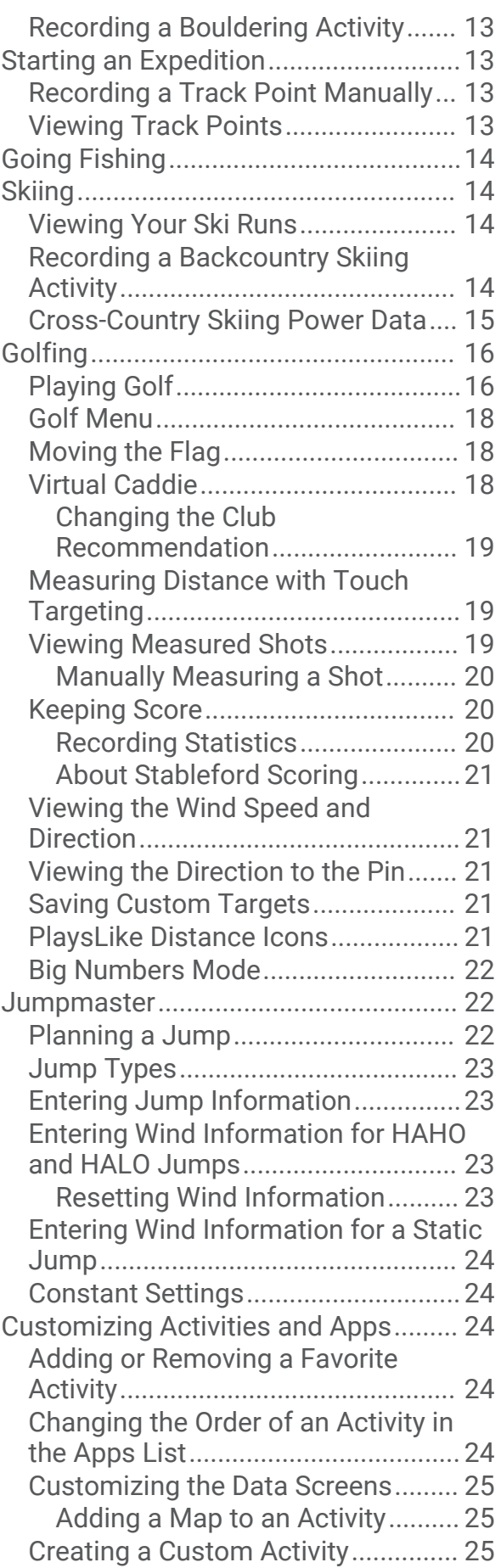

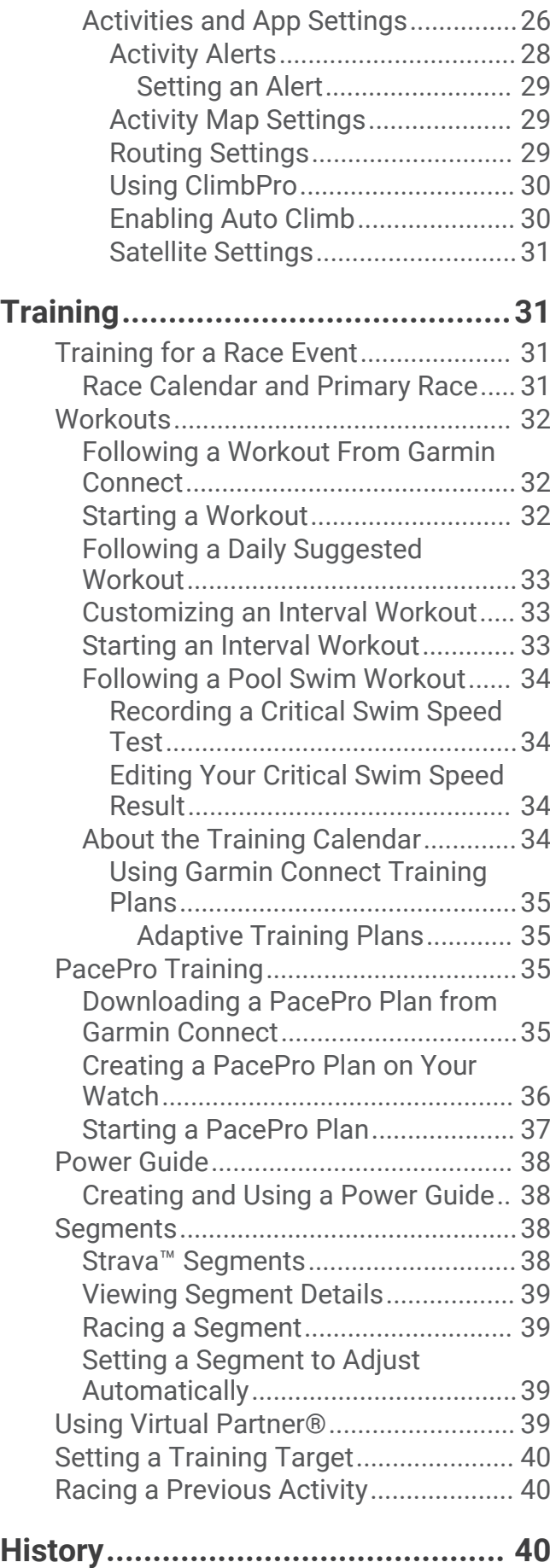

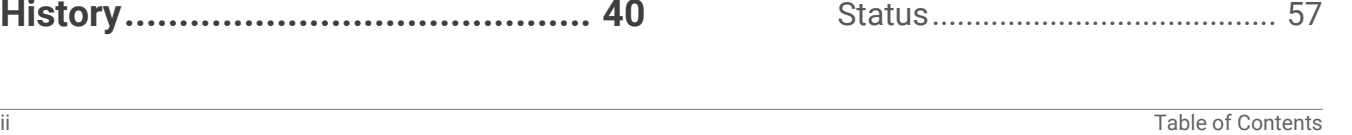

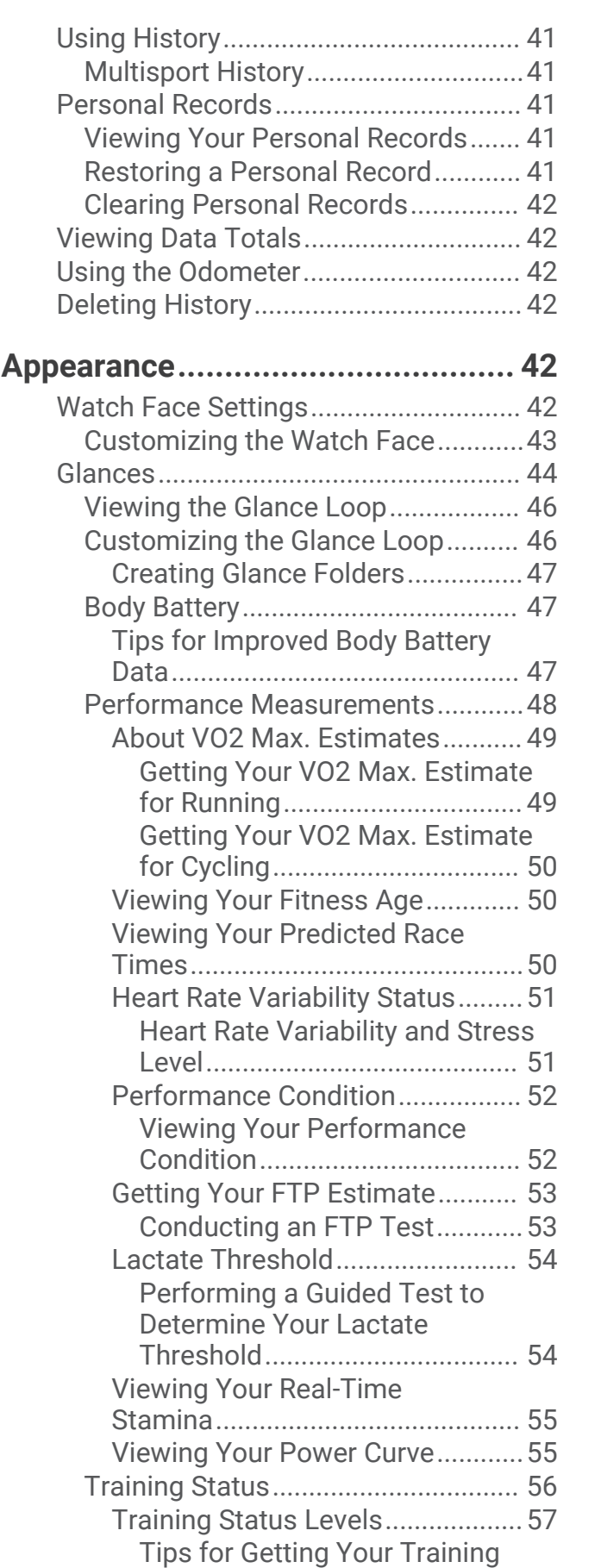

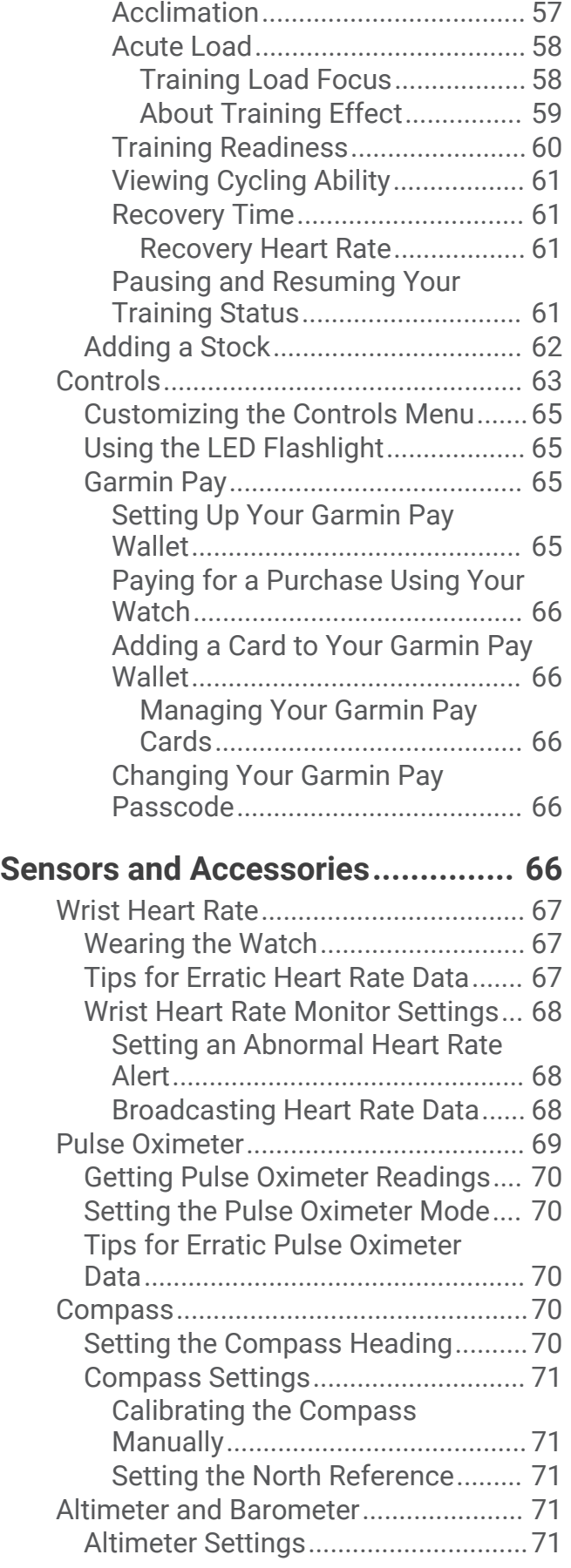

[Heat and Altitude Performance](#page-64-0) 

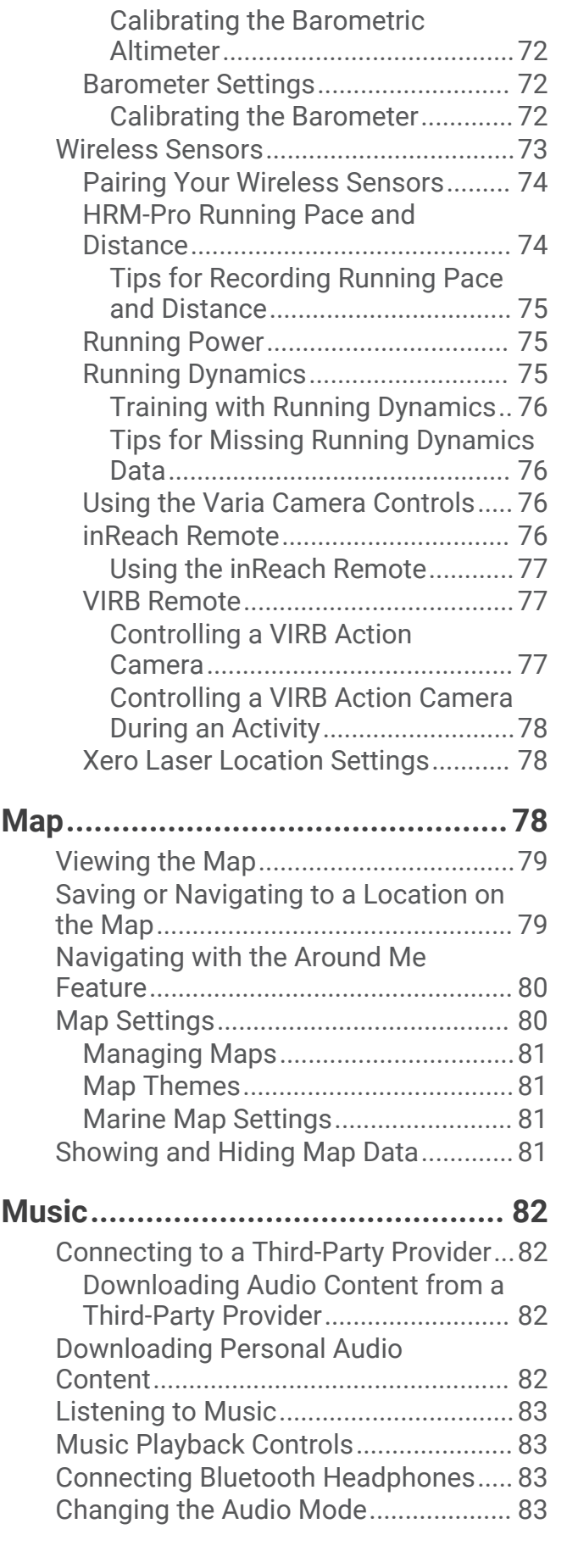

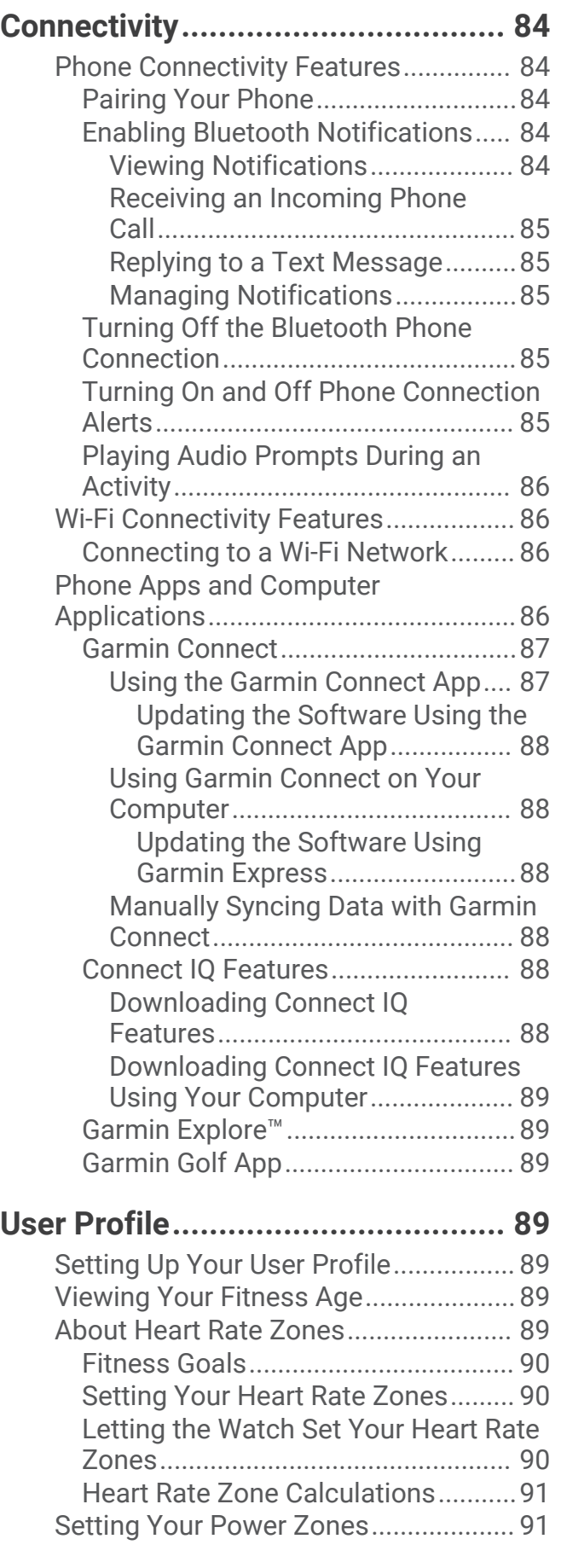

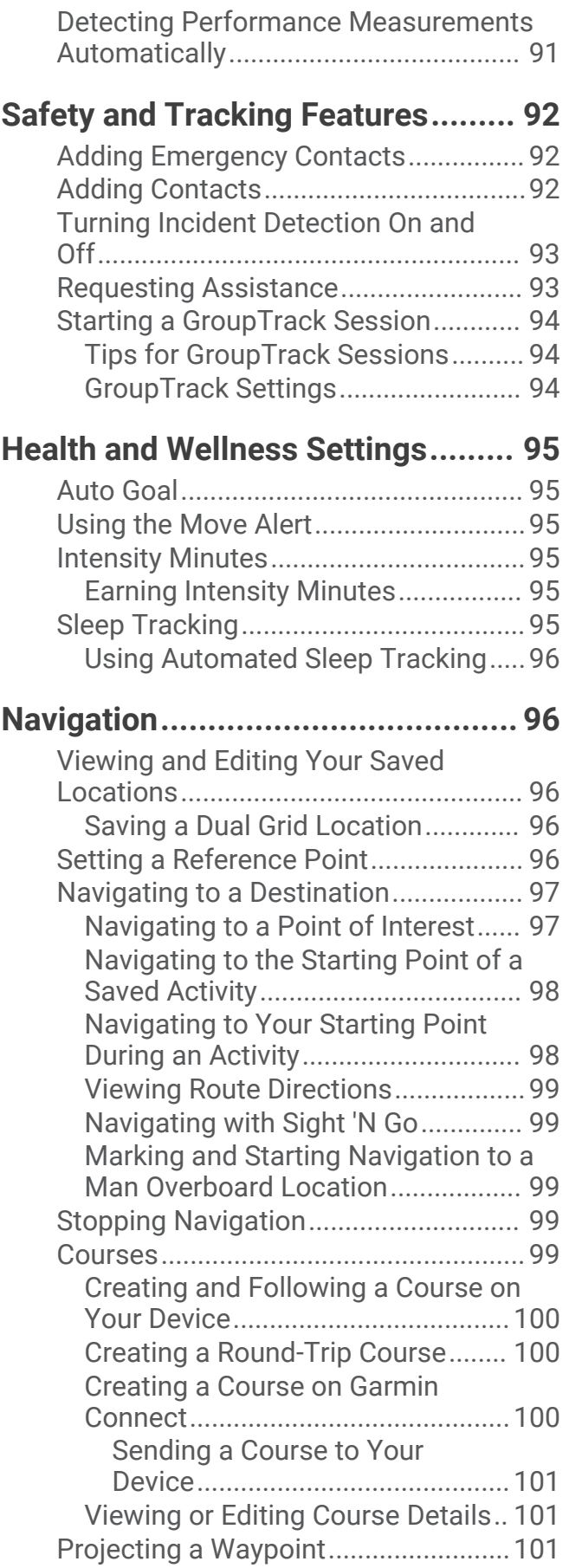

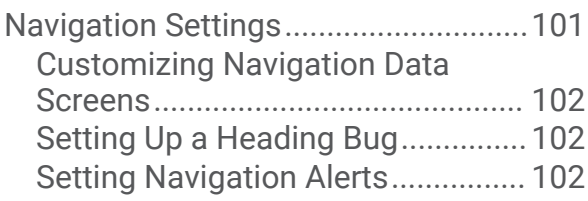

# **[Power Manager Settings..............](#page-109-0) 102**

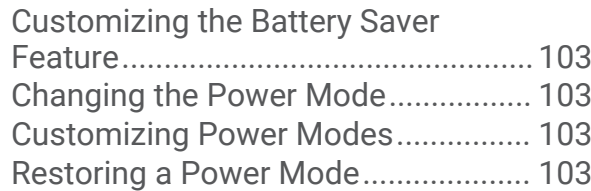

# **[System Settings...........................](#page-111-0) 104**

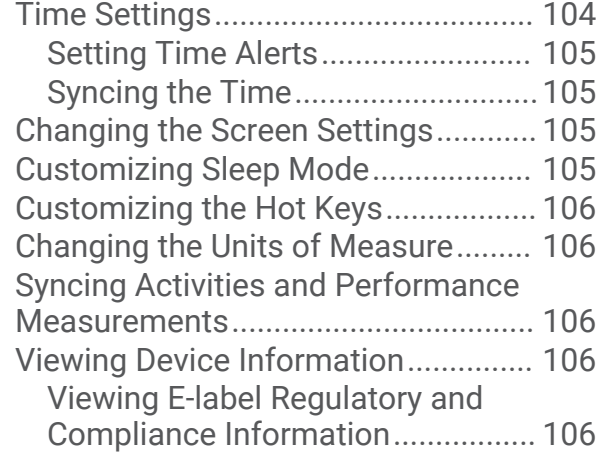

## **[Device Information.......................](#page-114-0) 107**

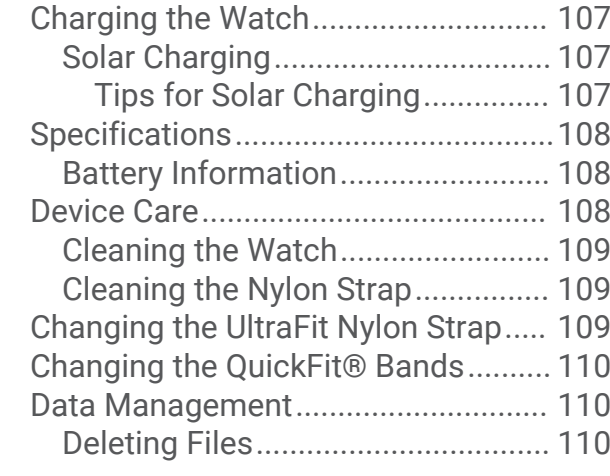

# **[Troubleshooting...........................](#page-117-0) 110**

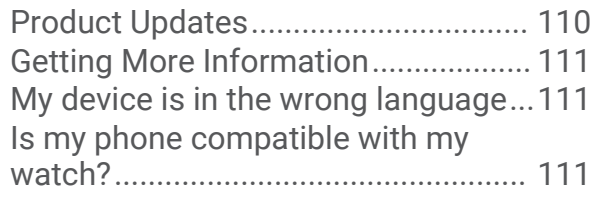

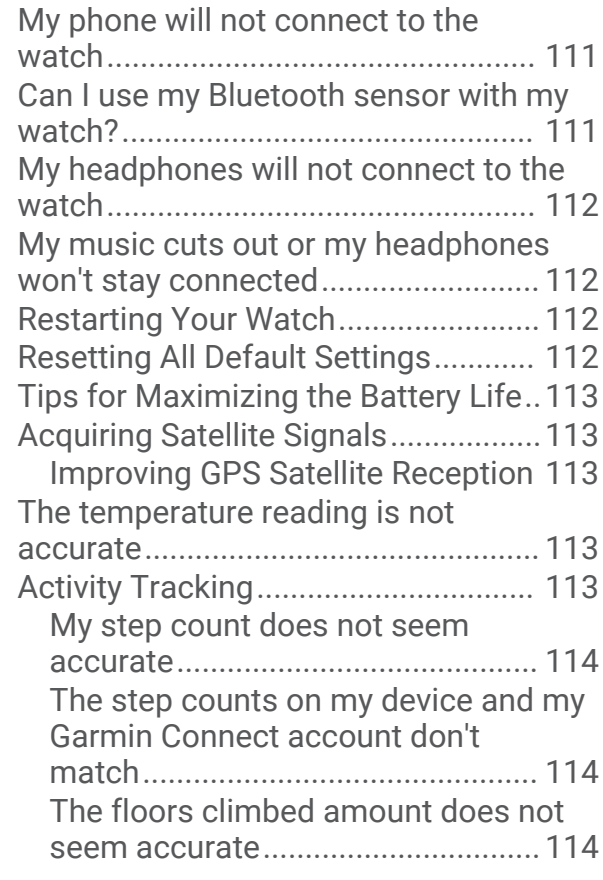

# **[Appendix......................................](#page-122-0) 115**

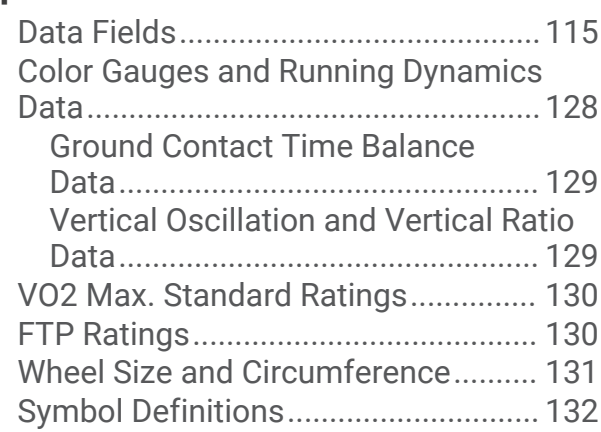

# Introduction

#### **WARNING**

<span id="page-8-0"></span>See the *Important Safety and Product Information* guide in the product box for product warnings and other important information.

Always consult your physician before you begin or modify any exercise program.

## Getting Started

When using your watch the first time, you should complete these tasks to set it up and get to know the basic features.

- **1** Press **LIGHT** to turn on the watch (*Device Overview*, page 1).
- **2** Follow the on-screen instructions to complete the initial setup. During the initial setup, you can pair your smartphone with your watch to receive notifications, sync your activities, and more (*[Pairing Your Phone](#page-91-0)*, page 84).
- **3** Charge the device (*[Charging the Watch](#page-114-0)*, page 107).
- **4** Start an activity (*[Starting an Activity](#page-12-0)*, page 5).

## Device Overview

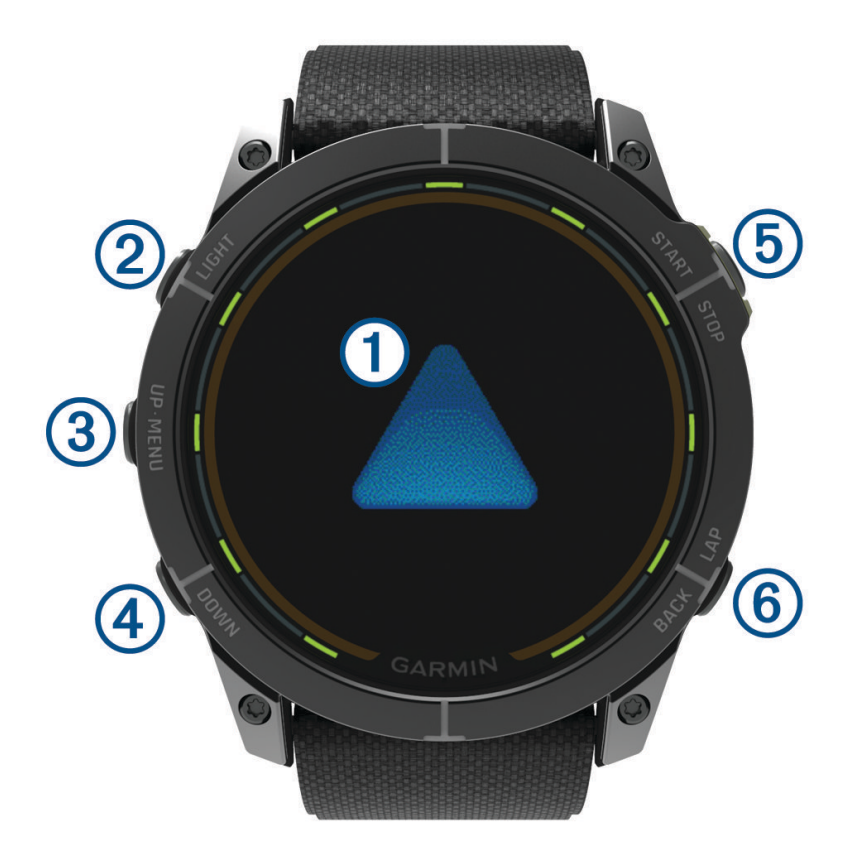

## **Touchscreen**

- Tap to choose an option in a menu.
- Hold the watch face data to open the glance or feature. **NOTE:** This feature is not available on all watch faces.
- Swipe up or down to scroll through the glance loop and menus.
- Swipe right to return to the previous screen.
- Cover the screen with your palm to return to the watch face and turn down the screen brightness.

## <span id="page-9-0"></span>**LIGHT**

- Press to turn on the device.
- Press to turn the backlight on and off.
- Quickly press twice to turn on the flashlight.
- Hold to view the controls menu.

## **UP·MENU**

- Press to scroll through the glance loop and menus.
- Hold to view the menu.

## **A** DOWN

- Press to scroll through the glance loop and menus.
- Hold to view the music controls from any screen.

## **START·STOP**

- Press to choose an option in a menu.
- Press to view the activity list and start or stop an activity.

## **BACK·LAP**

- Press to return to the previous screen.
- Press to record a lap, rest, or transition during a multisport activity.
- Hold to view the watch face from any screen.

## Enabling and Disabling the Touchscreen

- Hold **DOWN** and **START**.
- Hold LIGHT, and select  $\mathbb{S}$ .
- Hold **MENU**, select **System** > **Touch**, and select an option.

# Using the Watch

• Hold **LIGHT** to view the controls menu (*Controls*[, page 63\)](#page-70-0).

The controls menu provides quick access to frequently used functions, such as turning on do not disturb mode, saving a location, and turning the watch off.

- From the watch face, press **UP** or **DOWN** to scroll through the glance loop (*Glances*[, page 44\)](#page-51-0).
- From the watch face, press **START** to start an activity or open an app (*[Activities and Apps](#page-12-0)*, page 5).
- Hold **MENU** to customize the watch face (*[Customizing the Watch Face](#page-50-0)*, page 43), adjust settings (*[System](#page-111-0) Settings*[, page 104\)](#page-111-0), pair wireless sensors (*[Pairing Your Wireless Sensors](#page-81-0)*, page 74), and more.

# Clocks

# Setting an Alarm

You can set multiple alarms.

- **1** From the watch face, hold **MENU**.
- **2** Select **Clocks** > **ALARMS** > **Add Alarm**.
- **3** Enter the alarm time.

## <span id="page-10-0"></span>Editing an Alarm

- **1** From the watch face, hold **MENU**.
- **2** Select **Clocks** > **ALARMS** > **Edit**.
- **3** Select an alarm.
- **4** Select an option:
	- To turn the alarm on or off, select **Status**.
	- To change the alarm time, select **Time**.
	- To set the alarm to repeat regularly, select **Repeat**, and select when the alarm should repeat.
	- To select the type of alarm notification, select **Sound and Vibe**.
	- To turn the backlight on or off with the alarm, select **Backlight**.
	- To select a description for the alarm, select **Label**.
	- To delete the alarm, select **Delete**.

## Starting the Countdown Timer

- **1** From the watch face, hold **MENU**.
- **2** Select **Clocks** > **TIMERS**.
- **3** Select an option:
	- To set and save a countdown timer for the first time, enter the time, press **MENU**, and select **Save Timer**.
	- To set and save additional countdown timers, select **Add Timer**, and enter the time.
	- To set a countdown timer without saving it, select **Quick Timer**, and enter the time.
- **4** If necessary, press **MENU**, and select an option:
	- Select **Time** to change the time.
	- Select **Restart** > **On** to automatically restart the timer after it expires.
	- Select **Sound and Vibe**, and select a type of notification.
- **5** Press **START** to start the timer.

## Deleting a Timer

- **1** From the watch face, hold **MENU**.
- **2** Select **Clocks** > **TIMERS** > **Edit**.
- **3** Select a timer.
- **4** Select **Delete**.

## <span id="page-11-0"></span>Using the Stopwatch

- **1** From the watch face, hold **MENU**.
- **2** Select **Clocks** > **STOPWATCH**.
- **3** Press **START** to start the timer.
- **4** Press LAP to restart the lap timer  $(1)$ .

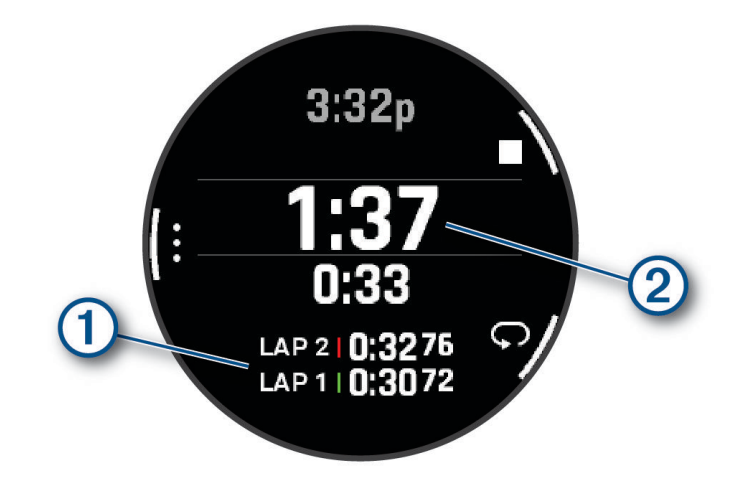

The total stopwatch time  $(2)$  continues running.

- **5** Press **STOP** to stop both timers.
- **6** Select an option:
	- To reset both timers, press **DOWN**.
	- To save the stopwatch time as an activity, press **MENU**, and select **Save Activity**.
	- To reset the timers and exit the stopwatch, press **MENU**, and select **Done**.
	- To review the lap timers, press **MENU**, and select **Review**.

**NOTE:** The **Review** option only appears if there have been multiple laps.

- To return to the watch face without resetting the timers, press **MENU**, and select **Go to Watchface**.
- To enable or disable lap recording, press **MENU**, and select **Lap Key**.

# Adding Alternate Time Zones

You can display the current time of day in additional time zones on the alternate time zones glance. You can add up to four alternate time zones.

**NOTE:** You may need to add the alternate time zones glance to the glance loop (*[Customizing the Glance Loop](#page-53-0)*, [page 46\)](#page-53-0).

- **1** From the watch face, hold **MENU**.
- **2** Select **Clocks** > **ALT. TIME ZONES** > **Add Alt. Time Zone**.
- **3** Select a time zone.
- **4** If necessary, rename the zone.

## <span id="page-12-0"></span>Editing an Alternate Time Zone

- **1** From the watch face, hold **MENU**.
- **2** Select **Clocks** > **ALT. TIME ZONES** > **Edit**.
- **3** Select a time zone.
- **4** Select an option:
	- To enter a custom name for the time zone, select **Rename Zone**.
	- To change the time zone, select **Change Zone**.
	- To change the location of the time zone in the glance, select **Reorder Zone**.
	- To delete the time zone, select **Delete Zone**.

# Activities and Apps

Your watch can be used for indoor, outdoor, athletic, and fitness activities. When you start an activity, the watch displays and records sensor data. You can create custom activities or new activities based on default activities (*[Creating a Custom Activity](#page-32-0)*, page 25). When you finish your activities, you can save and share them with the Garmin Connect<sup>™</sup> community.

You can also add Connect IQ<sup>™</sup> activities and apps to your watch using the Connect IQ app (*[Connect IQ Features](#page-95-0)*, [page 88\)](#page-95-0).

For more information about activity tracking and fitness metric accuracy, go to [garmin.com/ataccuracy](http://garmin.com/ataccuracy).

## Starting an Activity

When you start an activity, GPS turns on automatically (if required).

- **1** From the watch face, press **START**.
- **2** If this is the first time you are starting an activity, select the checkbox next to each activity to add to your favorites, and select **Done**.
- **3** Select an option:
	- Select an activity from your favorites.
	- Select  $\bullet$  and select an activity from the extended activity list.
- **4** If the activity requires GPS signals, go outside to an area with a clear view of the sky, and wait until the watch is ready.

The watch is ready after it establishes your heart rate, acquires GPS signals (if required), and connects to your wireless sensors (if required).

**5** Press **START** to start the activity timer.

The watch records activity data only while the activity timer is running.

## Tips for Recording Activities

- Charge the watch before starting an activity (*[Charging the Watch](#page-114-0)*, page 107).
- Press **LAP** to record laps, start a new set or pose, or advance to the next workout step.
- Press **UP** or **DOWN** to view additional data screens.
- Swipe up or down to view additional data screens.
- Hold **MENU**, and select **Power Mode** to use a power mode to extend battery life (*[Customizing Power Modes](#page-110-0)*, [page 103](#page-110-0)).

# <span id="page-13-0"></span>Stopping an Activity

- **1** Press **STOP**.
- **2** Select an option:
	- To resume your activity, select **Resume**.
	- To save the activity and view the details, select **Save**, press **START**, and select an option. **NOTE:** After you save the activity, you can enter self-evaluation data (*Evaluating an Activity*, page 6).
	- To suspend your activity and resume it at a later time, select **Resume Later**.
	- To mark a lap, select **Lap**.
	- To navigate back to the starting point of your activity along the path you traveled, select **Back to Start** > **TracBack**.

**NOTE:** This feature is available only for activities that use GPS.

- To navigate back to the starting point of your activity by the most direct path, select **Back to Start** > **Route**. **NOTE:** This feature is available only for activities that use GPS.
- To measure the difference between your heart rate at the end of the activity and your heart rate two minutes later, select **Recovery HR**, and wait while the timer counts down.
- To discard the activity, select **Discard**.

**NOTE:** After stopping the activity, the watch saves it automatically after 30 minutes.

## Evaluating an Activity

Before you can evaluate an activity, you must enable the self-evaluation setting on your Enduro watch (*[Activities](#page-33-0)  [and App Settings](#page-33-0)*, page 26).

**NOTE:** This feature is not available for all activities.

- **1** After you complete an activity, select **Save** (*Stopping an Activity*, page 6).
- **2** Select a number that corresponds with your perceived effort.

**NOTE:** You can select  $\blacktriangleright$  to skip the self evaluation.

**3** Select how you felt during the activity.

You can view evaluations in the Garmin Connect app.

## Running

## Going for a Track Run

Before you go for a track run, make sure you are running on a standard-shape, 400 m track.

You can use the track run activity to record your outdoor track data, including distance in meters and lap splits.

- **1** Stand on the outdoor track.
- **2** From the watch face, press **START**.
- **3** Select **Track Run**.
- **4** Wait while the watch locates satellites.
- **5** If you are running in lane 1, skip to step 11.
- **6** Press **MENU**.
- **7** Select the activity settings.
- **8** Select **Lane Number**.
- **9** Select a lane number.
- **10** Press **BACK** twice to return to the activity timer.
- **11** Press **START**.
- **12** Run around the track.

After you run 3 laps, your watch records the track dimensions and calibrates your track distance.

**13** After you complete your activity, press **STOP**, and select **Save**.

## <span id="page-14-0"></span>Tips for Recording a Track Run

- Wait until the GPS status indicator turns green before starting a track run.
- During your first run on an unfamiliar track, run for a minimum of 3 laps to calibrate your track distance. You should run slightly past your starting point to complete the lap.
- Run each lap in the same lane.
	- **NOTE:** The default Auto Lap<sup>®</sup> distance is 1600 m, or 4 laps around the track.
- If you are running in a lane other than lane 1, set the lane number in the activity settings.

## Going for a Virtual Run

You can pair your watch with a compatible third-party app to transmit pace, heart rate, or cadence data.

- **1** From the watch face, press **START**.
- **2** Select **Virtual Run**.
- **3** On your tablet, laptop, or phone, open the Zwift<sup>™</sup> app or another virtual training app.
- **4** Follow the on-screen instructions to start a running activity and pair the devices.
- **5** Press **START** to start the activity timer.
- **6** After you complete your activity, press **STOP**, and select **Save**.

## Calibrating the Treadmill Distance

To record more accurate distances for your treadmill runs, you can calibrate the treadmill distance after you run at least 1.5 km (1 mi.) on a treadmill. If you use different treadmills, you can manually calibrate the treadmill distance on each treadmill or after each run.

- **1** Start a treadmill activity (*[Starting an Activity](#page-12-0)*, page 5).
- **2** Run on the treadmill until your watch records at least 1.5 km (1 mi.).
- **3** After you finish the activity, press **STOP** to stop the activity timer.
- **4** Select an option:
	- To calibrate the treadmill distance the first time, select **Save**.

The device prompts you to complete the treadmill calibration.

- To manually calibrate the treadmill distance after the first-time calibration, select **Calibrate & Save** > **Yes**.
- **5** Check the treadmill display for the distance traveled, and enter the distance on your watch.

## Recording an Ultra Run Activity

- **1** From the watch face, press **START**.
- **2** Select **Ultra Run**.
- **3** Press **START** to start the activity timer.
- **4** Start running.
- **5** Press **LAP** to record a lap and start the rest timer.

**NOTE:** You can configure the Lap Key setting to record a lap and start the rest timer, start the rest timer only, or record a lap only (*[Activities and App Settings](#page-33-0)*, page 26).

- **6** When you are done resting, press **LAP** to resume running.
- **7** Press **UP** or **DOWN** to view additional data pages (optional).
- **8** After you complete your activity, press **STOP**, and select **Save**.

## <span id="page-15-0"></span>Swimming

#### *NOTICE*

The device is intended for surface swimming. Scuba diving with the device may damage the product and will void the warranty.

**NOTE:** The watch has wrist-based heart rate enabled for swim activities. The watch is also compatible with the HRM-Pro™ , HRM-Swim™ , and HRM-Tri™ accessories. If both wrist-based heart rate and chest heart rate data are available, your watch uses the chest heart rate data.

#### Swim Terminology

**Length**: One trip down the pool.

**Interval**: One or more consecutive lengths. A new interval starts after a rest.

**Stroke**: A stroke is counted every time your arm wearing the watch completes a full cycle.

- **Swolf**: Your swolf score is the sum of the time for one pool length and the number of strokes for that length. For example, 30 seconds plus 15 strokes equals a swolf score of 45. For open water swimming, swolf is calculated over 25 meters. Swolf is a measurement of swimming efficiency and, like golf, a lower score is better.
- **Critical swim speed (CSS)**: Your CSS is the theoretical speed that you can maintain continuously without exhaustion. You can use your CSS to guide your training pace and monitor your improvement.

## Stroke Types

Stroke type identification is available only for pool swimming. Your stroke type is identified at the end of a length. Stroke types appear in your swimming history and in your Garmin Connect account. You can also select stroke type as a custom data field (*[Customizing the Data Screens](#page-32-0)*, page 25).

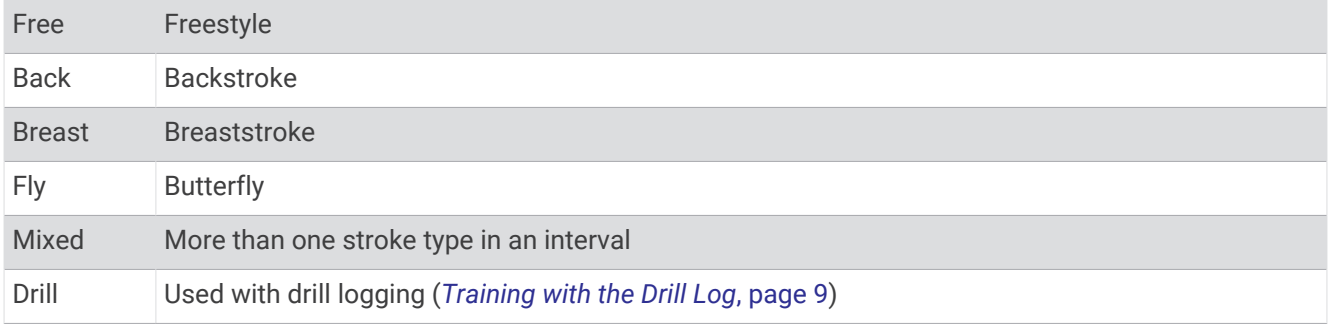

## Tips for Swimming Activities

- Press **LAP** to record an interval during open water swimming.
- Before starting a pool swimming activity, follow the on-screen instructions to select your pool size or enter a custom size.

The watch measures and records distance by completed pool lengths. The pool size must be correct to display accurate distance. The next time you start a pool swimming activity, the watch uses this pool size. You can hold MENU, select the activity settings, and select Pool Size to change the size.

- For accurate results, swim the entire pool length, and use one stroke type for the entire length. Pause the activity timer when resting.
- Press **LAP** to record a rest during pool swimming (*[Auto Rest and Manual Rest](#page-16-0)*, page 9).

The device automatically records swim intervals and lengths for pool swimming.

- To help the device count your lengths, use a strong push off the wall and glide before your first stroke.
- When doing drills, you must either pause the activity timer or use the drill logging feature (*[Training with the](#page-16-0)  [Drill Log](#page-16-0)*, page 9).

## <span id="page-16-0"></span>Auto Rest and Manual Rest

**NOTE:** Swim data is not recorded during a rest. To view other data screens, you can press UP or DOWN.

The auto rest feature is available only for pool swimming. Your watch automatically detects when you are resting, and the rest screen appears. If you rest for more than 15 seconds, the watch automatically creates a rest interval. When you resume swimming, the watch automatically starts a new swim interval. You can turn on the auto rest feature in the activity options (*[Activities and App Settings](#page-33-0)*, page 26).

**TIP:** For best results using the auto rest feature, minimize your arm motions while resting.

During a pool or open water swim activity, you can manually mark a rest interval by pressing LAP.

## Training with the Drill Log

The drill log feature is available only for pool swimming. You can use the drill log feature to manually record kick sets, one-arm swimming, or any type of swimming that is not one of the four major strokes.

- **1** During your pool swim activity, press **UP** or **DOWN** to view the drill log screen.
- **2** Press **LAP** to start the drill timer.
- **3** After you complete a drill interval, press **LAP**.

The drill timer stops, but the activity timer continues to record the entire swim session.

**4** Select a distance for the completed drill.

Distance increments are based on the pool size selected for the activity profile.

- **5** Select an option:
	- To start another drill interval, press **LAP**.
	- To start a swim interval, press **UP** or **DOWN** to return to the swim training screens.

## **Multisport**

Triathletes, duathletes, and other multisport competitors can take advantage of the multisport activities, such as Triathlon or Swimrun. During a multisport activity, you can transition between activities and continue to view your total time. For example, you can switch from biking to running and view your total time for biking and running throughout the multisport activity.

You can customize a multisport activity, or you can use the default triathlon activity set up for a standard triathlon.

## Triathlon Training

When you participate in a triathlon, you can use the triathlon activity to quickly transition to each sport segment, to time each segment, and to save the activity.

- **1** From the watch face, press **START**.
- **2** Select **Triathlon**.
- **3** Press **START** to start the activity timer.
- **4** Press **LAP** at the beginning and end of each transition.

The transition feature is on by default, and the transition time is recorded separately from the activity time. The transition feature can be turned on or off in the triathlon activity settings. If transitions are turned off, press LAP to change sports.

**5** After you complete your activity, press **STOP**, and select **Save**.

## <span id="page-17-0"></span>Creating a Multisport Activity

- **1** From the watch face, press **START**.
- **2** Select **Add** > **Multisport**.
- **3** Select a multisport activity type, or enter a custom name. Duplicate activity names include a number. For example, Triathlon(2).
- **4** Select two or more activities.
- **5** Select an option:
	- Select an option to customize specific activity settings. For example, you can select whether to include transitions.
	- Select **Done** to save and use the multisport activity.
- **6** Select **Yes** to add the activity to your list of favorites.

## Indoor Activities

The watch can be used for training indoors, such as running on an indoor track or using a stationary bike or indoor trainer. GPS is turned off for indoor activities (*[Activities and App Settings](#page-33-0)*, page 26).

When running or walking with GPS turned off, speed and distance are calculated using the accelerometer in the watch. The accelerometer is self-calibrating. The accuracy of the speed and distance data improves after a few outdoor runs or walks using GPS.

**TIP:** Holding the handrails of the treadmill reduces accuracy.

When cycling with GPS turned off, speed and distance data are not available unless you have an optional sensor that sends speed and distance data to the watch, such as a speed or cadence sensor.

## Health Snapshot™

The Health Snapshot feature is an activity on your watch that records several key health metrics while you hold still for two minutes. It provides a glimpse of your overall cardiovascular status. The watch records metrics such as your average heart rate, stress level, and respiration rate.

## <span id="page-18-0"></span>Recording a Strength Training Activity

You can record sets during a strength training activity. A set is multiple repetitions (reps) of a single move.

- **1** From the watch face, press **START**.
- **2** Select **Strength**.
- **3** Select a workout.
- **4** Press **DOWN** to view a list of workout steps (optional).

**TIP:** While viewing workout steps, you can press START and then press DOWN to view an animation of the selected exercise, if available.

- **5** When you have finished viewing the workout steps, press **START**, and select **Do Workout**.
- **6** Press **START**, and select **Start Workout**.
- **7** Start your first set.

The watch counts your reps. Your rep count appears when you complete at least four reps.

**TIP:** The watch can only count reps of a single move for each set. When you want to change moves, you should finish the set and start a new one.

- **8** Press **LAP** to finish the set and move to the next exercise, if available. The watch displays the total reps for the set.
- **9** If necessary, press **UP** or **DOWN** to edit the number of reps.

**TIP:** You can also add the weight used for the set.

- **10** If necessary, press **LAP** when you are done resting to start your next set.
- **11** Repeat for each strength training set until your activity is complete.
- **12** After your last set, press **START**, and select **Stop Workout**.

**13** Select **Save**.

## Recording a HIIT Activity

You can use specialized timers to record a high-intensity interval training (HIIT) activity.

- **1** From the watch face, press **START**.
- **2** Select **HIIT**.
- **3** Select an option:
	- Select **Free** to record an open, unstructured HIIT activity.
	- Select **HIIT Timers** > **AMRAP** to record as many rounds as possible during a set time period.
	- Select **HIIT Timers** > **EMOM** to record a set number of moves every minute on the minute.
	- Select **HIIT Timers** > **Tabata** to alternate between 20-second intervals of maximum effort with 10 seconds of rest.
	- Select **HIIT Timers** > **Custom** to set your move time, rest time, number of moves, and number of rounds.
	- Select **Workouts** to follow a saved workout.
- **4** If necessary, follow the on-screen instructions.
- **5** Press **START** to start your first round.

The watch displays a countdown timer and your current heart rate.

- **6** If necessary, press **LAP** to manually move to the next round or rest.
- **7** After you finish the activity, press **STOP** to stop the activity timer.
- **8** Select **Save**.

## <span id="page-19-0"></span>Using an ANT+ Indoor Trainer

Before you can use a compatible ANT+ indoor trainer, you must pair the trainer with your watch (*[Pairing Your](#page-81-0) [Wireless Sensors](#page-81-0)*, page 74).

You can use your watch with an indoor trainer to simulate resistance while following a course, ride, or workout. While using an indoor trainer, GPS is turned off automatically.

- **1** From the watch face, press **START**.
- **2** Select **Bike Indoor**.
- **3** Press **MENU**.
- **4** Select **Smart Trainer Options**.
- **5** Select an option:
	- Select **Free Ride** to go for a ride.
	- Select **Follow Course** to follow a saved course (*Courses*[, page 99\)](#page-106-0).
	- Select **Follow Workout** to follow a saved workout (*[Workouts](#page-39-0)*, page 32).
	- Select **Set Power** to set the target power value.
	- Select **Set Grade** to set the simulated grade value.
	- Select **Set Resistance** to set the resistance force applied by the trainer.
- **6** Press **START** to start the activity timer.

The trainer increases or decreases resistance based on the elevation information in the course or ride.

## Climbing Sports

## Recording an Indoor Climbing Activity

You can record routes during an indoor climbing activity. A route is a climbing path along an indoor rock wall.

- **1** From the watch face, press **START**.
- **2** Select **Climb Indoor**.
- **3** Select **Yes** to record route statistics.
- **4** Select a grading system.

**NOTE:** The next time you start an indoor climbing activity, the device uses this grading system. You can hold MENU, select the activity settings, and select Grading System to change the system.

- **5** Select the difficulty level for the route.
- **6** Press **START**.
- **7** Start your first route.

**NOTE:** When the route timer is running, the device automatically locks the buttons to prevent accidental button presses. You can hold any button to unlock the watch.

**8** When you finish the route, descend to the ground.

The rest timer starts automatically when you are on the ground.

**NOTE:** If necessary, you can press LAP to finish the route.

- **9** Select an option:
	- To save a successful route, select **Completed**.
	- To save an unsuccessful route, select **Attempted**.
	- To delete the route, select **Discard**.
- **10** Enter the number of falls for the route.
- **11** When you are done resting, press **LAP** and begin your next route.
- **12** Repeat this process for each route until your activity is complete.
- **13** Press **STOP**.
- **14** Select **Save**.

## <span id="page-20-0"></span>Recording a Bouldering Activity

You can record routes during a bouldering activity. A route is a climbing path along a boulder or small rock formation.

- **1** From the watch face, press **START**.
- **2** Select **Bouldering**.
- **3** Select a grading system.

**NOTE:** The next time you start a bouldering activity, the watch uses this grading system. You can hold MENU, select the activity settings, and select Grading System to change the system.

- **4** Select the difficulty level for the route.
- **5** Press **START** to start the route timer.
- **6** Start your first route.
- **7** Press **LAP** to finish the route.
- **8** Select an option:
	- To save a successful route, select **Completed**.
	- To save an unsuccessful route, select **Attempted**.
	- To delete the route, select **Discard**.
- **9** When you are done resting, press **LAP** to start your next route.
- **10** Repeat this process for each route until your activity is complete.
- **11** After your last route, press **STOP** to stop the route timer.
- **12** Select **Save**.

## Starting an Expedition

You can use the **Expedition** app to prolong the battery life while recording a multi-day activity.

- **1** From the watch face, press **START**.
- **2** Select **Expedition**.
- **3** Press **START** to start the activity timer.

The device enters low power mode and collects GPS track points once an hour. To maximize battery life, the device turns off all sensors and accessories, including the connection to your smartphone.

## Recording a Track Point Manually

During an expedition, track points are recorded automatically based on the selected recording interval. You can manually record a track point at any time.

- **1** During an expedition, press **START**.
- **2** Select **Add Point**.

## Viewing Track Points

- **1** During an expedition, press **START**.
- **2** Select **View Points**.
- **3** Select a track point from the list.
- **4** Select an option:
	- To start navigating to the track point, select **Go To**.
	- To view detailed information about the track point, select **Details**.

# <span id="page-21-0"></span>Going Fishing

- **1** From the watch face, press **START**.
- **2** Select **Fish**.
- **3** Press **START** > **Start Fish**.
- **4** Press **START**, and select an option:
	- To add the catch to your fish count and save the location, select **Log Catch**.
	- To save your current location, select **Save Location**.
	- To set an interval timer, end time, or end time reminder for the activity, select **Fish Timers**.
	- To navigate back to the starting point of your activity, select **Back to Start**, and select an option.
	- To view your saved locations, select **Saved Locations**.
	- To navigate to a destination, select **Navigation**, and select an option.
	- To edit the activity settings, select **Settings**, and select an option (*[Activities and App Settings](#page-33-0)*, page 26).
- **5** After you complete your activity, press **STOP**, and select **End Fish**.

## **Skiing**

## Viewing Your Ski Runs

Your watch records the details of each downhill skiing or snowboarding run using the auto run feature. This feature is turned on by default for downhill skiing and snowboarding. It automatically records new ski runs based on your movement. The activity timer pauses when you stop moving downhill and when you are on a chairlift. The activity timer remains paused during the chairlift ride. You can start moving downhill to restart the activity timer. You can view run details from the paused screen or while the activity timer is running.

- **1** Start a skiing or snowboarding activity.
- **2** Hold **MENU**.
- **3** Select **View Runs**.
- **4** Press **UP** and **DOWN** to view details of your last run, your current run, and your total runs.

The run screens include time, distance traveled, maximum speed, average speed, and total descent.

## Recording a Backcountry Skiing Activity

The backcountry skiing activity lets you manually switch between climbing and descending tracking modes so you can accurately track your statistics.

- **1** From the watch face, press **START**.
- **2** Select **Backcountry Ski**.
- **3** Select an option:
	- If you are starting your activity on a climb, select **Climbing**.
	- If you are starting your activity moving downhill, select **Descending**.
- **4** Press **START** to start the activity timer.
- **5** Press **LAP** to switch between climbing and descending tracking modes.
- **6** After you complete your activity, press **STOP**, and select **Save**.

## <span id="page-22-0"></span>Cross-Country Skiing Power Data

You can use your compatible Enduro device paired with the HRM-Pro accessory to provide real-time feedback about your cross-country skiing performance.

**NOTE:** The HRM-Pro accessory must be paired to the Enduro device using ANT<sup>®</sup> technology.

Power is the force you generate while skiing. The power output is measured in watts. Factors that affect power include your speed, elevation changes, wind, and snow conditions. You can use power output to measure and improve your skiing performance.

**NOTE:** Skiing power values are generally lower than cycling power values. This is normal and occurs because humans are less efficient at skiing than they are at cycling. It is common for ski power values to be 30 to 40 percent lower than cycling power values at the same training intensity.

# <span id="page-23-0"></span>**Golfing**

## Playing Golf

Before you play golf, you should charge the watch (*[Charging the Watch](#page-114-0)*, page 107).

- **1** From the watch face, press **START**.
- **2** Select **Golf**.

The device locates satellites, calculates your location, and selects a course if there is only one course nearby.

- **3** If the course list appears, select a course from the list.
- **4** If necessary, set your driver distance.
- **5** Select to keep score.

#### **6** Select a tee box.

The hole information screen appears.

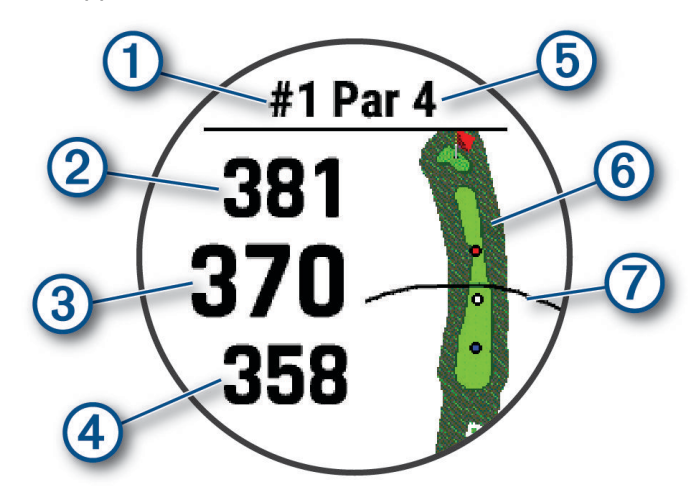

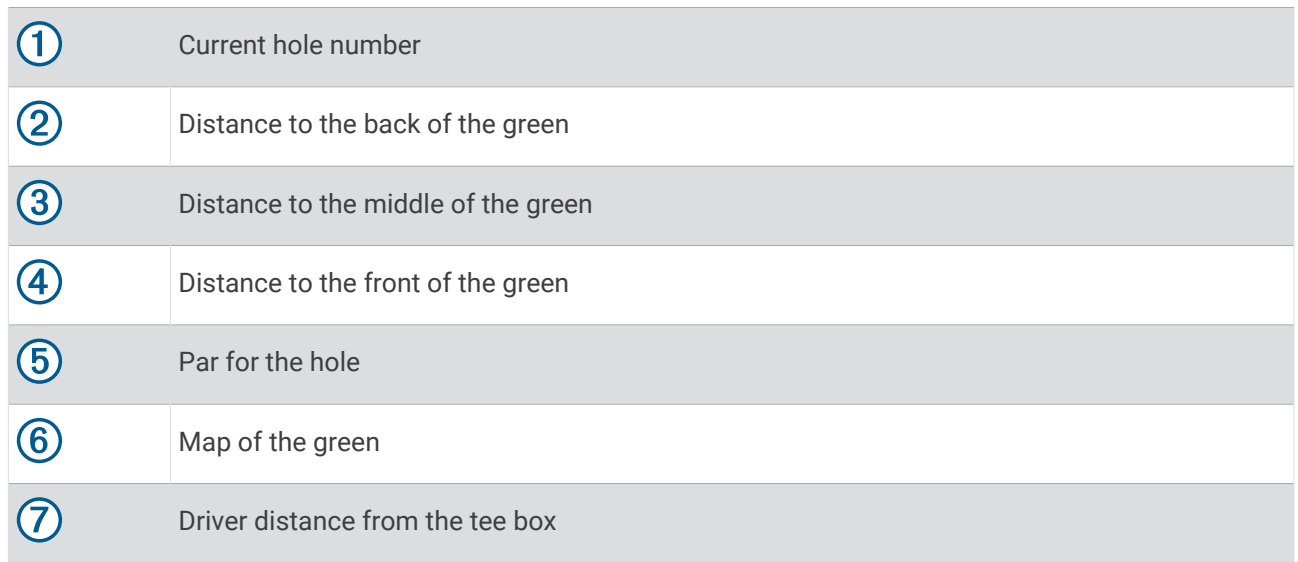

**NOTE:** Because pin locations change, the watch calculates the distance to the front, middle, and back of the green, but not the actual pin location.

- **7** Select an option:
	- Tap the front, middle, or back distances to the green to view the PlaysLike distance (*[PlaysLike Distance](#page-28-0) Icons*[, page 21\)](#page-28-0).
	- Tap the map to view more detail or measure distance with touch targeting (*[Measuring Distance with](#page-26-0) [Touch Targeting](#page-26-0)*, page 19).
	- Press **UP** or **DOWN** to view the location and distance to a layup or to the front and back of a hazard.
	- Press **START** to open the golf menu (*[Golf Menu](#page-25-0)*, page 18).

When you move to the next hole, the watch automatically transitions to display the new hole information.

## <span id="page-25-0"></span>Golf Menu

During a round, you can press **START** to access additional features in the golf menu.

**End Round**: Ends the current round.

**Change Hole**: Allows you to manually change the hole.

- **Change Green**: Allows you to change the green when more than one green is available for a hole.
- **View Green**: Allows you to move the pin location to get a more precise distance measurement (*Moving the Flag*, page 18).
- **Virtual Caddie**: Requests a club recommendation from the virtual caddie (*Virtual Caddie*, page 18).
- **Measure Shot**: Shows the distance of your previous shot recorded with the Garmin AutoShot™ feature (*[Viewing](#page-26-0) [Measured Shots](#page-26-0)*, page 19). You can also manually record a shot (*[Manually Measuring a Shot](#page-27-0)*, page 20).
- **Scorecard**: Opens the scorecard for the round (*[Keeping Score](#page-27-0)*, page 20).
- **Odometer**: Shows the recorded time, distance, and steps traveled. The odometer automatically starts and stops when you start or end a round. You can reset the odometer during a round.
- **Wind**: Opens a pointer that shows the wind direction and speed relative to the pin (*[Viewing the Wind Speed and](#page-28-0) Direction*[, page 21](#page-28-0)).
- **PinPointer**: The PinPointer feature is a compass that points to the pin location when you are unable to see the green. This feature can help you line up a shot even if you are in the woods or in a deep sand trap.

**NOTE:** Do not use the PinPointer feature while in a golf cart. Interference from the golf cart can affect the accuracy of the compass.

- **Custom Targets**: Allows you to save a location, such as an object or obstacle, for the current hole (*[Saving](#page-28-0)  [Custom Targets](#page-28-0)*, page 21).
- **Club Stats**: Shows your statistics with each golf club, such as distance and accuracy information. Appears when you pair Approach® CT10 sensors or enable the Club Prompt setting.

**Settings**: Allows you to customize the golf activity settings (*[Activities and App Settings](#page-33-0)*, page 26).

## Moving the Flag

You can take a closer look at the green and move the pin location.

- **1** From the hole information screen, press **START**.
- **2** Select **View Green**.
- **3** Tap or drag **v** to move the pin location.
- **4** Press **START**.

The distances on the hole information screen are updated to show the new pin location. The pin location is saved for only the current round.

## Virtual Caddie

Before you can use the virtual caddie, you must play five rounds with Approach CT10 sensors or enable the Club Prompt setting (*[Activities and App Settings](#page-33-0)*, page 26), and upload your scorecards. For each round, you must connect to a paired smartphone with the Garmin Golf<sup>™</sup> app. The virtual caddie provides a recommended club and aim direction based on the hole, wind data, and your past performance with each club.

## <span id="page-26-0"></span>Changing the Club Recommendation

- **1** Press **START**.
- **2** Select **Virtual Caddie**.

The device displays the calculated average number of strokes  $(1)$  for the recommended clubs  $(2)$ .

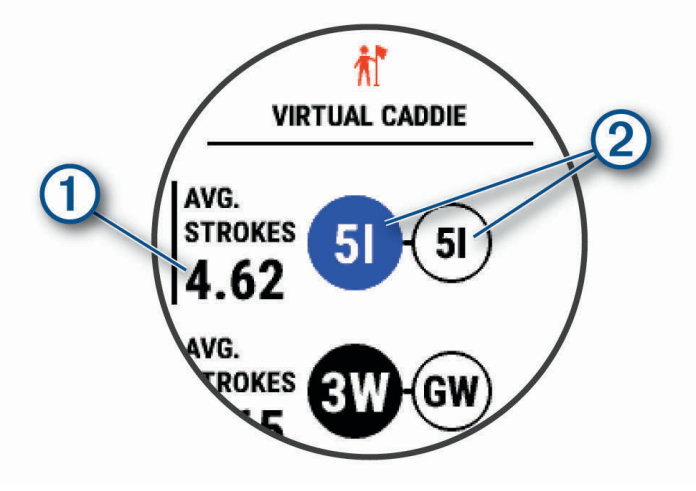

**3** Select a different club recommendation.

The map updates to show the new shot direction target.

**NOTE:** The device automatically recalculates the club recommendation as you progress through the course. You can select **Recalculate** to manually update the club recommendation.

## Measuring Distance with Touch Targeting

While playing a game, you can use touch targeting to measure the distance to any point on the map.

- **1** While playing golf, tap the map.
- **2** Tap or drag your finger to position the target circle  $\hat{\varphi}$ .

You can view the distance from your current position to the target circle, and from the target circle to the pin location.

**3** If necessary, select  $\blacksquare$  or  $\blacksquare$  to zoom in or out.

## Viewing Measured Shots

Before the device can automatically detect and measure shots, you must enable scoring.

Your device features automatic shot detection and recording. Each time you take a shot along the fairway, the device records your shot distance so you can view it later.

**TIP:** Automatic shot detection works best when you wear the device on your leading wrist and make good contact with the ball. Putts are not detected.

- **1** While playing golf, press **START**.
- **2** Select **Measure Shot**.

Your last shot distance appears.

**NOTE:** The distance automatically resets when you hit the ball again, putt on the green, or move to the next hole.

- **3** Press **DOWN**.
- **4** Select **Previous Shots** to view all recorded shot distances.

## <span id="page-27-0"></span>Manually Measuring a Shot

You can manually add a shot if the watch doesn't detect it. You must add the shot from the location of the missed shot.

- **1** Take a shot and watch where your ball lands.
- **2** From the hole information screen, press **START**.
- **3** Select **Measure Shot**.
- **4** Press **DOWN**.
- **5** Select **Add Shot**  $> \sqrt{\phantom{a}}$ .
- **6** If necessary, enter the club you used for the shot.
- **7** Walk or drive to your ball.

The next time you take a shot, the watch automatically records your last shot distance. If necessary, you can manually add another shot.

## Keeping Score

- **1** From the hole information screen, press **START**.
- **2** Select **Scorecard**.

The scorecard appears when you are on the green.

- **3** Press **UP** or **DOWN** to scroll through the holes.
- **4** Press **START** to select a hole.
- **5** Press **UP** or **DOWN** to set the score. Your total score is updated.

#### Recording Statistics

Before you can record statistics, you must enable statistics tracking (*[Activities and App Settings](#page-33-0)*, page 26).

- **1** From the scorecard, select a hole.
- **2** Enter the total number of strokes taken, including putts, and press **START**.
- **3** Set the number of putts taken, and press **START**.

**NOTE:** The number of putts taken is used for statistics tracking only and does not increase your score.

**4** If necessary, select an option:

**NOTE:** If you are on a par 3 hole, fairway information does not appear.

- If your ball hit the fairway, select **In Fairway**.
- If your ball missed the fairway, select **Missed Right** or **Missed Left**.
- **5** If necessary, enter the number of penalty strokes.

## <span id="page-28-0"></span>About Stableford Scoring

When you select the Stableford scoring method (*[Activities and App Settings](#page-33-0)*, page 26), points are awarded based on the number of strokes taken relative to par. At the end of a round, the highest score wins. The device awards points as specified by the United States Golf Association.

The scorecard for a Stableford scored game shows points instead of strokes.

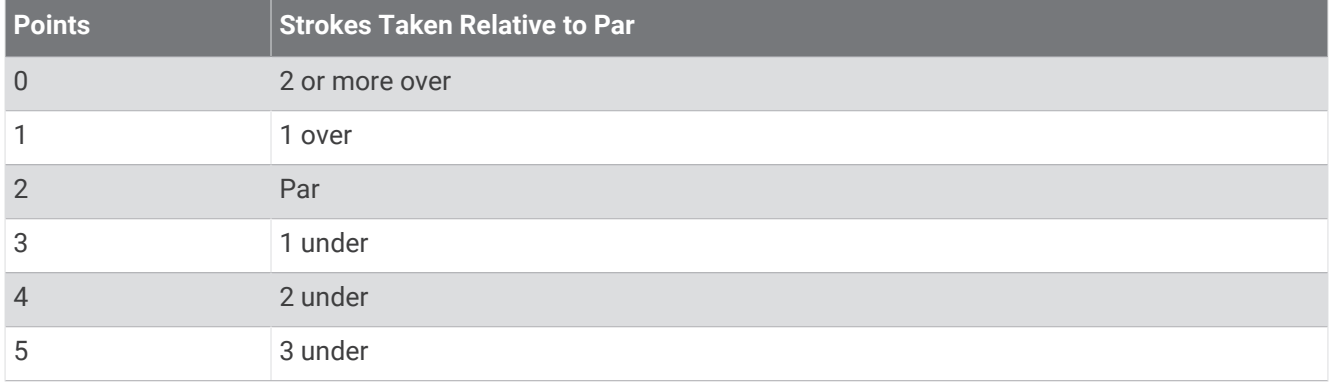

## Viewing the Wind Speed and Direction

The wind feature is a pointer that shows the wind speed and direction relative to the pin. The wind feature requires a connection with the Garmin Golf app.

- **1** Press **START**.
- **2** Select **Wind**.

The arrow points to the wind direction relative to the pin.

#### Viewing the Direction to the Pin

The PinPointer feature is a compass that provides directional assistance when you are unable to see the green. This feature can help you line up a shot even if you are in the woods or in a deep sand trap.

**NOTE:** Do not use the PinPointer feature while in a golf cart. Interference from the golf cart can affect the accuracy of the compass.

- **1** From the hole information screen, press **START**.
- **2** Select **PinPointer**.

The arrow points to the pin location.

## Saving Custom Targets

While playing a round, you can save up to five custom targets for each hole. Saving a target is useful for recording objects or obstacles that are not shown on the map. You can view the distances to these targets from the hazards and layups screen (*[Playing Golf](#page-23-0)*, page 16).

- **1** Stand near the target you want to save.
	- **NOTE:** You cannot save a target that is far from the currently selected hole.
- **2** From the hole information screen, press **START**.
- **3** Select **Custom Targets**.
- **4** Select a target type.

#### PlaysLike Distance Icons

The PlaysLike distance feature accounts for elevation changes on the course by showing the adjusted distance to the green. During a round, you can tap a distance to the green to view the PlaysLike distance.

- : Distance plays longer than expected due to a change in elevation.
- : Distance plays as expected.
- : Distance plays shorter than expected due to a change in elevation.

## <span id="page-29-0"></span>Big Numbers Mode

You can change the size of the numbers on the hole information screen. Hold **MENU**, select the activity settings, and select **Big Numbers**.

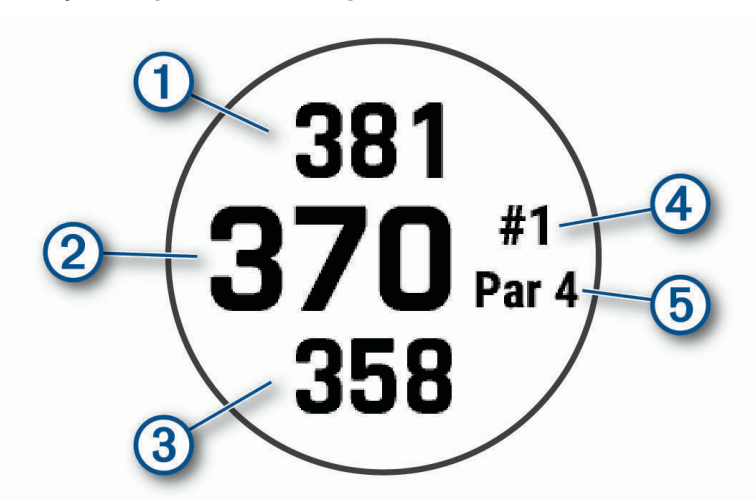

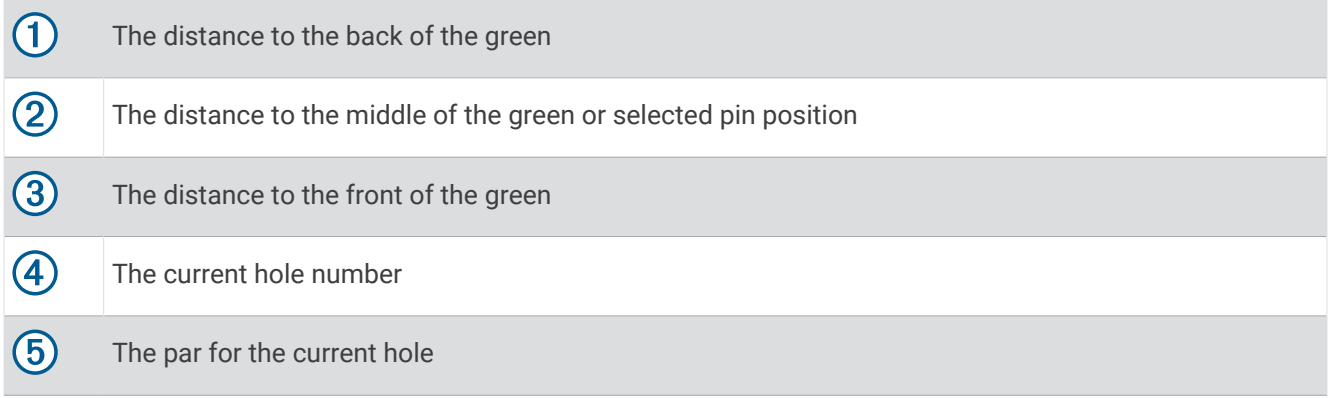

## **Jumpmaster**

#### **WARNING**

The jumpmaster feature is for use by experienced skydivers only. The jumpmaster feature should not be used as a primary skydiving altimeter. Failure to input the appropriate jump related information can lead to serious personal injury or death.

The jumpmaster feature follows military guidelines for calculating the high altitude release point (HARP). The watch detects automatically when you have jumped to begin navigating toward the desired impact point (DIP) using the barometer and electronic compass.

## Planning a Jump

- **1** Select a jump type (*[Jump Types](#page-30-0)*, page 23).
- **2** Enter the jump information (*[Entering Jump Information](#page-30-0)*, page 23). The device calculates the HARP.
- **3** Select **Go To HARP** to start navigation to the HARP.

## <span id="page-30-0"></span>Jump Types

The jumpmaster feature allows you to set the jump type to one of three types: HAHO, HALO, or Static. The jump type selected determines what additional setup information is required. For all jump types, drop altitudes and opening altitudes are measured in feet above ground level (AGL).

- **HAHO**: High Altitude High Opening. The jumpmaster jumps from a very high altitude and opens the parachute at a high altitude. You must set a DIP and a drop altitude of at least 1,000 feet. The drop altitude is assumed to be the same as the opening altitude. Common values for a drop altitude range from 12,000 to 24,000 feet AGL.
- **HALO**: High Altitude Low Opening. The jumpmaster jumps from a very high altitude and opens the parachute at a low altitude. The required information is the same as the HAHO jump type, plus an opening altitude. The opening altitude must not be greater than the drop altitude. Common values for an opening altitude range from 2,000 to 6,000 feet AGL.
- **Static**: The wind speed and direction are assumed to be constant for the duration of the jump. The drop altitude must be at least 1,000 feet.

## Entering Jump Information

- **1** Press **START**.
- **2** Select **Jumpmaster**.
- **3** Select a jump type (*Jump Types*, page 23).
- **4** Complete one or more actions to enter your jump information:
	- Select **DIP** to set a waypoint for the desired landing location.
	- Select **Drop Alt.** to set the drop altitude AGL (in feet) when the jumpmaster exits the aircraft.
	- Select **Open Alt** to set the open altitude AGL (in feet) when the jumpmaster opens the parachute.
	- Select **Forward Throw** to set the horizontal distance traveled (in meters) due to aircraft speed.
	- Select **Crs. to HARP** to set the direction traveled (in degrees) due to aircraft speed.
	- Select **Wind** to set the wind speed (in knots) and direction (in degrees).
	- Select **Constant** to fine-tune some information for the planned jump. Depending on the jump type, you can select **Percent Max.**, **Safety Factor**, **K-Open**, **K-Freefall**, or **K-Static** and enter additional information (*[Constant Settings](#page-31-0)*, page 24).
	- Select **Auto to DIP** to enable navigation to the DIP automatically after you jump.
	- Select **Go To HARP** to start navigation to the HARP.

## Entering Wind Information for HAHO and HALO Jumps

- **1** Press **START**.
- **2** Select **Jumpmaster**.
- **3** Select a jump type (*Jump Types*, page 23).
- **4** Select **Wind** > **Add**.
- **5** Select an altitude.
- **6** Enter a wind speed in knots and select **Done**.
- **7** Enter a wind direction in degrees and select **Done**.
	- The wind value is added to the list. Only wind values included in the list are used in calculations.
- **8** Repeat steps 5–7 for each available altitude.

## Resetting Wind Information

- **1** Press **START**.
- **2** Select **Jumpmaster**.
- **3** Select **HAHO** or **HALO**.
- **4** Select **Wind** > **Reset**.

All wind values are removed from the list.

## <span id="page-31-0"></span>Entering Wind Information for a Static Jump

- **1** Press **START**.
- **2** Select **Jumpmaster** > **Static** > **Wind**.
- **3** Enter a wind speed in knots and select **Done**.
- **4** Enter a wind direction in degrees and select **Done**.

## Constant Settings

Select Jumpmaster, select a jump type, and select Constant.

- **Percent Max.**: Sets the jump range for all jump types. A setting less than 100% decreases the drift distance to the DIP, and a setting greater than 100% increases the drift distance. More experienced jumpmasters may want to use smaller numbers, and less experienced skydivers may want to use larger numbers.
- **Safety Factor**: Sets the margin of error for a jump (HAHO only). Safety factors are usually integer values of two or greater, and are determined by the jumpmaster based on specifications for the jump.
- **K-Freefall**: Sets the wind drag value for a parachute during freefall, based on the parachute canopy rating (HALO only). Each parachute should be labeled with a K value.
- **K-Open**: Sets the wind drag value for an open parachute, based on the parachute canopy rating (HAHO and HALO). Each parachute should be labeled with a K value.
- **K-Static**: Sets the wind drag value for a parachute during a static jump, based on the parachute canopy rating (Static only). Each parachute should be labeled with a K value.

## Customizing Activities and Apps

You can customize the activities and apps list, data screens, data fields, and other settings.

## Adding or Removing a Favorite Activity

The list of your favorite activities appears when you press **START** from the watch face, and it provides quick access to the activities you use most frequently. The first time you press **START** to start an activity, the watch prompts you to select your favorite activities. You can add or remove favorite activities at any time.

- **1** Hold **MENU**.
- **2** Select **Activities & Apps**.
	- Your favorite activities appear at the top of the list.
- **3** Select an option:
	- To add a favorite activity, select the activity, and select **Set as Favorite**.
	- To remove a favorite activity, select the activity, and select **Remove from Favorites**.

## Changing the Order of an Activity in the Apps List

- **1** Hold **MENU**.
- **2** Select **Activities & Apps**.
- **3** Select an activity.
- **4** Select **Reorder**.
- **5** Press **UP** or **DOWN** to adjust the position of the activity in the apps list.

## <span id="page-32-0"></span>Customizing the Data Screens

You can show, hide, and change the layout and content of data screens for each activity.

- **1** Hold **MENU**.
- **2** Select **Activities & Apps**.
- **3** Select the activity to customize.
- **4** Select the activity settings.
- **5** Select **Data Screens**.
- **6** Select a data screen to customize.
- **7** Select an option:
	- Select **Layout** to adjust the number of data fields on the data screen.
	- Select **Data Fields**, and select a field to change the data that appears in the field. **TIP:** For a list of all the available data fields, go to *[Data Fields](#page-122-0)*, page 115. Not all data fields are available for all activity types.
	- Select **Reorder** to change the location of the data screen in the loop.
	- Select **Remove** to remove the data screen from the loop.
- **8** If necessary, select **Add New** to add a data screen to the loop.

You can add a custom data screen, or select one of the predefined data screens.

#### Adding a Map to an Activity

You can add the map to the data screens loop for an activity.

- **1** Hold **MENU**.
- **2** Select **Activities & Apps**.
- **3** Select the activity to customize.
- **4** Select the activity settings.
- **5** Select **Data Screens** > **Add New** > **Map**.

## Creating a Custom Activity

- **1** From the watch face, press **START**.
- **2** Select **Add**.
- **3** Select an option:
	- Select **Copy Activity** to create your custom activity starting from one of your saved activities.
	- Select **Other** > **Other** to create a new custom activity.
- **4** If necessary, select an activity type.
- **5** Select a name or enter a custom name.

Duplicate activity names include a number, for example: Bike(2).

- **6** Select an option:
	- Select an option to customize specific activity settings. For example, you can customize the data screens or auto features.
	- Select **Done** to save and use the custom activity.
- **7** Select **Yes** to add the activity to your list of favorites.

## <span id="page-33-0"></span>Activities and App Settings

These settings allow you to customize each preloaded activity app based on your needs. For example, you can customize data pages and enable alerts and training features. Not all settings are available for all activity types.

Hold **MENU**, select **Activities & Apps**, select an activity, and select the activity settings.

- **3D Distance**: Calculates your distance traveled using your elevation change and your horizontal movement over ground.
- **3D Speed**: Calculates your speed using your elevation change and your horizontal movement over ground.

**Accent Color**: Sets the accent color of each activity to help identify which activity is active.

**Add Activity**: Allows you to customize a multisport activity.

**Alerts**: Sets the training or navigation alerts for the activity (*[Activity Alerts](#page-35-0)*, page 28).

- **Auto Climb**: Enables the watch to detect elevation changes automatically using the built-in altimeter (*[Enabling](#page-37-0)  [Auto Climb](#page-37-0)*, page 30).
- **Auto Lap**: Sets the options for the Auto Lap feature to automatically mark laps. The Auto Distance option marks laps at a specific distance. The Auto Position option marks laps at a location where you previously pressed LAP. When you complete a lap, a customizable lap alert message appears. This feature is helpful for comparing your performance over different parts of an activity.
- Auto Pause: Sets the options for the Auto Pause<sup>®</sup> feature to stop recording data when you stop moving or when you drop below a specified speed. This feature is helpful if your activity includes stop lights or other places where you must stop.
- **Auto Rest**: Enables the watch to automatically detect when you are resting during a pool swim and create a rest interval (*[Auto Rest and Manual Rest](#page-16-0)*, page 9).
- **Auto Run**: Enables the watch to detect ski or windsurf runs automatically using the built-in accelerometer. For the windsurf activity, you can set speed and distance thresholds for automatically starting a run.
- **Auto Scroll**: Sets the watch to scroll through all of the activity data screens automatically while the activity timer is running.
- **Auto Set**: Enables the watch to start and stop exercise sets automatically during a strength training activity.

**Background Color**: Sets the background color of each activity to black or white.

- **Big Numbers**: Changes the size of the numbers on the golf hole information screen (*[Big Numbers Mode](#page-29-0)*, [page 22\)](#page-29-0).
- **Broadcast Heart Rate**: Enables automatic heart rate data broadcasting when you start the activity (*[Broadcasting](#page-75-0) [Heart Rate Data](#page-75-0)*, page 68).
- **ClimbPro**: Displays ascent planning and monitoring screens while navigating (*[Using ClimbPro](#page-37-0)*, page 30).
- **Club Prompt**: Displays a prompt to enter which golf club you used after each detected shot to record your club statistics (*[Recording Statistics](#page-27-0)*, page 20).

**Countdown Start**: Enables a countdown timer for pool swimming intervals.

**Data Screens**: Enables you to customize data screens and add new data screens for the activity (*[Customizing](#page-32-0) [the Data Screens](#page-32-0)*, page 25).

**Driver Distance**: Sets the average distance the ball travels on your drive while playing golf.

**Edit Weight**: Allows you to add the weight used for an exercise set during a strength training or cardio activity.

**Flashlight Strobe**: Sets the LED flashlight strobe mode, speed, and color during the activity.

**Golf Distance**: Sets the unit of measure for distance while playing golf.

**Golf Wind Speed**: Sets the unit of measure for wind speed while playing golf.

**Grading System**: Sets the grading system for rating the route difficulty for a rock climbing activity.

**Handicap Scoring**: Enables handicap scoring while playing golf. The Local Handicap option allows you to enter the number of strokes to be subtracted from your total score. The Index/Slope option allows you to enter your handicap and the course slope rating so the watch can calculate your course handicap. When you enable either handicap scoring option, you can adjust your handicap value.

**Lane Number**: Sets your lane number for track running.

**Lap Key**: Enables or disables the LAP button for recording a lap or rest during an activity.

- **Lock Device**: Locks the touchscreen and buttons during a multisport activity to prevent inadvertent button presses and touchscreen swipes.
- **Map**: Sets the display preferences for the map data screen for the activity (*[Activity Map Settings](#page-36-0)*, page 29).
- **Metronome**: Plays tones or vibrates at a steady rhythm to help you improve your performance by training at a faster, slower, or more consistent cadence. You can set the beats per minute (bpm) of the cadence you want to maintain, beat frequency, and sound settings.
- **Nautical Speed**: Sets the watch to use nautical units or the system units of measure for speed.

**Penalties**: Enables penalty stroke tracking while playing golf (*[Recording Statistics](#page-27-0)*, page 20).

- **PlaysLike**: Enables the "plays like" distance feature while playing golf, which accounts for elevation changes on the course by showing the adjusted distance to the green (*[PlaysLike Distance Icons](#page-28-0)*, page 21).
- **Pool Size**: Sets the pool length for pool swimming.
- **Power Averaging**: Controls whether the watch includes zero values for power data that occur when you are not pedaling.
- **Power Mode**: Sets the default power mode for the activity.
- **Power Save Timeout**: Sets the power-save timeout length for how long your watch stays in training mode, for example, when you are waiting for a race to start. The Normal option sets the watch to enter low-power watch mode after 5 minutes of inactivity. The Extended option sets the watch to enter low-power watch mode after 25 minutes of inactivity. The extended mode can result in shorter battery life between charges.
- **Record Activity**: Enables activity FIT file recording for golf activities. FIT files record fitness information that is tailored for Garmin Connect.
- **Record Temperature**: Enables temperature recording during the activity.
- **Recording Interval**: Sets the frequency for recording track points during an expedition. By default, GPS track points are recorded once an hour, and they are not recorded after sunset. Recording track points less frequently maximizes battery life.
- **Record After Sunset**: Sets the watch to record track points after sunset during an expedition.
- **Record VO2 Max.**: Enables VO2 max. recording for trail run and ultra run activities.
- **Rename**: Sets the activity name.
- **Rep Counting**: Enables or disables rep counting during a workout. The Workouts Only option enables rep counting during guided workouts only.
- **Repeat**: Enables the Repeat option for multisport activities. For example, you can use this option for activities that include multiple transitions, such as a swimrun.
- **Restore Defaults**: Allows you to reset the activity settings.
- **Route Stats**: Enables route statistics tracking for indoor climbing activities.
- **Routing**: Sets the preferences for calculating routes for the activity (*[Routing Settings](#page-36-0)*, page 29).
- **Satellites**: Sets the satellite system to use for the activity (*[Satellite Settings](#page-38-0)*, page 31).
- **Scoring**: Enables or disables scorekeeping automatically when you start a round of golf. The Always Ask option prompts you when you begin a round.
- **Scoring Method**: Sets the scoring method to stroke play or Stableford scoring while playing golf.
- **Segment Alerts**: Enables prompts that alert you to approaching segments (*[Segments](#page-45-0)*, page 38).
- **Self Evaluation**: Sets how often you evaluate your perceived effort for the activity (*[Evaluating an Activity](#page-13-0)*, [page 6](#page-13-0)).
- **SpeedPro**: Enables advanced speed metrics for windsurf activity runs.
- **Stat Tracking**: Enables statistics tracking while playing golf (*[Recording Statistics](#page-27-0)*, page 20).
- **Stroke Detect.**: Enables stroke detection for pool swimming.
- **Swimrun Auto Sport Change**: Allows you to automatically transition between the swim portion and the run portion of a swimrun multisport activity.
- **Touch**: Enables or disables the touchscreen during an activity.
- **Tournament Mode**: Disables features that are not allowed during sanctioned tournaments.
- **Transitions**: Enables transitions for multisport activities.

<span id="page-35-0"></span>**Vibration Alerts**: Enables alerts that notify you to inhale or exhale during a breathwork activity.

**Workout Videos**: Enables instructive workout animations for a strength, cardio, yoga, or Pilates activity. Animations are available for pre-installed workouts and workouts downloaded from your Garmin Connect account.

#### Activity Alerts

You can set alerts for each activity, which can help you to train toward specific goals, to increase your awareness of your environment, and to navigate to your destination. Some alerts are available only for specific activities. There are three types of alerts: event alerts, range alerts, and recurring alerts.

- **Event alert**: An event alert notifies you once. The event is a specific value. For example, you can set the watch to alert you when you burn a specified number of calories.
- **Range alert**: A range alert notifies you each time the watch is above or below a specified range of values. For example, you can set the watch to alert you when your heart rate is below 60 beats per minute (bpm) and over 210 bpm.
- **Recurring alert**: A recurring alert notifies you each time the watch records a specified value or interval. For example, you can set the watch to alert you every 30 minutes.

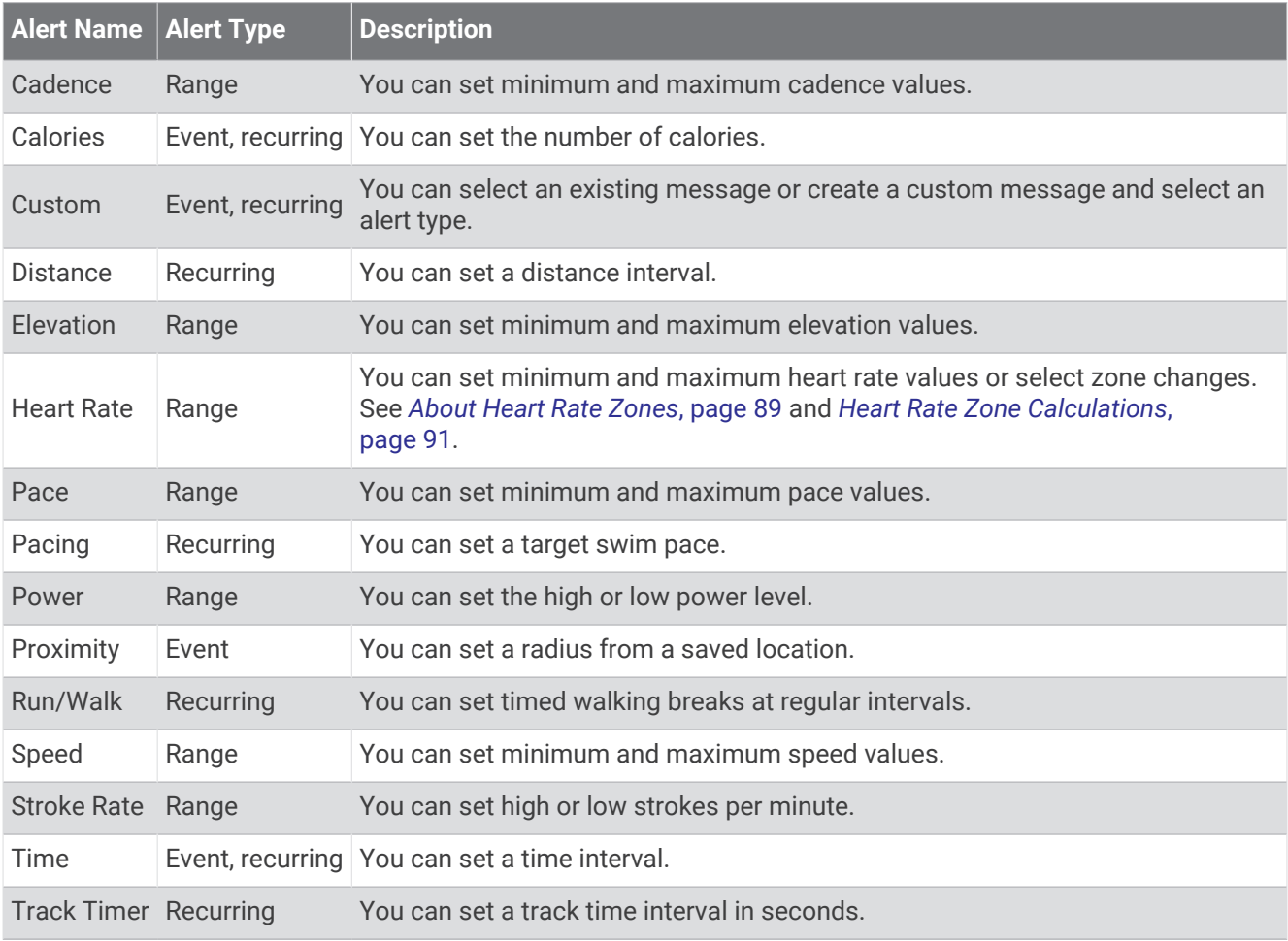
### Setting an Alert

- **1** Hold **MENU**.
- **2** Select **Activities & Apps**.
- **3** Select an activity.

**NOTE:** This feature is not available for all activities.

- **4** Select the activity settings.
- **5** Select **Alerts**.
- **6** Select an option:
	- Select **Add New** to add a new alert for the activity.
	- Select the alert name to edit an existing alert.
- **7** If necessary, select the type of alert.
- **8** Select a zone, enter the minimum and maximum values, or enter a custom value for the alert.
- **9** If necessary, turn on the alert.

For event and recurring alerts, a message appears each time you reach the alert value. For range alerts, a message appears each time you exceed or drop below the specified range (minimum and maximum values).

### Activity Map Settings

You can customize the appearance of the map data screen for each activity.

Hold **MENU**, select **Activities & Apps**, select an activity, select the activity settings, and select **Map**.

**Configure Maps**: Shows or hides data from installed map products.

- **Map Theme**: Sets the map to display data optimized for your activity type. The System option uses the preferences from the system map settings (*[Map Themes](#page-88-0)*, page 81).
- **Use Sys. Settings**: Enables the watch to use the preferences from the map system settings (*[Map Settings](#page-87-0)*, [page 80\)](#page-87-0). When this setting is disabled, you can customize the map settings for the activity.
- **Restore Theme**: Allows you to restore default map theme settings or themes that have been deleted from the watch.

### Routing Settings

You can change the routing settings to customize the way the watch calculates routes for each activity. **NOTE:** Not all settings are available for all activity types.

Hold **MENU**, select **Activities & Apps**, select an activity, select the activity settings, and select **Routing**.

**Activity**: Sets an activity for routing. The watch calculates routes optimized for the type of activity you are doing.

**Popularity Routing**: Calculates routes based on the most popular runs and rides from Garmin Connect.

**Courses**: Sets how you navigate courses using the watch. Use the Follow Course option to navigate a course exactly as it appears, without recalculating. Use the Use Map option to navigate a course using routable maps, and recalculate the route if you stray from the course.

**Calculation Method**: Sets the calculation method to minimize the time, distance, or ascent in routes.

**Avoidances**: Sets the road or transportation types to avoid in routes.

**Type**: Sets the behavior of the pointer that appears during direct routing.

### Using ClimbPro

The ClimbPro feature helps you manage your effort for the upcoming climbs on a course. You can view climb details, including gradient, distance, and elevation gain, before or in real time while following a course. Cycling climb categories, based on length and gradient, are indicated by color.

- **1** Hold **MENU**.
- **2** Select **Activities & Apps**.
- **3** Select an activity.
- **4** Select the activity settings.
- **5** Select **ClimbPro** > **Status** > **When Navigating**.
- **6** Select an option:
	- Select **Data Field** to customize the data field that appears on the ClimbPro screen.
	- Select **Alert** to set alerts at the start of a climb or at a certain distance from the climb.
	- Select **Descents** to turn descents on or off for running activities.
	- Select **Climb Detection** to choose the types of climbs detected during cycling activities.
- **7** Review the climbs and course details for the course (*[Viewing or Editing Course Details](#page-108-0)*, page 101).
- **8** Start following a saved course (*[Navigating to a Destination](#page-104-0)*, page 97).

### Enabling Auto Climb

You can use the auto climb feature to detect elevation changes automatically. You can use it during activities such as climbing, hiking, running, or biking.

- **1** Hold **MENU**.
- **2** Select **Activities & Apps**.
- **3** Select an activity. **NOTE:** This feature is not available for all activities.
- **4** Select the activity settings.
- **5** Select **Auto Climb** > **Status**.
- **6** Select **Always** or **When Not Navigating**.
- **7** Select an option:
	- Select **Run Screen** to identify which data screen appears while running.
	- Select **Climb Screen** to identify which data screen appears while climbing.
	- Select **Invert Colors** to reverse the display colors when changing modes.
	- Select **Vertical Speed** to set the rate of ascent over time.
	- Select **Mode Switch** to set how quickly the device changes modes.

**NOTE:** The Current Screen option allows you to automatically switch to the last screen you were viewing before the auto climb transition occurred.

### <span id="page-38-0"></span>Satellite Settings

You can change the satellite settings to customize the satellite systems used for each activity. For more information about satellite systems, go to [garmin.com/aboutGPS.](https://www.garmin.com/aboutGPS)

Hold **MENU**, select **Activities & Apps**, select an activity, select the activity settings, and select **Satellites**.

**NOTE:** This feature is not available for all activities.

- **Off**: Disables satellite systems for the activity.
- **Use Default**: Enables the watch to use the default system setting for satellites (*[System Settings](#page-111-0)*, page 104).
- **GPS Only**: Enables the GPS satellite system.
- **All Systems**: Enables multiple satellite systems. Using multiple satellite systems together offers increased performance in challenging environments and faster position acquisition than using GPS only. However, using multiple systems can reduce battery life more quickly than using GPS only.
- **All + Multi-Band**: Enables multiple satellite systems on multiple frequency bands. Multi-band systems use multiple frequency bands and allow for more consistent track logs, improved positioning, improved multipath errors, and fewer atmospheric errors when using the watch in challenging environments.
- **Auto Select**: Enables the watch to use SatIQ™ technology to dynamically select the best multi-band system based on your environment. The Auto Select setting offers the best positioning accuracy while still prioritizing battery life.
- **UltraTrac**: Records track points and sensor data less frequently. Enabling the UltraTrac feature increases battery life but decreases the quality of recorded activities. You should use the UltraTrac feature for activities that demand longer battery life and for which frequent sensor data updates are less important.

# **Training**

# Training for a Race Event

Your watch can suggest daily workouts to help you train for a running event, if you have a VO2 max. estimate (*[About VO2 Max. Estimates](#page-56-0)*, page 49).

- **1** On your phone or computer, go to your Garmin Connect calendar.
- **2** Select the day of the event, and add the race event.

You can search for an event in your area or create your own event.

**NOTE:** You can add and view cycling race events, but daily suggested workouts are not available.

- **3** Add details about the event, and add the course if it's available.
- **4** Sync your watch with your Garmin Connect account.
- **5** On your watch, scroll to the primary event glance to see a countdown to your primary race event.
- **6** From the watch face, press **START**, and select a running activity.

**NOTE:** If you have completed at least 1 outdoor run with heart rate data or 1 ride with heart rate and power data, daily suggested workouts appear on your watch.

# Race Calendar and Primary Race

When you add a race event to your Garmin Connect calendar, you can view the event on your watch by adding the primary race glance (*Glances*[, page 44](#page-51-0)). The event date must be in the next 365 days. The watch displays a countdown to the event, your goal time or predicted finish time (running events only), and weather information.

**NOTE:** Historical weather information for the location and date is available right away. Local forecast data appears approximately 14 days before the event.

If you add more than one race event, you are prompted to choose a primary event.

Depending on the available course data for your event, you can view elevation data, the course map, and add a PacePro plan (*[PacePro Training](#page-42-0)*, page 35).

# <span id="page-39-0"></span>**Workouts**

You can create custom workouts that include goals for each workout step and for varied distances, times, and calories. During your activity, you can view workout-specific data screens that contain workout step information, such as the workout step distance or average step pace.

You can create and find more workouts using Garmin Connect, or select a training plan that has built-in workouts and transfer them to your watch.

You can schedule workouts using Garmin Connect. You can plan workouts in advance and store them on your watch.

### Following a Workout From Garmin Connect

Before you can download a workout from Garmin Connect, you must have a Garmin Connect account (*[Garmin](#page-94-0)  Connect*[, page 87](#page-94-0)).

- **1** Select an option:
	- Open the Garmin Connect app.
	- Go to [connect.garmin.com](https://connect.garmin.com).
- **2** Select **Training** > **Workouts**.
- **3** Find a workout, or create and save a new workout.
- 4 Select  $\sum$  or **Send to Device**.
- **5** Follow the on-screen instructions.

### Starting a Workout

Your device can guide you through multiple steps in a workout.

- **1** From the watch face, press **START**.
- **2** Select an activity.
- **3** Hold **MENU**.
- **4** Select **Training** > **Workouts**.
- **5** Select a workout.

**NOTE:** Only workouts that are compatible with the selected activity appear in the list.

**6** Select **View** to view a list of workout steps (optional).

**TIP:** While viewing workout steps, you can press START to view an animation of the selected exercise, if available.

- **7** Select **Do Workout**.
- **8** Press **START** to start the activity timer.

After you begin a workout, the device displays each step of the workout, step notes (optional), the target (optional), and the current workout data. For strength, yoga, cardio, or Pilates activities, an instructional animation appears.

# Following a Daily Suggested Workout

Before the watch can suggest a daily workout, you must have a training status and VO2 max. estimate (*[Training](#page-63-0)  Status*[, page 56](#page-63-0)).

- **1** From the watch face, press **START**.
- **2** Select **Run** or **Bike**.

The daily suggested workout appears.

- **3** Select **START**, and select an option:
	- To do the workout, select **Do Workout**.
	- To discard the workout, select **Dismiss**.
	- To preview the workout steps, select **Steps**.
	- To update the workout target setting, select **Target Type**.
	- To turn off future workout notifications, select **Disable Prompt**.

The suggested workout updates automatically to changes in training habits, recovery time, and VO2 max.

### Customizing an Interval Workout

- **1** From the watch face, press **START**.
- **2** Select an activity.
- **3** Hold **MENU**.
- **4** Select **Training** > **Intervals** > **Structured Repeats** > **Edit**.
- **5** Select one or more options:
	- To set the interval duration and type, select **Interval**.
	- To set the rest duration and type, select **Rest**.
	- To set the number of repetitions, select **Repeat**.
	- To add an open-ended warm up to your workout, select **Warm Up** > **On**.
	- To add an open-ended cool down to your workout, select **Cool Down** > **On**.

### **6** Press **BACK**.

The watch saves your custom interval workout until you edit the workout again.

# Starting an Interval Workout

- **1** From the watch face, press **START**.
- **2** Select an activity.
- **3** Hold **MENU**.
- **4** Select **Training** > **Intervals**.
- **5** Select an option:
	- Select **Open Repeats** to mark your intervals and rest periods manually by pressing **LAP**.
	- Select **Structured Repeats** > **Do Workout** to use an interval workout based on distance or time.
- **6** If necessary, select **Yes** to include a warm up before the workout.
- **7** Press **START** to start the activity timer.
- **8** When your interval workout has a warm up, press **LAP** to begin the first interval.
- **9** Follow the on-screen instructions.
- **10** At any time, press **LAP** to stop the current interval or rest period and transition to the next interval or rest period (optional).
- After you complete all of the intervals, a message appears.

# Following a Pool Swim Workout

Your watch can guide you through multiple steps in a swim workout. Creating and sending a pool swim workout is similar to *[Workouts](#page-39-0)*, page 32 and *[Following a Workout From Garmin Connect](#page-39-0)*, page 32.

- **1** From the watch face, press **START**.
- **2** Select **Pool Swim**.
- **3** Hold **MENU**.
- **4** Select **Training**.
- **5** Select an option:
	- Select **Workouts** to do workouts downloaded from Garmin Connect.
	- Select **Critical Swim Speed** to record a Critical Swim Speed (CSS) test or enter a CSS value manually (*Recording a Critical Swim Speed Test*, page 34).
	- Select **Training Calendar** to do or view your scheduled workouts.
- **6** Follow the on-screen instructions.

### Recording a Critical Swim Speed Test

Your Critical Swim Speed (CSS) value is the result of a time-trial-based test expressed as a pace per 100 meters. Your CSS is the theoretical speed you can maintain continuously without exhaustion. You can use your CSS to guide your training pace and monitor your improvement.

- **1** From the watch face, press **START**.
- **2** Select **Pool Swim**.
- **3** Hold **MENU**.
- **4** Select **Training** > **Critical Swim Speed** > **Do Critical Swim Speed Test**.
- **5** Press **DOWN** to preview the workout steps.
- **6** Press **START**.
- **7** Follow the on-screen instructions.

### Editing Your Critical Swim Speed Result

You can manually edit or enter a new time for your CSS value.

- **1** From the watch face, press **START**.
- **2** Select **Pool Swim**.
- **3** Hold **MENU**.
- **4** Select **Training** > **Critical Swim Speed** > **Critical Swim Speed**.
- **5** Enter the minutes.
- **6** Enter the seconds.

### About the Training Calendar

The training calendar on your watch is an extension of the training calendar or schedule you set up in your Garmin Connect account. After you have added a few workouts to the Garmin Connect calendar, you can send them to your device. All scheduled workouts sent to the device appear in the calendar glance. When you select a day in the calendar, you can view or do the workout. The scheduled workout stays on your watch whether you complete it or skip it. When you send scheduled workouts from Garmin Connect, they overwrite the existing training calendar.

### <span id="page-42-0"></span>Using Garmin Connect Training Plans

Before you can download and use a training plan, you must have a Garmin Connect account (*[Garmin Connect](#page-94-0)*, [page 87\)](#page-94-0), and you must pair the Enduro watch with a compatible phone.

- **1** From the Garmin Connect app, select  $\blacksquare$  or  $\bullet \bullet \bullet$ .
- **2** Select **Training** > **Training Plans**.
- **3** Select and schedule a training plan.
- **4** Follow the on-screen instructions.
- **5** Review the training plan in your calendar.

### Adaptive Training Plans

Your Garmin Connect account has an adaptive training plan and Garmin® coach to fit your training goals. For example, you can answer a few questions and find a plan to help you complete a 5 km race. The plan adjusts to your current level of fitness, coaching and schedule preferences, and race date. When you start a plan, the Garmin coach glance is added to the glance loop on your Enduro watch.

# PacePro Training

Many runners like to wear a pace band during a race to help achieve their race goal. The PacePro feature allows you to create a custom pace band based on distance and pace or distance and time. You can also create a pace band for a known course to optimize your pace effort based on elevation changes.

You can create a PacePro plan using the Garmin Connect app. You can preview the splits and elevation plot before you run the course.

### Downloading a PacePro Plan from Garmin Connect

Before you can download a PacePro plan from Garmin Connect, you must have a Garmin Connect account (*[Garmin Connect](#page-94-0)*, page 87).

- **1** Select an option:
	- Open the Garmin Connect app, and select  $\blacksquare$  or  $\bullet\bullet\bullet$ .
	- Go to [connect.garmin.com](https://connect.garmin.com).
- **2** Select **Training** > **PacePro Pacing Strategies**.
- **3** Follow the on-screen instructions to create and save a PacePro plan.
- 4 Select  $\bigwedge$  or **Send to Device**.

# Creating a PacePro Plan on Your Watch

Before you can create a PacePro plan on your watch, you must create a course (*[Creating and Following a Course](#page-107-0)  [on Your Device](#page-107-0)*, page 100).

- **1** From the watch face, press **START**.
- **2** Select an outdoor running activity.
- **3** Hold **MENU**.
- **4** Select **Navigation** > **Courses**.
- **5** Select a course.
- **6** Select **PacePro** > **Create New**.
- **7** Select an option:
	- Select **Goal Pace**, and enter your target pace.
	- Select **Goal Time**, and enter your target time.
	- The watch displays your custom pace band.
- **8** Press **START**.
- **9** Select an option:
	- Select **Accept Plan** to start the plan.
	- Select **View Splits** to preview the splits.
	- Select **Elevation Plot** to view an elevation plot of the course.
	- Select **Map** to view the course on the map.
	- Select **Remove** to discard the plan.

# Starting a PacePro Plan

Before you can start a PacePro plan, you must download a plan from your Garmin Connect account.

- **1** From the watch face, press **START**.
- **2** Select an outdoor running activity.
- **3** Hold **MENU**.
- **4** Select **Training** > **PacePro Plans**.
- **5** Select a plan.
- **6** Press **START**.

**TIP:** You can preview the splits, elevation plot, and the map before you accept the PacePro plan.

- **7** Select **Accept Plan** to start the plan.
- **8** If necessary, select **Yes** to enable course navigation.
- **9** Press **START** to start the activity timer.

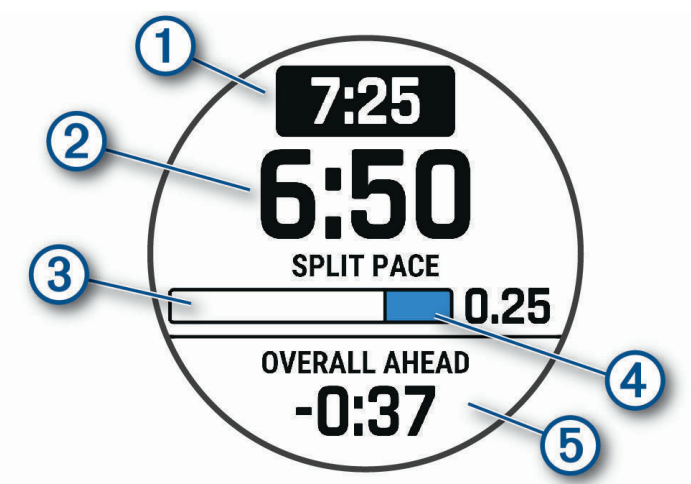

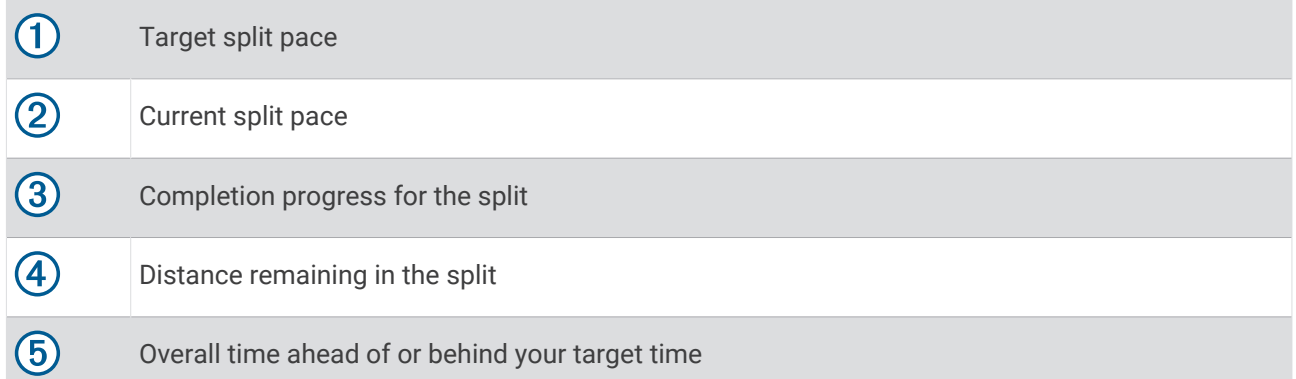

**TIP:** You can hold MENU, and select **Stop PacePro** > **Yes** to stop the PacePro plan. The activity timer continues running.

# Power Guide

You can create and use a power strategy to plan your effort on a course. Your Enduro device uses your FTP, the course elevation, and the projected time it will take you to complete the course to create a customized power guide.

One of the most important steps in planning a successful power guide strategy is choosing your effort level. Putting a harder effort into the course will increase the power recommendations, while choosing an easier effort will reduce them (*Creating and Using a Power Guide*, page 38). The primary goal of a power guide is to help you complete the course based on what is known about your ability, not to achieve a specific target time. You can adjust the effort level during your ride.

Power guides are always associated with a course and cannot be used with workouts or segments. You can view and edit your strategy in Garmin Connect and sync it with compatible Garmin devices. This feature requires a power meter, which must be paired with your device (*[Pairing Your Wireless Sensors](#page-81-0)*, page 74). After the devices are paired, you can customize the optional data fields (*[Data Fields](#page-122-0)*, page 115).

# Creating and Using a Power Guide

Before you can create a power guide, you must pair a power meter with your watch (*[Pairing Your Wireless](#page-81-0) Sensors*[, page 74\)](#page-81-0).

- **1** From the watch face, press **START**.
- **2** Select an outdoor biking activity.
- **3** Hold **MENU**.
- **4** Select **Training** > **Power Guide** > **Create New**.
- **5** Select a course (*Courses*[, page 99](#page-106-0)).
- **6** Select a riding position.
- **7** Select a gear weight.
- **8** Press **START**, and select **Use Plan**.

**TIP:** You can preview the map, elevation plot, effort, settings, and splits. You can also adjust the effort, terrain, riding position, and gear weight before you start riding.

# **Segments**

You can send running or cycling segments from your Garmin Connect account to your device. After a segment is saved to your device, you can race a segment, trying to match or exceed your personal record or other participants who have raced the segment.

**NOTE:** When you download a course from your Garmin Connect account, you can download all of the available segments in the course.

# Strava™ Segments

You can download Strava segments to your Enduro device. Follow Strava segments to compare your performance with your past rides, friends, and pros who have ridden the same segment.

To sign up for a Strava membership, go to the segments menu in your Garmin Connect account. For more information, go to [www.strava.com](http://www.strava.com).

The information in this manual applies to both Garmin Connect segments and Strava segments.

# Viewing Segment Details

- **1** From the watch face, press **START**.
- **2** Select an activity.
- **3** Hold **MENU**.
- **4** Select **Training** > **Segments**.
- **5** Select a segment.
- **6** Select an option:
	- Select **Race Times** to view the time and average speed or pace for the segment leader.
	- Select **Map** to view the segment on the map.
	- Select **Elevation Plot** to view an elevation plot of the segment.

# Racing a Segment

Segments are virtual race courses. You can race a segment, and compare your performance to past activities, others' performance, connections in your Garmin Connect account, or other members of the running or cycling communities. You can upload your activity data to your Garmin Connect account to view your segment position.

**NOTE:** If your Garmin Connect account and Strava account are linked, your activity is automatically sent to your Strava account so you can review the segment position.

- **1** From the watch face, press **START**.
- **2** Select an activity.
- **3** Go for a run or ride.
	- When you approach a segment, a message appears, and you can race the segment.
- **4** Start racing the segment.

A message appears when the segment is complete.

# Setting a Segment to Adjust Automatically

You can set your device to automatically adjust the target race time of a segment based on your performance during the segment.

**NOTE:** This setting is enabled for all segments by default.

- **1** From the watch face, press **START**.
- **2** Select an activity.
- **3** Hold **MENU**.
- **4** Select **Training** > **Segments** > **Auto Effort**.

# **Using Virtual Partner**

Your Virtual Partner is a training tool designed to help you meet your goals. You can set a pace for the Virtual Partner and race against it.

**NOTE:** This feature is not available for all activities.

- **1** Hold **MENU**.
- **2** Select **Activities & Apps**.
- **3** Select an activity.
- **4** Select the activity settings.
- **5** Select **Data Screens** > **Add New** > **Virtual Partner**.
- **6** Enter a pace or speed value.
- **7** Press **UP** or **DOWN** to change the location of the Virtual Partner screen (optional).
- **8** Start your activity (*[Starting an Activity](#page-12-0)*, page 5).
- **9** Press **UP** or **DOWN** to scroll to the Virtual Partner screen and see who is leading.

# Setting a Training Target

The training target feature works with the Virtual Partner feature so you can train toward a set distance, distance and time, distance and pace, or distance and speed goal. During your training activity, the watch gives you real-time feedback about how close you are to achieving your training target.

- **1** From the watch face, press **START**.
- **2** Select an activity.
- **3** Hold **MENU**.
- **4** Select **Training** > **Set a Target**.
- **5** Select an option:
	- Select **Distance Only** to select a preset distance or enter a custom distance.
	- Select **Distance and Time** to select a distance and time target.
	- Select **Distance and Pace** or **Distance and Speed** to select a distance and pace or speed target.

The training target screen appears and displays your estimated finish time. The estimated finish time is based on your current performance and the time remaining.

**6** Press **START** to start the activity timer.

**TIP:** You can hold MENU, and select **Cancel Target** > **Yes** to cancel the training target.

# Racing a Previous Activity

You can race a previously recorded or downloaded activity. This feature works with the Virtual Partner feature so you can see how far ahead or behind you are during the activity.

**NOTE:** This feature is not available for all activities.

- **1** From the watch face, press **START**.
- **2** Select an activity.
- **3** Hold **MENU**.
- **4** Select **Training** > **Race an Activity**.
- **5** Select an option:
	- Select **From History** to select a previously recorded activity from your device.
	- Select **Downloaded** to select an activity you downloaded from your Garmin Connect account.
- **6** Select the activity.

The Virtual Partner screen appears indicating your estimated finish time.

- **7** Press **START** to start the activity timer.
- **8** After you complete your activity, press **STOP**, and select **Save**.

# **History**

History includes time, distance, calories, average pace or speed, lap data, and optional sensor information. **NOTE:** When the device memory is full, your oldest data is overwritten.

# Using History

History contains previous activities you have saved on your watch.

The watch has a history glance for quick access to your activity data (*Glances*[, page 44\)](#page-51-0).

- **1** From the watch face, hold **MENU**.
- **2** Select **History** > **Activities**.
- **3** Select an activity.
- **4** Press **START**.
- **5** Select an option:
	- To view additional information about the activity, select **All Stats**.
	- To view the impact of the activity on your aerobic and anaerobic fitness, select **Training Effect** (*[About](#page-66-0) [Training Effect](#page-66-0)*, page 59).
	- To view your time in each heart rate zone, select **Heart Rate**.
	- To select a lap and view additional information about each lap, select **Laps**.
	- To select a ski or snowboard run and view additional information about each run, select **Runs**.
	- To select an exercise set and view additional information about each set, select **Sets**.
	- To view the activity on a map, select **Map**.
	- To view an elevation plot for the activity, select **Elevation Plot**.
	- To delete the selected activity, select **Delete**.

# Multisport History

Your device stores the overall multisport summary of the activity, including overall distance, time, calories, and optional accessory data. Your device also separates the activity data for each sport segment and transition so you can compare similar training activities and track how quickly you move through the transitions. Transition history includes distance, time, average speed, and calories.

# Personal Records

When you complete an activity, the watch displays any new personal records you achieved during that activity. Personal records include your fastest time over several typical race distances, highest strength activity weight for major movements, and longest run, ride, or swim.

**NOTE:** For cycling, personal records also include most ascent and best power (power meter required).

### Viewing Your Personal Records

- **1** From the watch face, hold **MENU**.
- **2** Select **History** > **Records**.
- **3** Select a sport.
- **4** Select a record.
- **5** Select **View Record**.

### Restoring a Personal Record

You can set each personal record back to the one previously recorded.

- **1** From the watch face, hold **MENU**.
- **2** Select **History** > **Records**.
- **3** Select a sport.
- **4** Select a record to restore.
- **5** Select **Previous** > **Yes**.

**NOTE:** This does not delete any saved activities.

# Clearing Personal Records

- **1** From the watch face, hold **MENU**.
- **2** Select **History** > **Records**.
- **3** Select a sport.
- **4** Select an option:
	- To delete one record, select a record, and select **Clear Record** > **Yes**.
	- To delete all records for the sport, select **Clear All Records** > **Yes**.
	- **NOTE:** This does not delete any saved activities.

# Viewing Data Totals

You can view the accumulated distance and time data saved to your watch.

- **1** From the watch face, hold **MENU**.
- **2** Select **History** > **Totals**.
- **3** Select an activity.
- **4** Select an option to view weekly or monthly totals.

# Using the Odometer

The odometer automatically records the total distance traveled, elevation gained, and time in activities.

- **1** From the watch face, hold **MENU**.
- **2** Select **History** > **Totals** > **Odometer**.
- **3** Press **UP** or **DOWN** to view odometer totals.

# Deleting History

- **1** From the watch face, hold **MENU**.
- **2** Select **History** > **Options**.
- **3** Select an option:
	- Select **Delete All Activities** to delete all activities from the history.
	- Select **Reset Totals** to reset all distance and time totals.

**NOTE:** This does not delete any saved activities.

# Appearance

You can customize the appearance of the watch face and the quick access features in the glance loop and controls menu.

# Watch Face Settings

You can customize the appearance of the watch face by selecting the layout, colors, and additional data. You can also download custom watch faces from the Connect IQ store.

# Customizing the Watch Face

Before you can activate a Connect IQ watch face, you must install a watch face from the Connect IQ store (*[Connect IQ Features](#page-95-0)*, page 88).

You can customize the watch face information and appearance, or activate an installed Connect IQ watch face.

- **1** From the watch face, hold **MENU**.
- **2** Select **Watch Face**.
- **3** Press **UP** or **DOWN** to preview the watch face options.
- **4** Select **Add New** to create a custom digital or analog watch face.
- **5** Press **START**.
- **6** Select an option:
	- To activate the watch face, select **Apply**.
	- To change the style of the numbers for the analog watch face, select **Dial**.
	- To change the style of the hands for the analog watch face, select **Hands**.
	- To change the style of the numbers for the digital watch face, select **Layout**.
	- To change the style of the seconds for the digital watch face, select **Seconds**.
	- To change the data that appears on the watch face, select **Data**.
	- To add or change an accent color for the watch face, select **Accent Color**.
	- To change the color of the data that appears on the watch face, select **Data Color**.
	- To change the background color, select **Bkgd. Color**.
	- To remove the watch face, select **Delete**.

# <span id="page-51-0"></span>**Glances**

Your watch comes preloaded with glances that provide quick information (*[Viewing the Glance Loop](#page-53-0)*, page 46). Some glances require a Bluetooth® connection to a compatible phone.

Some glances are not visible by default. You can add them to the glance loop manually (*[Customizing the Glance](#page-53-0) Loop*[, page 46](#page-53-0)).

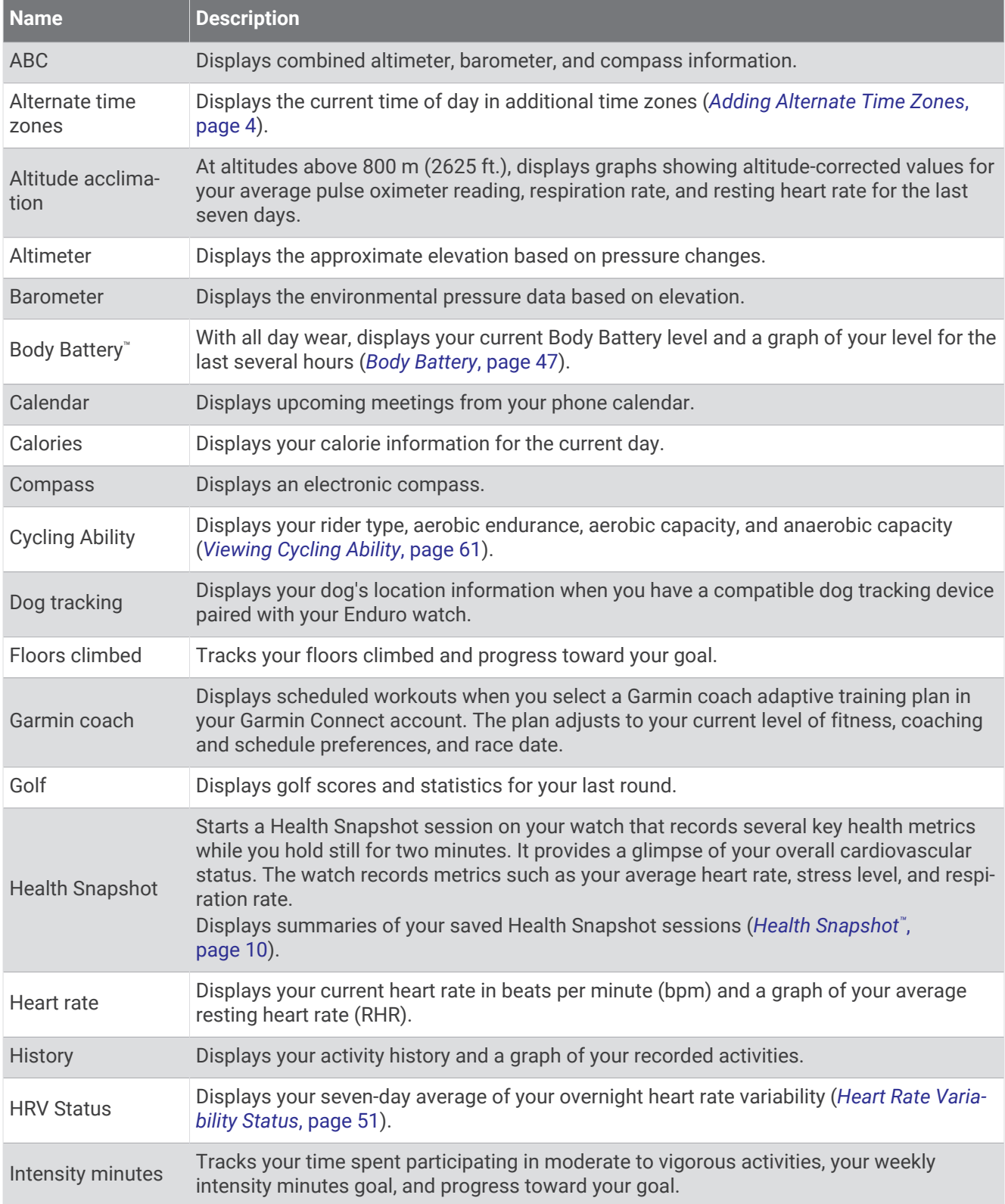

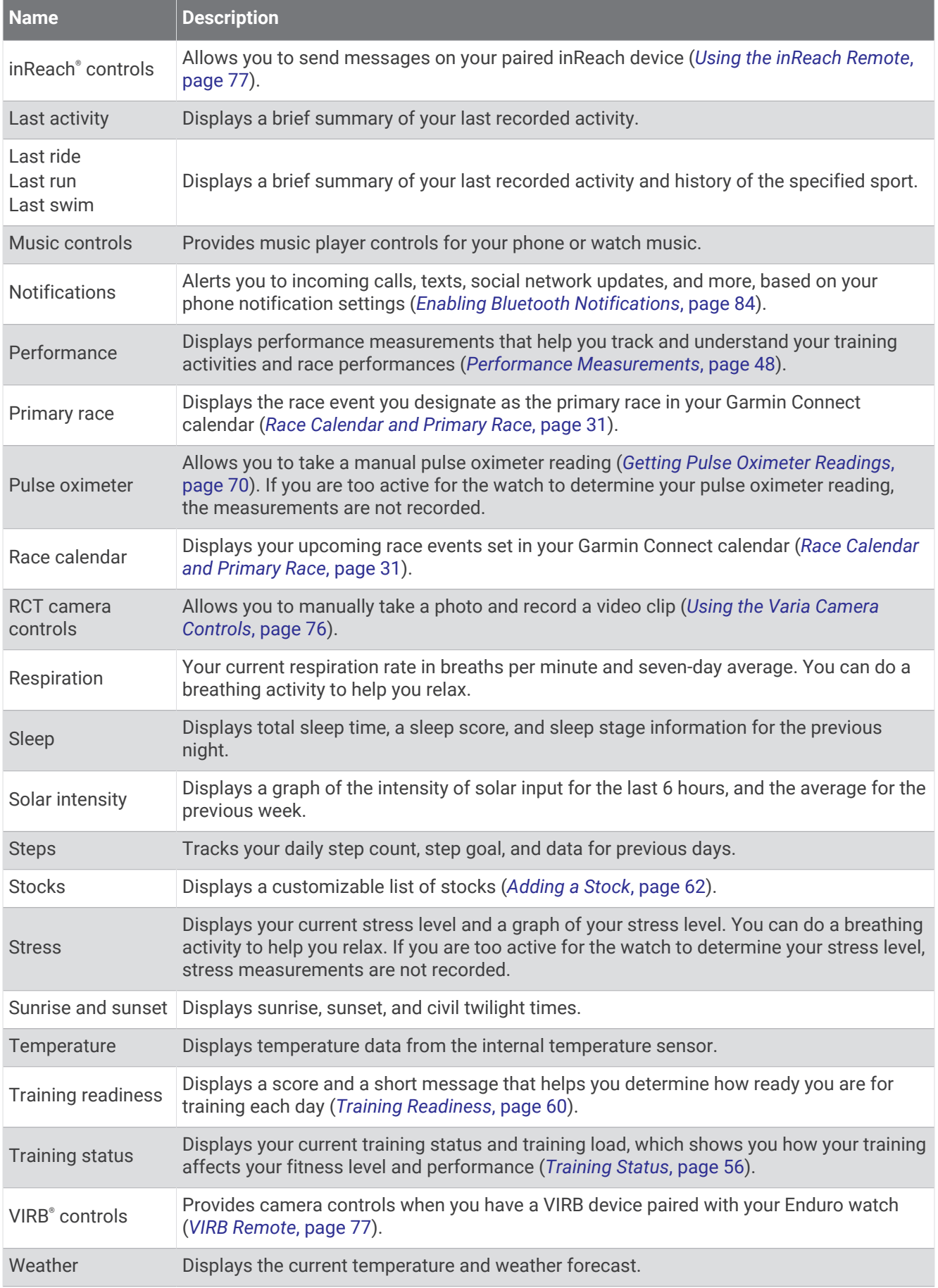

<span id="page-53-0"></span>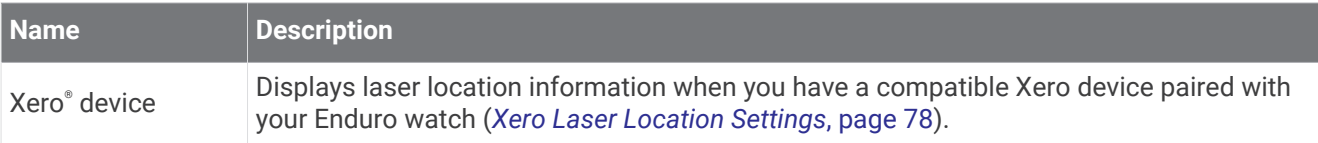

# Viewing the Glance Loop

Glances provide quick access to health data, activity information, built-in sensors, and more. When you pair your watch, you can view data from your phone, such as notifications, weather, and calendar events.

### **1** Press **UP** or **DOWN**.

The watch scrolls through the glance loop and displays summary data for each glance.

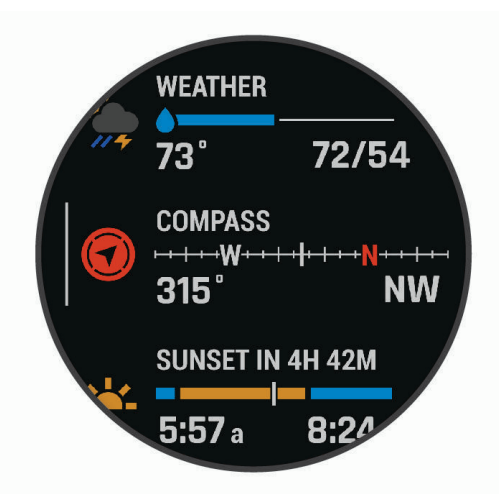

**TIP:** You can also swipe to scroll or tap to select options.

- **2** Press **START** to view more information.
- **3** Select an option:
	- Press **DOWN** to view details about a glance.
	- Press **START** to view additional options and functions for a glance.

# Customizing the Glance Loop

- **1** Hold **MENU**.
- **2** Select **Appearance** > **Glances**.
- **3** Select an option:
	- To change the location of a glance in the loop, select a glance, and press **UP** or **DOWN**.
	- To remove a glance from the loop, select a glance, and select  $\blacksquare$ .
	- To add a glance to the loop, select **Add**, and select a glance.

**TIP:** You can select **CREATE FOLDER** to create folders that contain multiple glances (*[Creating Glance](#page-54-0)  Folders*[, page 47\)](#page-54-0).

### <span id="page-54-0"></span>Creating Glance Folders

You can customize the glance loop to create folders of related glances.

- **1** Hold **MENU**.
- **2** Select **Appearance** > **Glances** > **Add** > **CREATE FOLDER**.
- **3** Select the glances to include in the folder, and select **Done**.
	- **NOTE:** If the glances are already in the glance loop, you can move or copy them into the folder.
- **4** Select or enter a name for the folder.
- **5** Select an icon for the folder.
- **6** If necessary, select an option:
	- To edit the folder, scroll to the folder in the glance loop, and hold **MENU**.
	- To edit the glances in the folder, open the folder and select **Edit** (*[Customizing the Glance Loop](#page-53-0)*, page 46).

### Body Battery

Your watch analyzes your heart rate variability, stress level, sleep quality, and activity data to determine your overall Body Battery level. Like a gas gauge on a car, it indicates your amount of available reserve energy. The Body Battery level range is from 0 to 100, where 0 to 25 is low reserve energy, 26 to 50 is medium reserve energy, 51 to 75 is high reserve energy, and 76 to 100 is very high reserve energy.

You can sync your watch with your Garmin Connect account to view your most up-to-date Body Battery level, long-term trends, and additional details (*Tips for Improved Body Battery Data*, page 47).

### Tips for Improved Body Battery Data

- For more accurate results, wear the watch while sleeping.
- Good sleep charges your Body Battery.
- Strenuous activity and high stress can cause your Body Battery to drain more quickly.
- Food intake, as well as stimulants like caffeine, has no impact on your Body Battery.

### <span id="page-55-0"></span>Performance Measurements

These performance measurements are estimates that can help you track and understand your training activities and race performances. The measurements require a few activities using wrist-based heart rate or a compatible chest heart rate monitor. Cycling performance measurements require a heart rate monitor and a power meter.

These estimates are provided and supported by Firstbeat Analytics™. For more information, go to [garmin.com](http://garmin.com/performance-data/running) [/performance-data/running](http://garmin.com/performance-data/running).

**NOTE:** The estimates may seem inaccurate at first. The watch requires you to complete a few activities to learn about your performance.

- **VO2 max.**: VO2 max. is the maximum volume of oxygen (in milliliters) you can consume per minute per kilogram of body weight at your maximum performance (*[About VO2 Max. Estimates](#page-56-0)*, page 49).
- **Predicted race times**: The watch uses the VO2 max. estimate and your training history to provide a target race time based on your current state of fitness (*[Viewing Your Predicted Race Times](#page-57-0)*, page 50).
- **HRV status**: The watch analyzes your wrist heart rate readings while you are sleeping to determine your heart rate variability (HRV) status based on your personal, long-term HRV averages (*[Heart Rate Variability Status](#page-58-0)*, [page 51\)](#page-58-0).
- **Performance condition**: Your performance condition is a real-time assessment after 6 to 20 minutes of activity. It can be added as a data field so you can view your performance condition during the rest of your activity. It compares your real-time condition to your average fitness level (*[Performance Condition](#page-59-0)*, page 52).
- **Functional threshold power (FTP)**: The watch uses your user profile information from the initial setup to estimate your FTP. For a more accurate rating, you can conduct a guided test (*[Getting Your FTP Estimate](#page-60-0)*, [page 53\)](#page-60-0).
- **Lactate threshold**: Lactate threshold requires a chest heart rate monitor. Lactate threshold is the point where your muscles start to rapidly fatigue. Your watch measures your lactate threshold level using heart rate data and pace (*[Lactate Threshold](#page-61-0)*, page 54).
- **Stamina**: The watch uses your VO2 max. estimate and heart rate data to provide real-time stamina estimates. It can be added as a data screen so you can view your potential and current stamina during your activity (*[Viewing Your Real-Time Stamina](#page-62-0)*, page 55).
- **Power curve (cycling)**: The power curve displays your sustained power output over time. You can view your power curve for the previous month, three months, or twelve months (*[Viewing Your Power Curve](#page-62-0)*, page 55).

### <span id="page-56-0"></span>About VO2 Max. Estimates

VO2 max. is the maximum volume of oxygen (in milliliters) you can consume per minute per kilogram of body weight at your maximum performance. In simple terms, VO2 max. is an indication of athletic performance and should increase as your level of fitness improves. The Enduro device requires wrist-based heart rate or a compatible chest heart rate monitor to display your VO2 max. estimate. The device has separate VO2 max. estimates for running and cycling. You must run either outside with GPS or ride with a compatible power meter at a moderate level of intensity for several minutes to get an accurate VO2 max. estimate.

On the device, your VO2 max. estimate appears as a number, description, and position on the color gauge. On your Garmin Connect account, you can view additional details about your VO2 max. estimate, such as where it ranks for your age and gender.

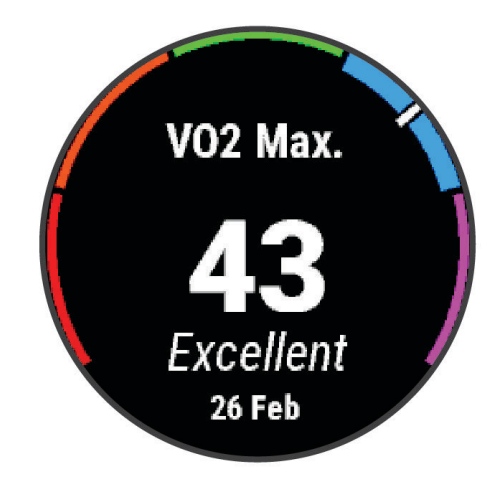

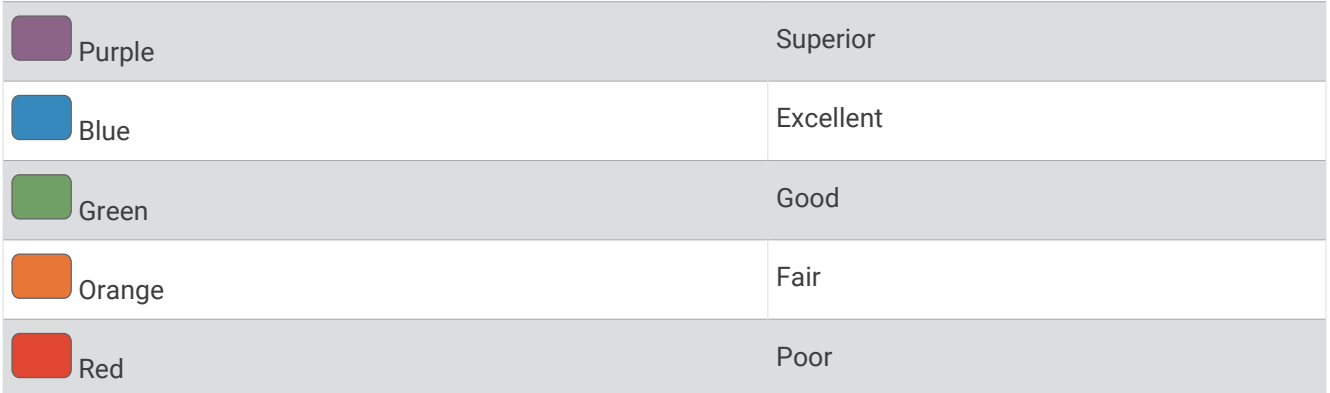

VO2 max. data is provided by Firstbeat Analytics. VO2 max. analysis is provided with permission from The Cooper Institute® . For more information, see the appendix (*[VO2 Max. Standard Ratings](#page-137-0)*, page 130), and go to [www.CooperInstitute.org](http://www.CooperInstitute.org).

### Getting Your VO2 Max. Estimate for Running

This feature requires wrist-based heart rate or a compatible chest heart rate monitor. If you are using a chest heart rate monitor, you must put it on and pair it with your watch (*[Pairing Your Wireless Sensors](#page-81-0)*, page 74).

For the most accurate estimate, complete the user profile setup (*[Setting Up Your User Profile](#page-96-0)*, page 89), and set your maximum heart rate (*[Setting Your Heart Rate Zones](#page-97-0)*, page 90). The estimate may seem inaccurate at first. The watch requires a few runs to learn about your running performance. You can disable VO2 max. recording for ultra run and trail run activities if you do not want those run types to affect your VO2 max. estimate (*[Activities](#page-33-0) [and App Settings](#page-33-0)*, page 26).

- **1** Start a running activity.
- **2** Run for at least 10 minutes outdoors.
- **3** After your run, select **Save**.
- **4** Press **UP** or **DOWN** to scroll through the performance measurements.

### <span id="page-57-0"></span>Getting Your VO2 Max. Estimate for Cycling

This feature requires a power meter and wrist-based heart rate or a compatible chest heart rate monitor. The power meter must be paired with your watch (*[Pairing Your Wireless Sensors](#page-81-0)*, page 74). If you are using a chest heart rate monitor, you must put it on and pair it with your watch.

For the most accurate estimate, complete the user profile setup (*[Setting Up Your User Profile](#page-96-0)*, page 89) and set your maximum heart rate (*[Setting Your Heart Rate Zones](#page-97-0)*, page 90). The estimate may seem inaccurate at first. The watch requires a few rides to learn about your cycling performance.

- **1** Start a cycling activity.
- **2** Ride at a steady, high intensity for at least 20 minutes.
- **3** After your ride, select **Save**.
- **4** Press **UP** or **DOWN** to scroll through the performance measurements.

### Viewing Your Fitness Age

Your fitness age gives you an idea of how your fitness compares with a person of the same gender. Your watch uses information, such as your age, body mass index (BMI), resting heart rate data, and vigorous activity history to provide a fitness age. If you have a Garmin Index™ scale, your watch uses the body fat percentage metric instead of BMI to determine your fitness age. Exercise and lifestyle changes can impact your fitness age.

**NOTE:** For the most accurate fitness age, complete the user profile setup (*[Setting Up Your User Profile](#page-96-0)*, [page 89\)](#page-96-0).

- **1** Hold **MENU**.
- **2** Select **User Profile** > **Fitness Age**.

### Viewing Your Predicted Race Times

For the most accurate estimate, complete the user profile setup (*[Setting Up Your User Profile](#page-96-0)*, page 89), and set your maximum heart rate (*[Setting Your Heart Rate Zones](#page-97-0)*, page 90).

Your watch uses the VO2 max. estimate (*[About VO2 Max. Estimates](#page-56-0)*, page 49) and your training history to provide a target race time. The watch analyzes several weeks of your training data to refine the race time estimates.

**TIP:** If you have more than one Garmin device, you can enable the Physio TrueUp™ feature, which allows your watch to sync activities, history, and data from other devices (*[Syncing Activities and Performance](#page-113-0) [Measurements](#page-113-0)*, page 106).

- **1** From the watch face, press **UP** or **DOWN** to view the performance glance.
- **2** Press **START** to view glance details.
- **3** Press **UP** or **DOWN** to view a predicted race time.

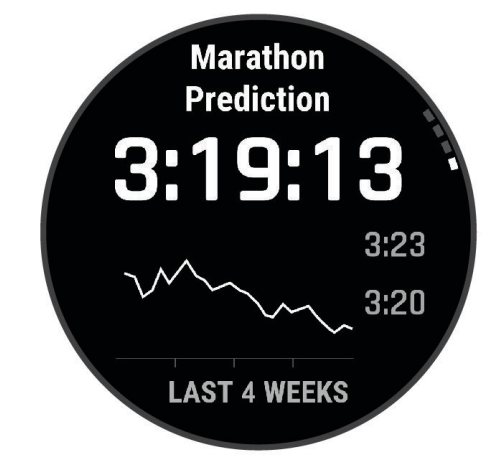

**4** Press **START** to view predictions for other distances.

**NOTE:** The predictions may seem inaccurate at first. The watch requires a few runs to learn about your running performance.

### <span id="page-58-0"></span>Heart Rate Variability Status

Your watch analyzes your wrist heart rate readings while you are sleeping to determine your heart rate variability (HRV). Training, physical activity, sleep, nutrition, and healthy habits all impact your heart rate variability. HRV values can vary widely based on gender, age, and fitness level. A balanced HRV status may indicate positive signs of health such as good training and recovery balance, greater cardiovascular fitness, and resilience to stress. An unbalanced or poor status may be a sign of fatigue, greater recovery needs, or increased stress. For best results, you should wear the watch while sleeping. The watch requires three weeks of consistent sleep data to display your heart rate variability status.

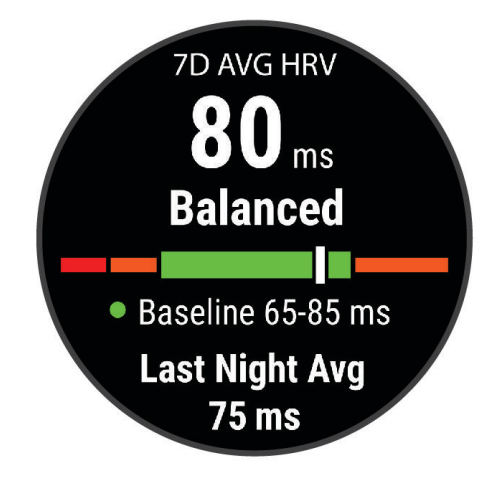

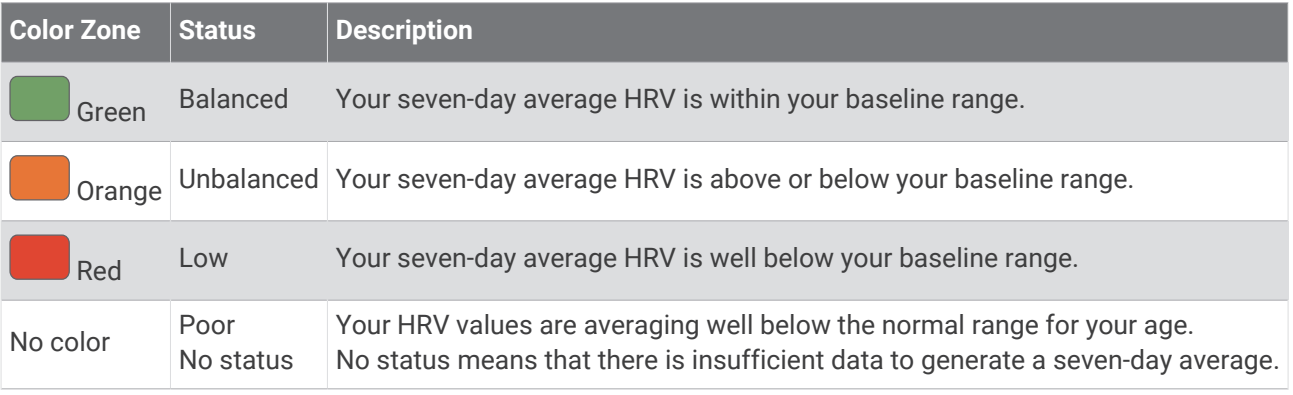

You can sync your watch with your Garmin Connect account to view your current heart rate variability status, trends, and educational feedback.

### Heart Rate Variability and Stress Level

Stress level is the result of a three-minute test performed while standing still, where the Enduro device analyzes heart rate variability to determine your overall stress. Training, sleep, nutrition, and general life stress all impact how a runner performs. The stress level range is from 1 to 100, where 1 is a very low stress state and 100 is a very high stress state. Knowing your stress level can help you decide if your body is ready for a tough training run or yoga.

### <span id="page-59-0"></span>Viewing Your Heart Rate Variability and Stress Level

This feature requires a Garmin chest heart rate monitor. Before you can view your heart rate variability (HRV) stress level, you must put on a heart rate monitor and pair it with your device (*[Pairing Your Wireless Sensors](#page-81-0)*, [page 74\)](#page-81-0).

**TIP:** Garmin recommends that you measure your stress level at approximately the same time and under the same conditions every day.

- **1** If necessary, press **START**, and select **Add** > **HRV Stress** to add the stress app to the apps list.
- **2** Select **Yes** to add the app to your list of favorites.
- **3** From the watch face, press **START**, select **HRV Stress**, and press **START**.
- **4** Stand still, and rest for 3 minutes.

### Performance Condition

As you complete your activity, such as running or cycling, the performance condition feature analyzes your pace, heart rate, and heart rate variability to make a real-time assessment of your ability to perform compared to your average fitness level. It is approximately your real-time percentage deviation from your baseline VO2 max. estimate.

Performance condition values range from -20 to +20. After the first 6 to 20 minutes of your activity, the device displays your performance condition score. For example, a score of +5 means that you are rested, fresh, and capable of a good run or ride. You can add performance condition as a data field to one of your training screens to monitor your ability throughout the activity. Performance condition can also be an indicator of fatigue level, especially at the end of a long training run or ride.

**NOTE:** The device requires a few runs or rides with a heart rate monitor to get an accurate VO2 max. estimate and learn about your running or riding ability (*[About VO2 Max. Estimates](#page-56-0)*, page 49).

### Viewing Your Performance Condition

This feature requires wrist-based heart rate or a compatible chest heart rate monitor.

- **1** Add **Performance Condition** to a data screen (*[Customizing the Data Screens](#page-32-0)*, page 25).
- **2** Go for a run or ride.

After 6 to 20 minutes, your performance condition appears.

**3** Scroll to the data screen to view your performance condition throughout the run or ride.

### <span id="page-60-0"></span>Getting Your FTP Estimate

Before you can get your functional threshold power (FTP) estimate, you must pair a chest heart rate monitor and power meter with your watch (*[Pairing Your Wireless Sensors](#page-81-0)*, page 74), and you must get your VO2 max. estimate (*[Getting Your VO2 Max. Estimate for Cycling](#page-57-0)*, page 50).

The watch uses your user profile information from the initial setup and your VO2 max. estimate to estimate your FTP. The watch will automatically detect your FTP during rides at a steady, high intensity with heart rate and power.

- **1** Press **UP** or **DOWN** to view the performance glance.
- **2** Press **START** to view glance details.
- **3** Press **UP** or **DOWN** to view your FTP estimate.

Your FTP estimate appears as a value measured in watts per kilogram, your power output in watts, and a position on the color gauge.

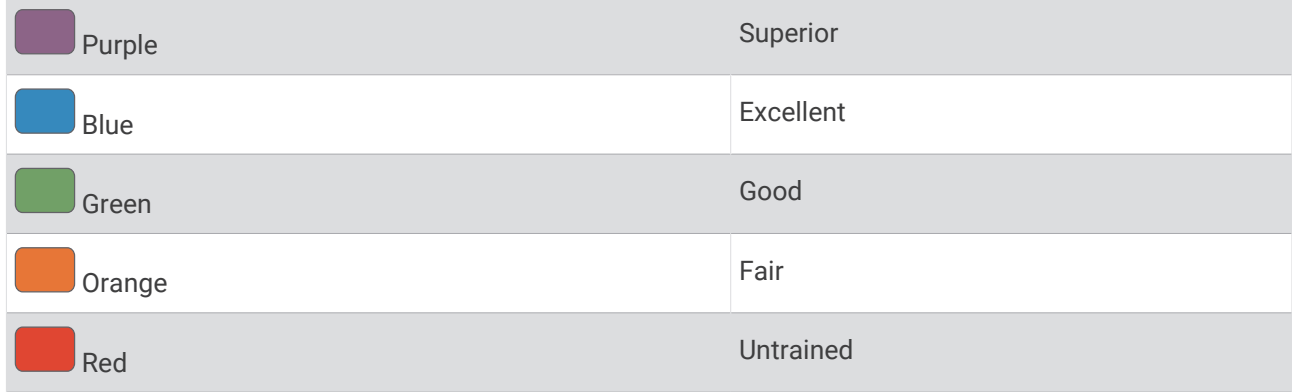

For more information, see the appendix (*[FTP Ratings](#page-137-0)*, page 130).

**NOTE:** When a performance notification alerts you to a new FTP, you can select Accept to save the new FTP, or Decline to keep your current FTP.

### Conducting an FTP Test

Before you can conduct a test to determine your functional threshold power (FTP), you must pair a chest heart rate monitor and a power meter with your device (*[Pairing Your Wireless Sensors](#page-81-0)*, page 74), and you must get your VO2 max. estimate (*[Getting Your VO2 Max. Estimate for Cycling](#page-57-0)*, page 50).

**NOTE:** The FTP test is a challenging workout that takes about 30 minutes to complete. Choose a practical and mostly flat route that allows you to ride at a steadily increasing effort, similar to a time trial.

- **1** From the watch face, select **START**.
- **2** Select a cycling activity.
- **3** Hold **MENU**.
- **4** Select **Training** > **FTP Guided Test**.
- **5** Follow the on-screen instructions.

After you begin your ride, the device displays each step duration, the target, and current power data. A message appears when the test is complete.

**6** After you complete the guided test, complete the cool down, stop the timer, and save the activity.

Your FTP appears as a value measured in watts per kilogram, your power output in watts, and a position on the color gauge.

- **7** Select an option:
	- Select **Accept** to save the new FTP.
	- Select **Decline** to keep your current FTP.

### <span id="page-61-0"></span>Lactate Threshold

Lactate threshold is the exercise intensity at which lactate (lactic acid) starts to accumulate in the bloodstream. In running, it is the estimated level of effort or pace. When a runner exceeds the threshold, fatigue starts to increase at an accelerating rate. For experienced runners, the threshold occurs at approximately 90% of their maximum heart rate and between 10k and half-marathon race pace. For average runners, the lactate threshold often occurs well below 90% of maximum heart rate. Knowing your lactate threshold can help you determine how hard to train or when to push yourself during a race.

If you already know your lactate threshold heart rate value, you can enter it in your user profile settings (*[Setting](#page-97-0) [Your Heart Rate Zones](#page-97-0)*, page 90). You can turn on the Auto Detection feature to automatically record your lactate threshold during an activity.

### Performing a Guided Test to Determine Your Lactate Threshold

This feature requires a Garmin chest heart rate monitor. Before you can perform the guided test, you must put on a heart rate monitor and pair it with your device (*[Pairing Your Wireless Sensors](#page-81-0)*, page 74).

The device uses your user profile information from the initial setup and your VO2 max. estimate to estimate your lactate threshold. The device will automatically detect your lactate threshold during runs at a steady, high intensity with heart rate.

**TIP:** The device requires a few runs with a chest heart rate monitor to get an accurate maximum heart rate value and VO2 max. estimate. If you are having trouble getting a lactate threshold estimate, try manually lowering your maximum heart rate value.

- **1** From the watch face, select **START**.
- **2** Select an outdoor running activity.

GPS is required to complete the test.

- **3** Hold **MENU**.
- **4** Select **Training** > **Lactate Threshold Guided Test**.
- **5** Start the timer, and follow the on-screen instructions.

After you begin your run, the device displays each step duration, the target, and current heart rate data. A message appears when the test is complete.

**6** After you complete the guided test, stop the timer and save the activity.

If this is your first lactate threshold estimate, the device prompts you to update your heart rate zones based on your lactate threshold heart rate. For each additional lactate threshold estimate, the device prompts you to accept or decline the estimate.

### <span id="page-62-0"></span>Viewing Your Real-Time Stamina

Your watch can provide real-time stamina estimates based on your heart rate data and VO2 max. estimate (*[About VO2 Max. Estimates](#page-56-0)*, page 49).

- **1** Hold **MENU**.
- **2** Select **Activities & Apps**.
- **3** Select a run or bike activity.
- **4** Select the activity settings.
- **5** Select **Data Screens** > **Add New** > **Stamina**.
- **6** Press **UP** or **DOWN** to change the location of the data screen (optional).
- **7** Press **START** to edit the primary stamina data field (optional).
- **8** Start your activity (*[Starting an Activity](#page-12-0)*, page 5).
- **9** Press **UP** or **DOWN** to scroll to the data screen.

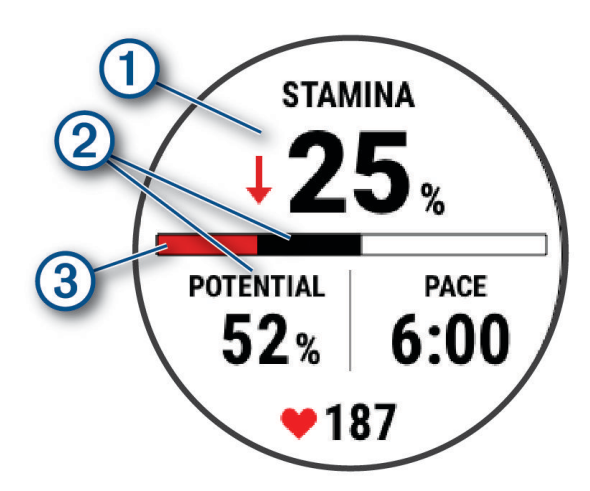

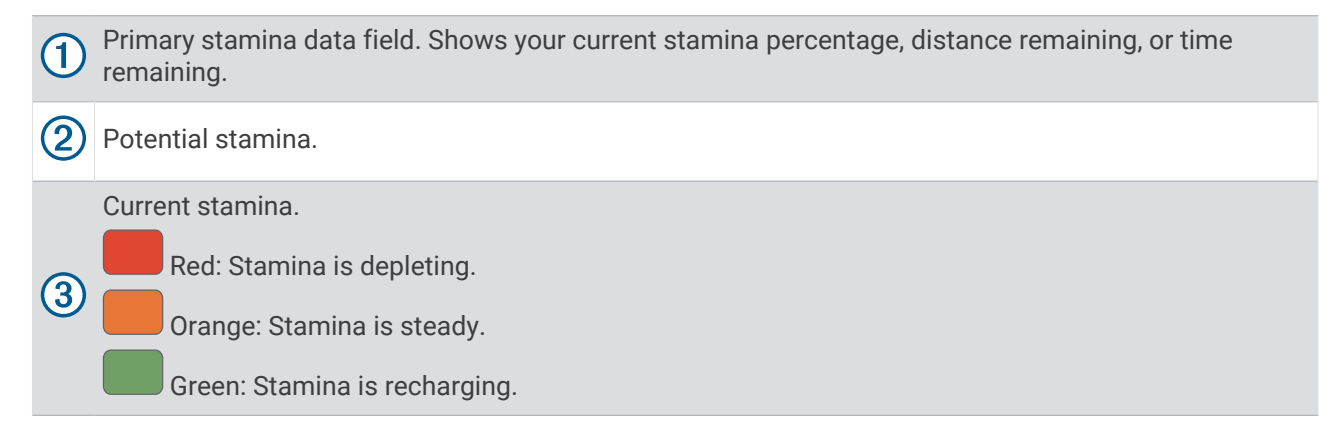

#### Viewing Your Power Curve

Before you can view your power curve, you must record a ride that's at least one hour long using a power meter in the last 90 days (*[Pairing Your Wireless Sensors](#page-81-0)*, page 74).

You can create workouts in your Garmin Connect account. The power curve displays your sustained power output over time. You can view your power curve for the previous month, three months, or twelve months.

From the Garmin Connect app menu, select **Performance Stats** > **Power Curve**.

# <span id="page-63-0"></span>Training Status

These measurements are estimates that can help you track and understand your training activities. The measurements require a few activities using wrist-based heart rate or a compatible chest heart rate monitor. Cycling performance measurements require a heart rate monitor and a power meter.

These estimates are provided and supported by Firstbeat Analytics. For more information, go to [garmin.com](http://garmin.com/performance-data/running) [/performance-data/running](http://garmin.com/performance-data/running).

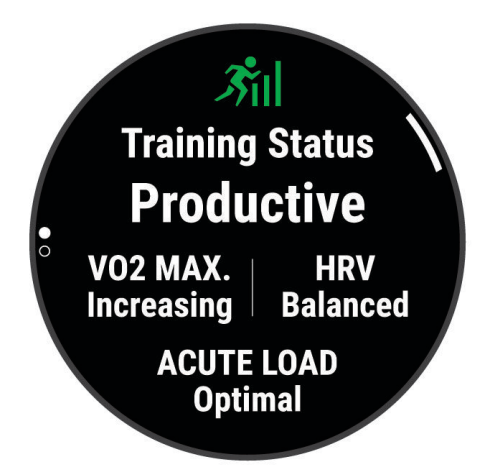

**NOTE:** The estimates may seem inaccurate at first. The watch requires you to complete a few activities to learn about your performance.

- **Training status**: Training status shows you how your training affects your fitness and performance. Your training status is based on changes to your VO2 max., acute load, and HRV status over an extended time period.
- **VO2 max.**: VO2 max. is the maximum volume of oxygen (in milliliters) you can consume per minute per kilogram of body weight at your maximum performance (*[About VO2 Max. Estimates](#page-56-0)*, page 49). Your watch displays heat and altitude corrected VO2 max. values when you are acclimating to high heat environments or high altitude (*[Heat and Altitude Performance Acclimation](#page-64-0)*, page 57).
- **Acute load**: Acute load is a weighted sum of your recent exercise load scores including exercise duration and intensity. (*[Acute Load](#page-65-0)*, page 58).
- **Training load focus**: Your watch analyzes and distributes your training load into different categories based on the intensity and structure of each activity recorded. Training load focus includes the total load accumulated per category, and the focus of the training. Your watch displays your load distribution over the last 4 weeks (*[Training Load Focus](#page-65-0)*, page 58).
- **Training readiness**: The watch uses various data, including training, recovery, and sleep, to provide a readiness score so you can determine if this is the best time to do a hard workout or take it easy (*[Training Readiness](#page-67-0)*, [page 60\)](#page-67-0).
- **Cycling ability**: Cycling ability uses your user profile, training history, VO2 max., and power curve data to determine your rider type and ability analysis (*[Viewing Cycling Ability](#page-68-0)*, page 61).
- **Recovery time**: The recovery time displays how much time remains before you are fully recovered and ready for the next hard workout (*[Recovery Time](#page-68-0)*, page 61).

### <span id="page-64-0"></span>Training Status Levels

Training status shows you how your training affects your fitness level and performance. Your training status is based on changes to your VO2 max., acute load, and HRV status over an extended time period. You can use your training status to help plan future training and continue improving your fitness level.

- **No Status**: The watch needs at least one activity per week, with VO2 max. results from running or cycling, to determine your training status.
- **Detraining**: You have a break in your training routine or you are training much less than usual for a week or more. Detraining means that you are unable to maintain your fitness level. You can try increasing your training load to see improvement.
- **Recovery**: Your lighter training load is allowing your body to recover, which is essential during extended periods of hard training. You can return to a higher training load when you feel ready.
- **Maintaining**: Your current training load is enough to maintain your fitness level. To see improvement, try adding more variety to your workouts or increasing your training volume.
- **Productive**: Your current training load is moving your fitness level and performance in the right direction. You should plan recovery periods into your training to maintain your fitness level.
- **Peaking**: You are in ideal race condition. Your recently reduced training load is allowing your body to recover and fully compensate for earlier training. You should plan ahead, since this peak state can only be maintained for a short time.
- **Overreaching**: Your training load is very high and counterproductive. Your body needs a rest. You should give yourself time to recover by adding lighter training to your schedule.
- **Unproductive**: Your training load is at a good level, but your fitness is decreasing. Try focusing on rest, nutrition, and stress management.
- **Strained**: There is imbalance between your recovery and training load. It is a normal result after a hard training or major event. Your body may be struggling to recover, so you should pay attention to your overall health.

### Tips for Getting Your Training Status

The training status feature depends on updated assessments of your fitness level, including at least one VO2 max. measurement per week. Your VO2 max. estimate is updated after outdoor runs or rides with power during which your heart rate reached at least 70% of your maximum heart rate for several minutes. Indoor run activities do not generate a VO2 max. estimate in order to preserve the accuracy of your fitness level trend. You can disable VO2 max. recording for ultra run and trail run activities if you do not want those run types to affect your VO2 max. estimate (*[Activities and App Settings](#page-33-0)*, page 26).

To get the most out of the training status feature, you can try these tips.

• At least one time per week, run or ride outdoors with a power meter, and reach a heart rate higher than 70% of your maximum heart rate for at least 10 minutes.

After using the watch for one week, your training status should be available.

- Record all of your fitness activities on this watch, or enable the Physio TrueUp feature, allowing your watch to learn about your performance (*[Syncing Activities and Performance Measurements](#page-113-0)*, page 106).
- Wear the watch consistently while you sleep, to continue generating an up-to-date HRV status. Having a valid HRV status can help maintain a valid training status when you do not have as many activities with VO2 max. measurements.

### Heat and Altitude Performance Acclimation

Environmental factors such as high temperature and altitude impact your training and performance. For example, high altitude training can have a positive impact on your fitness, but you may notice a temporary VO2 max. decline while exposed to high altitudes. Your Enduro watch provides acclimation notifications and corrections to your VO2 max. estimate and training status when the temperature is above 22ºC (72ºF) and when the altitude is above 800 m (2625 ft.). You can keep track of your heat and altitude acclimation in the training status glance.

**NOTE:** The heat acclimation feature is available only for GPS activities and requires weather data from your connected phone.

### <span id="page-65-0"></span>Acute Load

Acute load is a weighted sum of your excess post-exercise oxygen consumption (EPOC) for the last several days. The gauge indicates whether your current load is low, optimal, high, or very high. The optimal range is based on your individual fitness level and training history. The range adjusts as your training time and intensity increase or decrease.

### Training Load Focus

In order to maximize performance and fitness gains, training should be distributed across three categories: low aerobic, high aerobic, and anaerobic. Training load focus shows you how much of your training is currently in each category and provides training targets. Training load focus requires at least 7 days of training to determine if your training load is low, optimal, or high. After 4 weeks of training history, your training load estimate will have more detailed target information to help you balance your training activities.

- **Below targets**: Your training load is lower than optimal in all intensity categories. Try increasing the duration or frequency of your workouts.
- **Low aerobic shortage**: Try adding more low aerobic activities to provide recovery and balance for your higher intensity activities.
- **High aerobic shortage**: Try adding more high aerobic activities to help improve your lactate threshold and VO2 max. over time.
- **Anaerobic shortage**: Try adding a few more intense, anaerobic activities to improve your speed and anaerobic capacity over time.
- **Balanced**: Your training load is balanced and provides all-around fitness benefits as you continue training.
- **Low aerobic focus**: Your training load is mostly low aerobic activity. This provides a solid foundation and prepares you for adding more intense workouts.
- **High aerobic focus**: Your training load is mostly high aerobic activity. These activities help to improve lactate threshold, VO2 max., and endurance.
- **Anaerobic focus**: Your training load is mostly intense activity. This leads to rapid fitness gains, but should be balanced with low aerobic activities.
- **Above targets**: Your training load is higher than optimal, and you should consider scaling back the duration and frequency of your workouts.

### <span id="page-66-0"></span>About Training Effect

Training Effect measures the impact of an activity on your aerobic and anaerobic fitness. Training Effect accumulates during the activity. As the activity progresses, the Training Effect value increases. Training Effect is determined by your user profile information and training history, and heart rate, duration, and intensity of your activity. There are seven different Training Effect labels to describe the primary benefit of your activity. Each label is color coded and corresponds to your training load focus (*[Training Load Focus](#page-65-0)*, page 58). Each feedback phrase, for example, "Highly Impacting VO2 Max." has a corresponding description in your Garmin Connect activity details.

Aerobic Training Effect uses your heart rate to measure how the accumulated intensity of an exercise affects your aerobic fitness and indicates if the workout had a maintaining or improving effect on your fitness level. Your excess post-exercise oxygen consumption (EPOC) accumulated during exercise is mapped to a range of values that account for your fitness level and training habits. Steady workouts at moderate effort or workouts involving longer intervals (>180 sec) have a positive impact on your aerobic metabolism and result in an improved aerobic Training Effect.

Anaerobic Training Effect uses heart rate and speed (or power) to determine how a workout affects your ability to perform at very high intensity. You receive a value based on the anaerobic contribution to EPOC and the type of activity. Repeated high-intensity intervals of 10 to 120 seconds have a highly beneficial impact on your anaerobic capability and result in an improved anaerobic Training Effect.

You can add Aerobic Training Effect and Anaerobic Training Effect as data fields to one of your training screens to monitor your numbers throughout the activity.

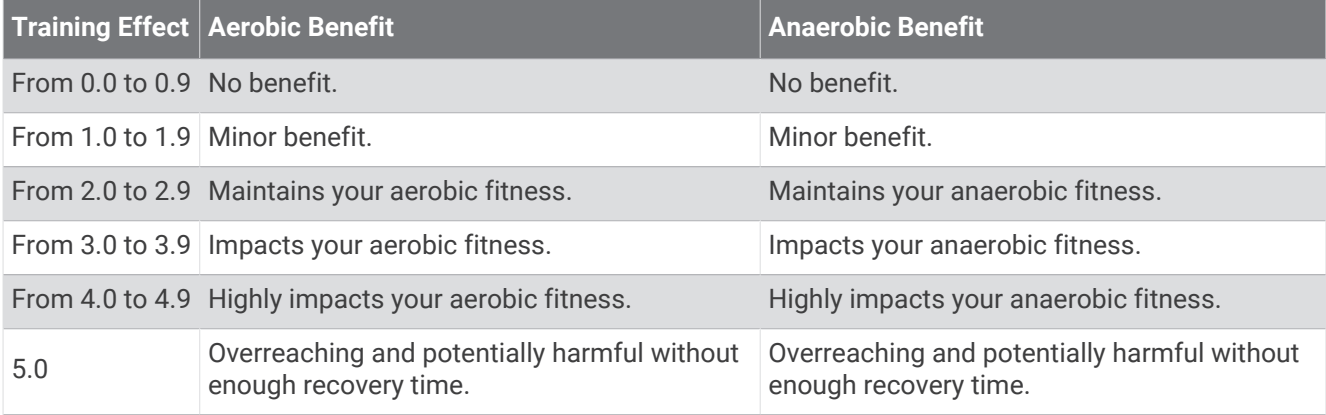

Training Effect technology is provided and supported by Firstbeat Analytics. For more information, go to [firstbeat.com.](http://www.firstbeat.com)

# <span id="page-67-0"></span>Training Readiness

Your training readiness is a score and a short message that helps you determine how ready you are for training each day. The score is continuously calculated and updated throughout the day using these factors:

- Sleep score (last night)
- Recovery time
- HRV status
- Acute load
- Sleep history (last 3 nights)
- Stress history (last 3 days)

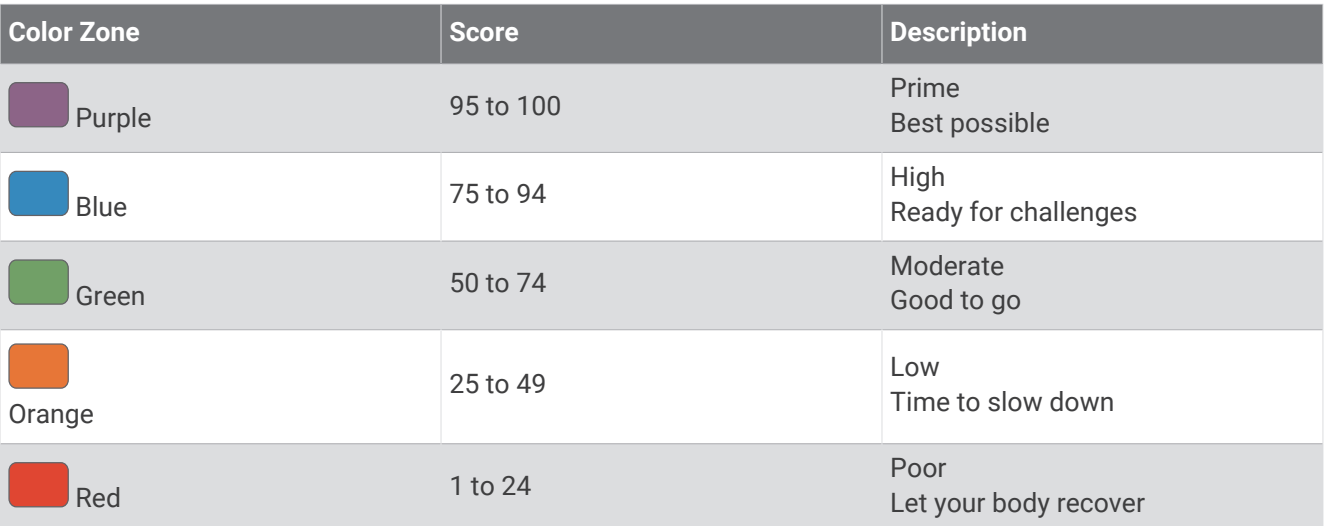

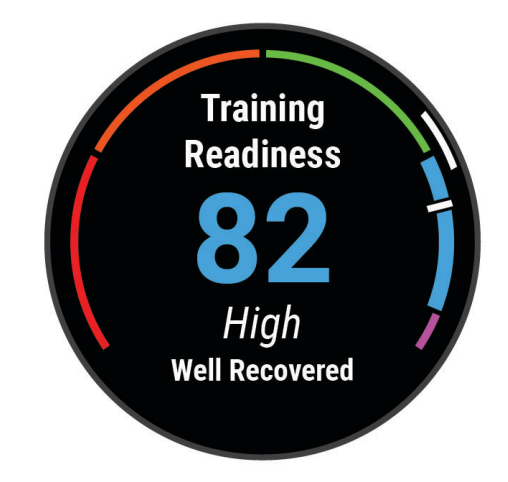

To see your training readiness trends over time, go to your Garmin Connect account.

### <span id="page-68-0"></span>Viewing Cycling Ability

Before you can view your cycling ability, you must have a 7-day training history, VO2 max. data recorded in your user profile (*[About VO2 Max. Estimates](#page-56-0)*, page 49), and power curve data from a paired power meter (*[Viewing](#page-62-0) [Your Power Curve](#page-62-0)*, page 55).

Cycling ability is a measurement of your performance across three categories: aerobic endurance, aerobic capacity, and anaerobic capacity. Cycling ability includes your current rider type, such as climber. Information you enter in your user profile, such as body weight, also helps determine your rider type (*[Setting Up Your User](#page-96-0)  Profile*[, page 89\)](#page-96-0).

- **1** Press **UP** or **DOWN** to view the cycling ability glance.
	- **NOTE:** You may need to add the glance to your glance loop (*[Customizing the Glance Loop](#page-53-0)*, page 46).
- **2** Press **START** to view your current rider type.
- **3** Press **START** to view a detailed analysis of your cycling ability (optional).

### Recovery Time

You can use your Garmin device with wrist-based heart rate or a compatible chest heart rate monitor to display how much time remains before you are fully recovered and ready for the next hard workout.

**NOTE:** The recovery time recommendation uses your VO2 max. estimate and may seem inaccurate at first. The device requires you to complete a few activities to learn about your performance.

The recovery time appears immediately following an activity. The time counts down until it is optimal for you to attempt another hard workout. The device updates your recovery time throughout the day based on changes in sleep, stress, relaxation, and physical activity.

### Recovery Heart Rate

If you are training with wrist-based heart rate or a compatible chest heart rate monitor, you can check your recovery heart rate value after each activity. Recovery heart rate is the difference between your exercising heart rate and your heart rate two minutes after the exercise has stopped. For example, after a typical training run, you stop the timer. Your heart rate is 140 bpm. After two minutes of no activity or cool down, your heart rate is 90 bpm. Your recovery heart rate is 50 bpm (140 minus 90). Some studies have linked recovery heart rate to cardiac health. Higher numbers generally indicate healthier hearts.

**TIP:** For best results, you should stop moving for two minutes while the device calculates your recovery heart rate value.

### Pausing and Resuming Your Training Status

If you are injured or sick, you can pause your training status. You can continue to record fitness activities, but your training status, training load focus, recovery feedback, and workout recommendations are temporarily disabled.

You can resume your training status when you are ready to start training again. For best results, you need at least one VO2 max. measurement each week (*[About VO2 Max. Estimates](#page-56-0)*, page 49).

- **1** When you want to pause your training status, select an option:
	- From the training status glance, hold **MENU**, and select **Options** > **Pause Training Status**.
	- From your Garmin Connect settings, select **Performance Stats** > **Training Status** > > **Pause Training Status**.
- **2** Sync your watch with your Garmin Connect account.
- **3** When you want to resume your training status, select an option:
	- From the training status glance, hold **MENU**, and select **Options** > **Resume Training Status**.
	- From your Garmin Connect settings, select **Performance Stats** > **Training Status** > > **Resume Training Status**.
- **4** Sync your watch with your Garmin Connect account.

# <span id="page-69-0"></span>Adding a Stock

Before you can customize the stocks list, you must add the stocks glance to the glance loop (*[Customizing the](#page-53-0)  [Glance Loop](#page-53-0)*, page 46).

- **1** From the watch face, press **UP** or **DOWN** to view the stocks glance.
- **2** Press **START**.
- **3** Select **Add Stock**.
- 4 Enter the company name or stock symbol for the stock you want to add, and select  $\blacktriangleright$ . The watch displays search results.
- **5** Select the stock you want to add.
- **6** Select the stock to view more information.

**TIP:** To display the stock on the glance loop, you can press START, and select Set as Favorite.

# **Controls**

The controls menu lets you quickly access watch features and options. You can add, reorder, and remove the options in the controls menu (*[Customizing the Controls Menu](#page-72-0)*, page 65).

From any screen, hold **LIGHT**.

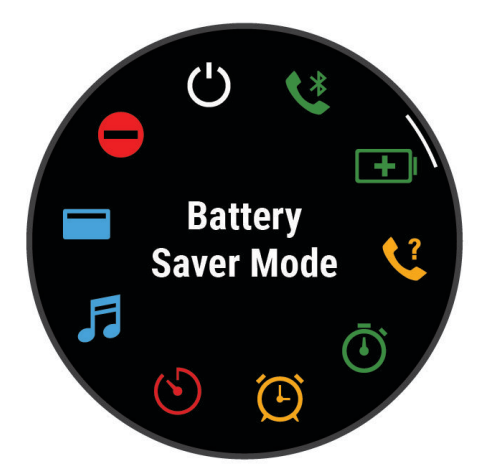

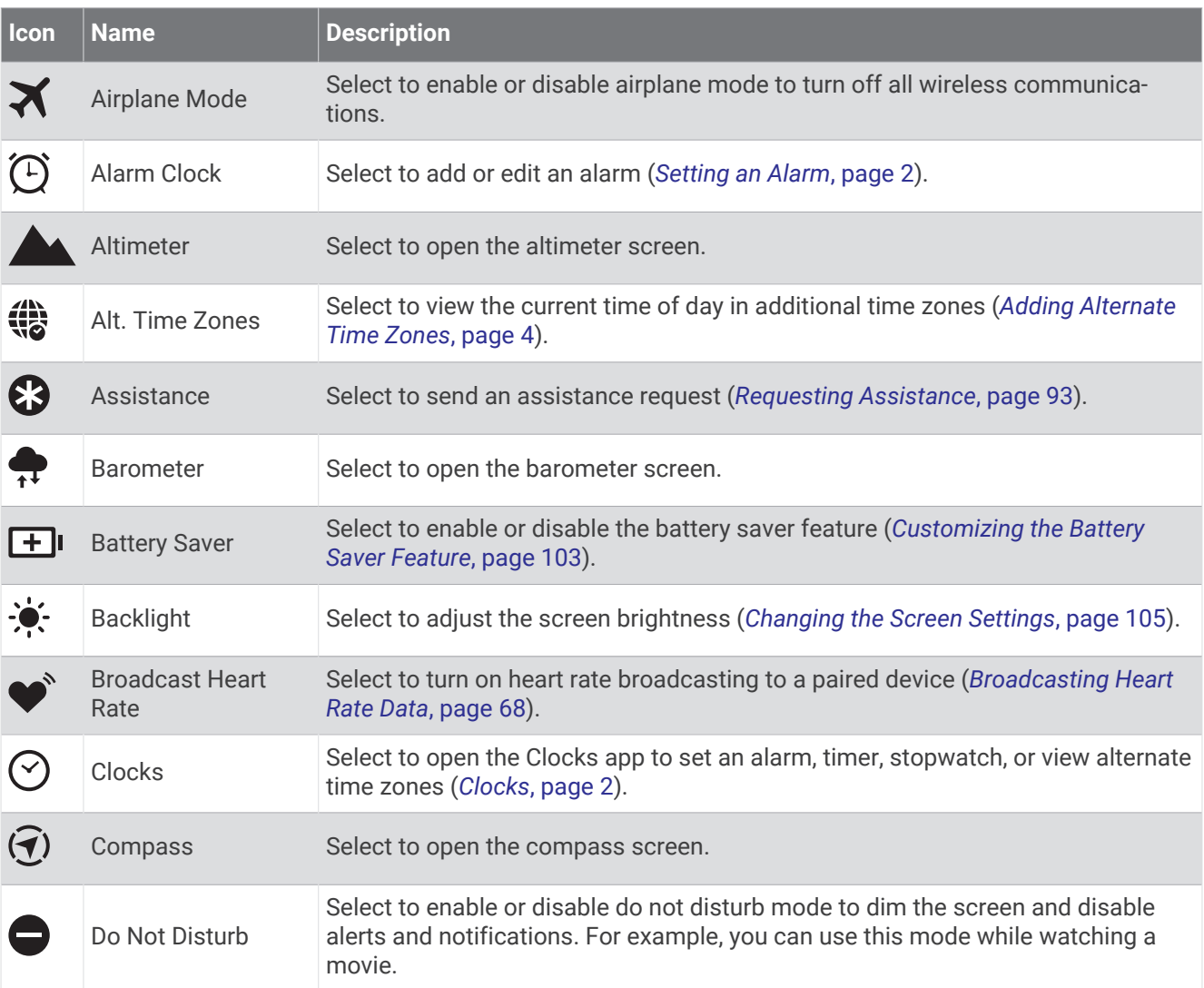

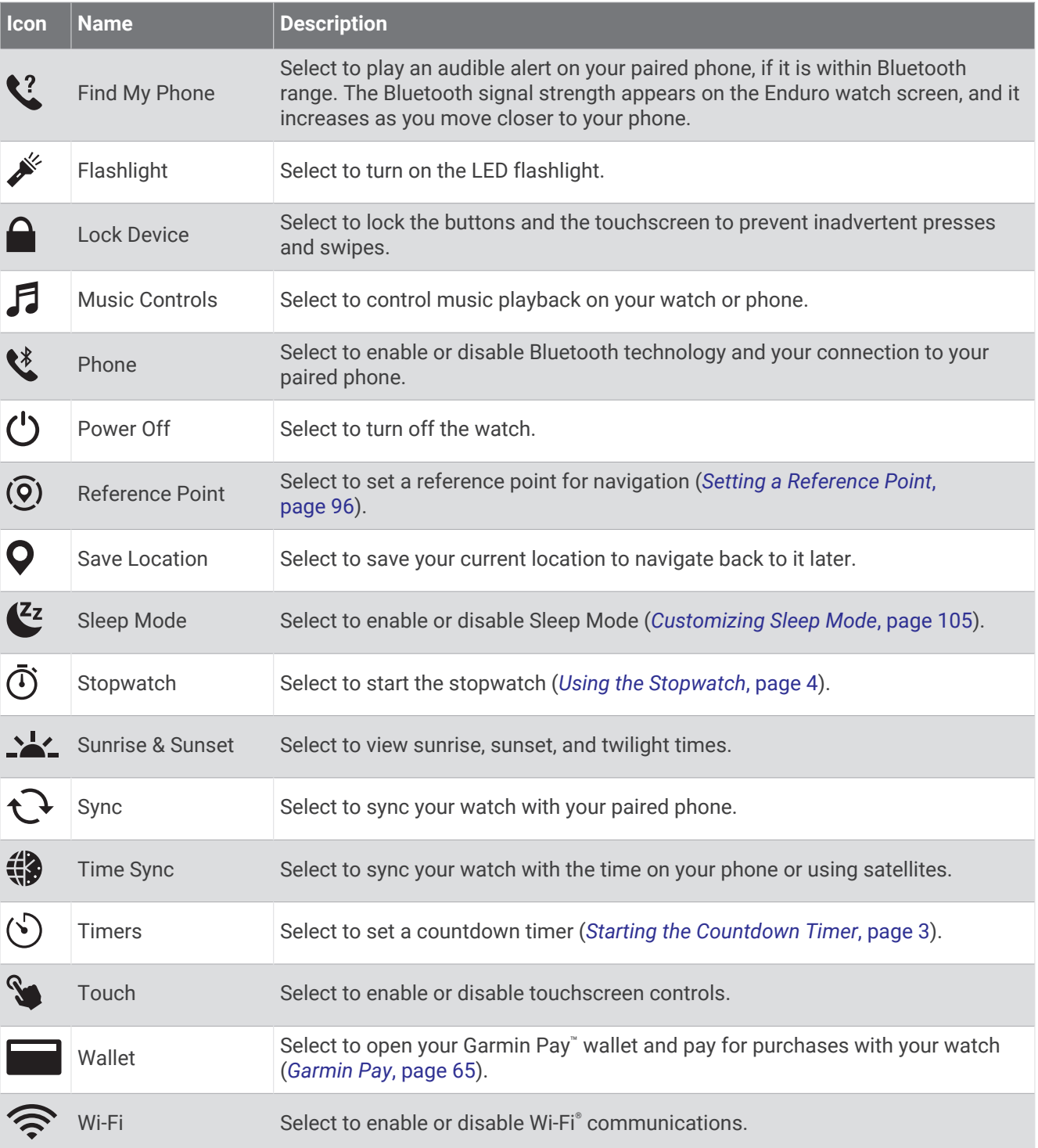
### <span id="page-72-0"></span>Customizing the Controls Menu

You can add, remove, and change the order of the shortcut menu options in the controls menu (*[Controls](#page-70-0)*, [page 63\)](#page-70-0).

- **1** Hold **MENU**.
- **2** Select **Appearance** > **Controls**.
- **3** Select a shortcut to customize.
- **4** Select an option:
	- Select **Reorder** to change the location of the shortcut in the controls menu.
	- Select **Remove** to remove the shortcut from the controls menu.
- **5** If necessary, select **Add New** to add an additional shortcut to the controls menu.

### Using the LED Flashlight

#### **WARNING**

This device may have a flashlight that can be programmed to flash at various intervals. Consult your physician if you have epilepsy or are sensitive to bright or flashing lights.

Using the flashlight can reduce battery life. You can reduce the brightness to extend the life of the battery.

- **1** Hold **LIGHT**.
- 2 Select  $\mathcal{L}$ .
- **3** If necessary, press **START** to turn on the flashlight.
- **4** Select an option:
	- To adjust the brightness or color of the flashlight, press **UP** or **DOWN**.

**TIP:** You can quickly press **LIGHT** twice to turn on the flashlight at this setting in the future.

- To program the flashlight to flash in a selected pattern, hold **MENU**, select **Strobe**, select a mode, and press **START**.
- To display your emergency contact information and program the flashlight to flash in a distress pattern, hold **MENU**, select **Distress Pattern**, and press **START**.

**NOTE:** Your emergency contact information will only appear if it has been configured in the Garmin Connect app.

#### Garmin Pay

The Garmin Pay feature allows you to use your watch to pay for purchases in participating locations using credit or debit cards from a participating financial institution.

#### Setting Up Your Garmin Pay Wallet

You can add one or more participating credit or debit cards to your Garmin Pay wallet. Go to [garmin.com](http://garmin.com/garminpay/banks) [/garminpay/banks](http://garmin.com/garminpay/banks) to find participating financial institutions.

- 1 From the Garmin Connect app, select or ...
- **2** Select **Garmin Pay** > **Get Started**.
- **3** Follow the on-screen instructions.

#### Paying for a Purchase Using Your Watch

Before you can use your watch to pay for purchases, you must set up at least one payment card. You can use your watch to pay for purchases in a participating location.

- **1** Hold **LIGHT**.
- 2 Select  $\blacksquare$
- **3** Enter your four-digit passcode.

**NOTE:** If you enter your passcode incorrectly three times, your wallet locks, and you must reset your passcode in the Garmin Connect app.

Your most recently used payment card appears.

- **4** If you have added multiple cards to your Garmin Pay wallet, swipe to change to another card (optional).
- **5** If you have added multiple cards to your Garmin Pay wallet, select **DOWN** to change to another card (optional).
- **6** Within 60 seconds, hold your watch near the payment reader, with the watch facing the reader.
	- The watch vibrates and displays a check mark when it is finished communicating with the reader.
- **7** If necessary, follow the instructions on the card reader to complete the transaction.

**TIP:** After you successfully enter your passcode, you can make payments without a passcode for 24 hours while you continue to wear your watch. If you remove the watch from your wrist or disable heart rate monitoring, you must enter the passcode again before making a payment.

#### Adding a Card to Your Garmin Pay Wallet

You can add up to 10 credit or debit cards to your Garmin Pay wallet.

- **1** From the Garmin Connect app, select  $\blacksquare$  or  $\bullet \bullet \bullet$ .
- **2** Select **Garmin Pay** > > **Add Card**.
- **3** Follow the on-screen instructions.

After the card is added, you can select the card on your watch when you make a payment.

#### Managing Your Garmin Pay Cards

You can temporarily suspend or delete a card.

**NOTE:** In some countries, participating financial institutions may restrict the Garmin Pay features.

#### **1** From the Garmin Connect app, select  $\blacksquare$  or  $\bullet \bullet \bullet$ .

- **2** Select **Garmin Pay**.
- **3** Select a card.
- **4** Select an option:
	- To temporarily suspend or unsuspend the card, select **Suspend Card**.

The card must be active to make purchases using your Enduro watch.

• To delete the card, select  $\blacksquare$ .

#### Changing Your Garmin Pay Passcode

You must know your current passcode to change it. If you forget your passcode, you must reset the Garmin Pay feature for your Enduro watch, create a new passcode, and reenter your card information.

- **1** From the Enduro device page in the Garmin Connect app, select **Garmin Pay** > **Change Passcode**.
- **2** Follow the on-screen instructions.

The next time you pay using your Enduro watch, you must enter the new passcode.

# Sensors and Accessories

The Enduro watch has several internal sensors, and you can pair additional wireless sensors for your activities.

# Wrist Heart Rate

Your watch has a wrist-based heart rate monitor, and you can view your heart rate data on the heart rate glance (*[Viewing the Glance Loop](#page-53-0)*, page 46).

The watch is also compatible with chest heart rate monitors. If both wrist-based heart rate and chest heart rate data are available when you start an activity, your watch uses the chest heart rate data.

### Wearing the Watch

#### **CAUTION**

Some users may experience skin irritation after prolonged use of the watch, especially if the user has sensitive skin or allergies. If you notice any skin irritation, remove the watch and give your skin time to heal. To help prevent skin irritation, ensure the watch is clean and dry, and do not overtighten the watch on your wrist. For more information, go to [garmin.com/fitandcare.](http://www.garmin.com/fitandcare)

• Wear the watch above your wrist bone.

**NOTE:** The watch should be snug but comfortable. For more accurate heart rate readings, the watch should not shift while running or exercising. For pulse oximeter readings, you should remain motionless.

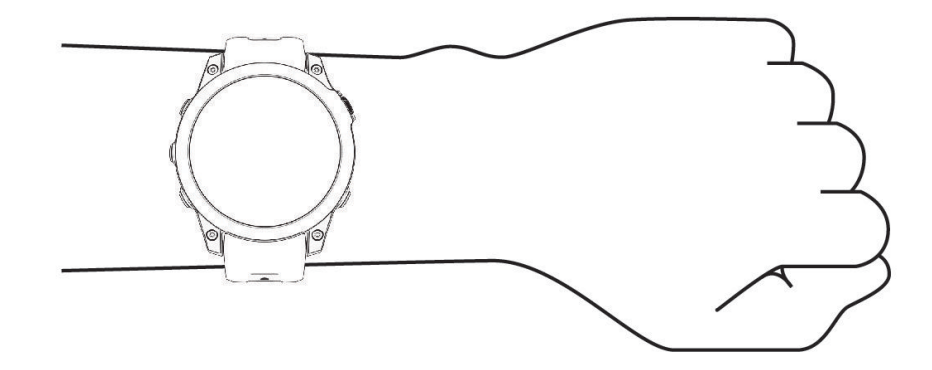

**NOTE:** The optical sensor is located on the back of the watch.

- See *Tips for Erratic Heart Rate Data*, page 67 for more information about wrist-based heart rate.
- See *[Tips for Erratic Pulse Oximeter Data](#page-77-0)*, page 70 for more information about the pulse oximeter sensor.
- For more information about accuracy, go to [garmin.com/ataccuracy](http://garmin.com/ataccuracy).
- For more information about watch wear and care, go to [garmin.com/fitandcare](http://www.garmin.com/fitandcare).

### Tips for Erratic Heart Rate Data

If the heart rate data is erratic or does not appear, you can try these tips.

- Clean and dry your arm before putting on the watch.
- Avoid wearing sunscreen, lotion, and insect repellent under the watch.
- Avoid scratching the heart rate sensor on the back of the watch.
- Wear the watch above your wrist bone. The watch should be snug but comfortable.
- Wait until the  $\blacktriangledown$  icon is solid before starting your activity.
- Warm up for 5 to 10 minutes and get a heart rate reading before starting your activity. **NOTE:** In cold environments, warm up indoors.
- Rinse the watch with fresh water after each workout.

### <span id="page-75-0"></span>Wrist Heart Rate Monitor Settings

Hold **MENU**, and select **Sensors & Accessories** > **Wrist Heart Rate**.

**Status**: Enables or disables the wrist heart rate monitor. The default value is Auto, which automatically uses the wrist heart rate monitor unless you pair an external heart rate monitor.

**NOTE:** Disabling the wrist heart rate monitor also disables the wrist-based pulse oximeter sensor. You can perform a manual reading from the pulse oximeter glance.

**While Swimming**: Enables or disables the wrist heart rate monitor during swimming activities.

- **Abnormal Heart Rate Alerts**: Allows you to set the watch to alert you when your heart rate exceeds or drops below a target value (*Setting an Abnormal Heart Rate Alert*, page 68).
- **Broadcast Heart Rate**: Allows you to begin broadcasting your heart rate data to a paired device (*Broadcasting Heart Rate Data*, page 68).

#### Setting an Abnormal Heart Rate Alert

#### **CAUTION**

This feature only alerts you when your heart rate exceeds or drops below a certain number of beats per minute, as selected by the user, after a period of inactivity. This feature does not notify you of any potential heart condition and is not intended to treat or diagnose any medical condition or disease. Always defer to your health care provider for any heart-related issues.

You can set the heart rate threshold value.

- **1** Hold **MENU**.
- **2** Select **Sensors & Accessories** > **Wrist Heart Rate** > **Abnormal Heart Rate Alerts**.
- **3** Select **High Alert** or **Low Alert**.
- **4** Set the heart rate threshold value.

Each time your heart rate exceeds or drops below the threshold value, a message appears and the watch vibrates.

#### Broadcasting Heart Rate Data

You can broadcast your heart rate data from your watch and view it on paired devices. Broadcasting heart rate data decreases battery life.

**TIP:** You can customize the activity settings to broadcast your heart rate data automatically when you begin an activity (*[Activities and App Settings](#page-33-0)*, page 26). For example, you can broadcast your heart rate data to an Edge® device while cycling.

- **1** Select an option:
	- Hold **MENU**, and select **Sensors & Accessories** > **Wrist Heart Rate** > **Broadcast Heart Rate**.
	- $\cdot$  Hold LIGHT to open the controls menu, and select  $\blacktriangleright$ .

**NOTE:** You can add options to the controls menu (*[Customizing the Controls Menu](#page-72-0)*, page 65).

**2** Press **START**.

The watch starts broadcasting your heart rate data.

**3** Pair your watch with your compatible device.

**NOTE:** The pairing instructions differ for each Garmin compatible device. See your owner's manual.

**4** Press **STOP** to stop broadcasting your heart rate data.

# Pulse Oximeter

Your watch has a wrist-based pulse oximeter to gauge the peripheral saturation of oxygen in your blood (SpO2). As your altitude increases, the level of oxygen in your blood can decrease. Knowing your oxygen saturation can help you determine how your body is acclimating to high altitudes for alpine sport and expedition.

You can manually begin a pulse oximeter reading by viewing the pulse oximeter glance (*[Getting Pulse Oximeter](#page-77-0)  Readings*[, page 70\)](#page-77-0). You can also turn on all-day readings (*[Setting the Pulse Oximeter Mode](#page-77-0)*, page 70). When you view the pulse oximeter glance while you are not moving, your watch analyzes your oxygen saturation and your elevation. The elevation profile helps indicate how your pulse oximeter readings are changing, relative to your to elevation.

On the watch, your pulse oximeter reading appears as an oxygen saturation percentage and color on the graph. On your Garmin Connect account, you can view additional details about your pulse oximeter readings, including trends over multiple days.

> 100  $2k$ 90 **LAST 24 HOURS**

For more information about pulse oximeter accuracy, go to [garmin.com/ataccuracy](http://garmin.com/ataccuracy).

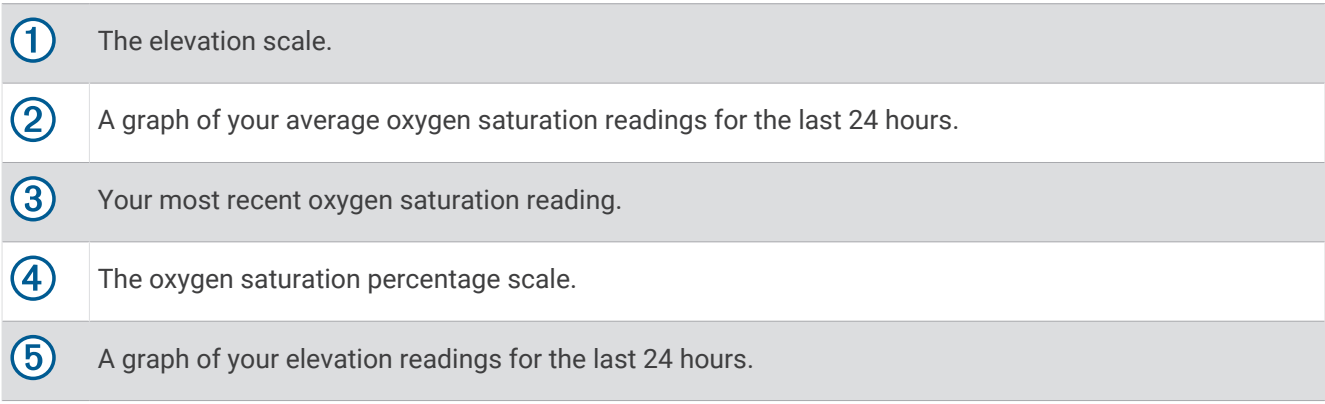

### <span id="page-77-0"></span>Getting Pulse Oximeter Readings

You can manually begin a pulse oximeter reading by viewing the pulse oximeter glance. The glance displays your most recent blood oxygen saturation percentage, a graph of your hourly average readings for the last 24 hours, and a graph of your elevation for the last 24 hours.

**NOTE:** The first time you view the pulse oximeter glance, the watch must acquire satellite signals to determine your elevation. You should go outside, and wait while the watch locates satellites.

- **1** While you are sitting or inactive, press **UP** or **DOWN** to view the pulse oximeter glance.
- **2** Press **START** to view glance details and begin a pulse oximeter reading.
- **3** Remain motionless for up to 30 seconds.

**NOTE:** If you are too active for the watch to get a pulse oximeter reading, a message appears instead of a percentage. You can check again after several minutes of inactivity. For best results, hold the arm wearing the watch at heart level while the watch reads your blood oxygen saturation.

**4** Press **DOWN** to view a graph of your pulse oximeter readings for the last seven days.

#### Setting the Pulse Oximeter Mode

- **1** Hold **MENU**.
- **2** Select **Sensors & Accessories** > **Pulse Oximeter** > **Pulse Ox Mode**.
- **3** Select an option:
	- To turn off automatic measurements, select **Manual Check**.
	- To turn on continuous measurements while you sleep, select **During Sleep**. **NOTE:** Unusual sleep positions can cause abnormally low sleep-time SpO2 readings.
	- To turn on measurements while you are inactive during the day, select **All Day**. **NOTE:** Turning on **All Day** mode decreases battery life.

#### Tips for Erratic Pulse Oximeter Data

If the pulse oximeter data is erratic or does not appear, you can try these tips.

- Remain motionless while the watch reads your blood oxygen saturation.
- Wear the watch above your wrist bone. The watch should be snug but comfortable.
- Hold the arm wearing the watch at heart level while the watch reads your blood oxygen saturation.
- Use a silicone or nylon band.
- Clean and dry your arm before putting on the watch.
- Avoid wearing sunscreen, lotion, and insect repellent under the watch.
- Avoid scratching the optical sensor on the back of the watch.
- Rinse the watch with fresh water after each workout.

## **Compass**

The watch has a 3-axis compass with automatic calibration. The compass features and appearance change depending on your activity, whether GPS is enabled, and whether you are navigating to a destination. You can change the compass settings manually (*[Compass Settings](#page-78-0)*, page 71).

#### Setting the Compass Heading

- **1** From the compass glance, press **START**.
- **2** Select **Lock Heading**.
- **3** Point the top of the watch toward your heading, and press **START**.

When you deviate from the heading, the compass displays the direction from the heading and degree of deviation.

### <span id="page-78-0"></span>Compass Settings

#### Hold **MENU**, and select **Sensors & Accessories** > **Compass**.

**Calibrate**: Allows you to manually calibrate the compass sensor (*Calibrating the Compass Manually*, page 71).

**Display**: Sets the directional heading on the compass to letters, degrees, or milliradians.

**North Ref.**: Sets the north reference of the compass (*Setting the North Reference*, page 71).

**Mode**: Sets the compass to use electronic-sensor data only (On), a combination of GPS and electronic-sensor data when moving (Auto), or GPS data only (Off).

#### Calibrating the Compass Manually

#### *NOTICE*

Calibrate the electronic compass outdoors. To improve heading accuracy, do not stand near objects that influence magnetic fields, such as vehicles, buildings, and overhead power lines.

Your watch was already calibrated at the factory, and the watch uses automatic calibration by default. If you experience irregular compass behavior, for example, after moving long distances or after extreme temperature changes, you can manually calibrate the compass.

- **1** Hold **MENU**.
- **2** Select **Sensors & Accessories** > **Compass** > **Calibrate** > **Start**.
- **3** Follow the on-screen instructions.

**TIP:** Move your wrist in a small figure eight motion until a message appears.

#### Setting the North Reference

You can set the directional reference used in calculating heading information.

- **1** Hold **MENU**.
- **2** Select **Sensors & Accessories** > **Compass** > **North Ref.**.
- **3** Select an option:
	- To set geographic north as the heading reference, select **True**.
	- To set the magnetic declination for your location automatically, select **Magnetic**.
	- To set grid north (000º) as the heading reference, select **Grid**.
	- To set the magnetic variation value manually, select **User** > **Mag. Variation**, enter the magnetic variation, and select **Done**.

### Altimeter and Barometer

The watch contains an internal altimeter and barometer. The watch collects elevation and pressure data continuously, even in low-power mode. The altimeter displays your approximate elevation based on pressure changes. The barometer displays environmental pressure data based on the fixed elevation where the altimeter was most recently calibrated (*Altimeter Settings*, page 71).

#### Altimeter Settings

Hold **MENU**, and select **Sensors & Accessories** > **Altimeter**.

**Calibrate**: Allows you to manually calibrate the altimeter sensor.

Auto Cal.: Allows the altimeter to self-calibrate each time you use satellite systems.

**Sensor Mode**: Sets the mode for the sensor. The Auto option uses both the altimeter and barometer according to your movement. You can use the Altimeter Only option when your activity involves changes in altitude, or the Barometer Only option when your activity does not involve changes in altitude.

**Elevation**: Sets the units of measure for elevation.

#### Calibrating the Barometric Altimeter

Your watch was already calibrated at the factory, and the watch uses automatic calibration at your GPS starting point by default. You can manually calibrate the barometric altimeter if you know the correct elevation.

- **1** Hold **MENU**.
- **2** Select **Sensors & Accessories** > **Altimeter**.
- **3** Select an option:
	- To calibrate automatically from your GPS starting point, select **Auto Cal.**, and select an option.
	- To enter the current elevation manually, select **Calibrate** > **Enter Manually**.
	- To enter the current elevation from the digital elevation model, select **Calibrate** > **Use DEM**.
	- To enter the current elevation from your GPS starting point, select **Calibrate** > **Use GPS**.

#### Barometer Settings

#### Hold **MENU**, and select **Sensors & Accessories** > **Barometer**.

**Calibrate**: Allows you to manually calibrate the barometer sensor.

**Plot**: Sets the time scale for the chart in the barometer glance.

**Storm Alert**: Sets the rate of barometric pressure change that triggers a storm alert.

**Sensor Mode**: Sets the mode for the sensor. The Auto option uses both the altimeter and barometer according to your movement. You can use the Altimeter Only option when your activity involves changes in altitude, or the Barometer Only option when your activity does not involve changes in altitude.

**Pressure**: Sets how the watch displays pressure data.

#### Calibrating the Barometer

Your watch was already calibrated at the factory, and the watch uses automatic calibration at your GPS starting point by default. You can manually calibrate the barometer if you know the correct elevation or the correct sea level pressure.

- **1** Hold **MENU**.
- **2** Select **Sensors & Accessories** > **Barometer** > **Calibrate**.
- **3** Select an option:
	- To enter the current elevation and sea level pressure (optional), select **Enter Manually**.
	- To calibrate automatically from the digital elevation model, select **Use DEM**.
	- To calibrate automatically from your GPS starting point, select **Use GPS**.

# Wireless Sensors

Your watch can be paired and used with wireless ANT+ or Bluetooth sensors (*[Pairing Your Wireless Sensors](#page-81-0)*, [page 74\)](#page-81-0). After the devices are paired, you can customize the optional data fields (*[Customizing the Data](#page-32-0)  Screens*[, page 25](#page-32-0)). If your watch was packaged with a sensor, they are already paired.

For information about specific Garmin sensor compatibility, purchasing, or to view the owner's manual, go to [buy.garmin.com](http://buy.garmin.com) for that sensor.

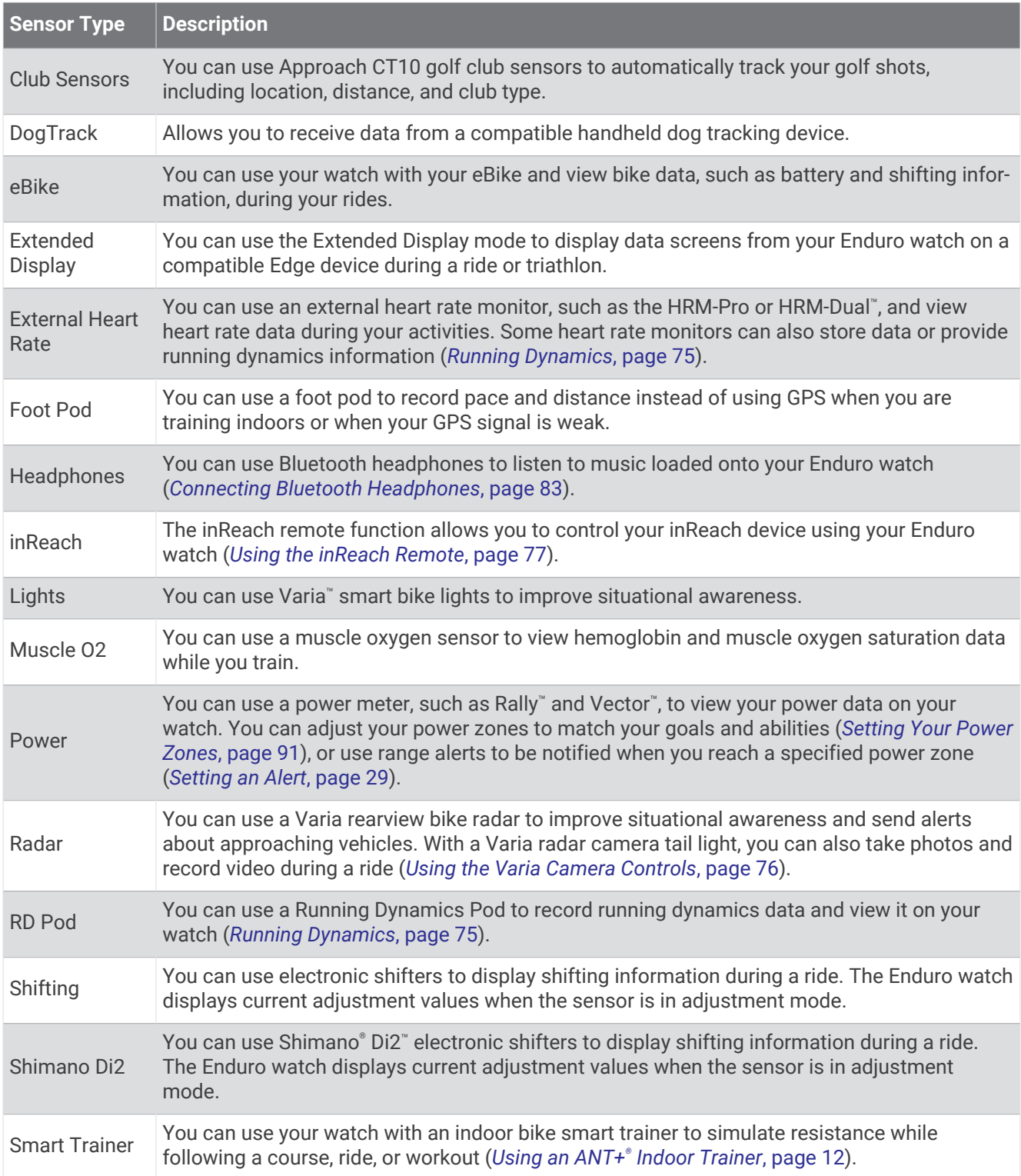

<span id="page-81-0"></span>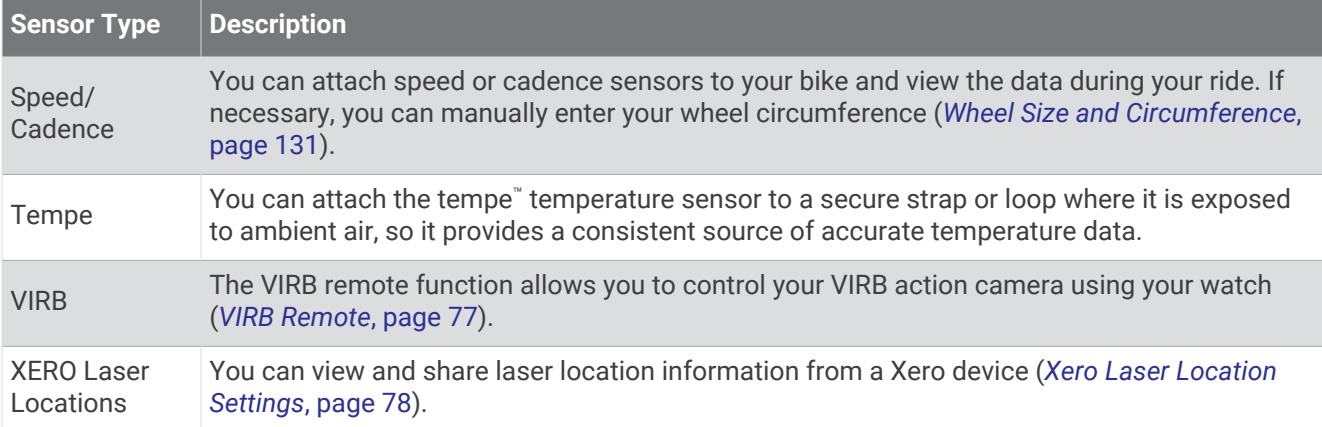

#### Pairing Your Wireless Sensors

The first time you connect a wireless sensor to your watch using ANT+ or Bluetooth technology, you must pair the watch and sensor. If the sensor has both ANT+ and Bluetooth technology, Garmin recommends that you pair using ANT+ technology. After they are paired, the watch connects to the sensor automatically when you start an activity and the sensor is active and within range.

**1** If you are pairing a heart rate monitor, put on the heart rate monitor.

The heart rate monitor does not send or receive data until you put it on.

- **2** Bring the watch within 3 m (10 ft.) of the sensor.
- **NOTE:** Stay 10 m (33 ft.) away from other wireless sensors while pairing.
- **3** Hold **MENU**.
- **4** Select **Sensors & Accessories** > **Add New**.
- **5** Select an option:
	- Select **Search All Sensors**.
	- Select your sensor type.

After the sensor is paired with your watch, the sensor status changes from Searching to Connected. Sensor data appears in the data screen loop or a custom data field. You can customize the optional data fields (*[Customizing the Data Screens](#page-32-0)*, page 25).

#### HRM-Pro Running Pace and Distance

The HRM-Pro series accessory calculates your running pace and distance based on your user profile and the motion measured by the sensor on every stride. The heart rate monitor provides running pace and distance when GPS is not available, such as during treadmill running. You can view your running pace and distance on your compatible Enduro watch when connected using ANT+ technology. You can also view it on compatible third-party training apps when connected using Bluetooth technology.

The pace and distance accuracy improves with calibration.

**Automatic calibration**: The default setting for your watch is **Auto Calibrate**. The HRM-Pro series accessory calibrates each time you run outside with it connected to your compatible Enduro watch.

**NOTE:** Automatic calibration does not work for indoor, trail, or ultra run activity profiles (*[Tips for Recording](#page-82-0) [Running Pace and Distance](#page-82-0)*, page 75).

**Manual calibration**: You can select **Calibrate & Save** after a treadmill run with your connected HRM-Pro series accessory (*[Calibrating the Treadmill Distance](#page-14-0)*, page 7).

#### <span id="page-82-0"></span>Tips for Recording Running Pace and Distance

- Update your Enduro watch software (*[Product Updates](#page-117-0)*, page 110).
- Complete several outdoor runs with GPS and your connected HRM-Pro series accessory. It's important that your outdoor range of paces matches your range of paces on the treadmill.
- If your run includes sand or deep snow, go to the sensor settings, and turn off **Auto Calibrate**.
- If you previously connected an ANT+ foot pod, set the foot pod status to **Off**, or remove it from the list of connected sensors.
- Complete a treadmill run with manual calibration (*[Calibrating the Treadmill Distance](#page-14-0)*, page 7).
- If automatic and manual calibrations don't seem accurate, go to the sensor settings, and select **HRM Pace & Distance** > **Reset Calibration Data**.

**NOTE:** You can try turning off **Auto Calibrate**, and then manually calibrate again (*[Calibrating the Treadmill](#page-14-0) [Distance](#page-14-0)*, page 7).

#### Running Power

Garmin running power is calculated using measured running dynamics information, user mass, environmental data, and other sensor data. The power measurement estimates the amount of power a runner applies to the road surface, and it is displayed in watts. Using running power as a gauge of effort may suit some runners better than using either pace or heart rate. Running power can be more responsive than heart rate for indicating the level of effort, and it can account for the uphills, downhills, and wind, which a pace measurement does not do.

You can customize the running power data fields to view your power output and make adjustments to your training (*[Data Fields](#page-122-0)*, page 115). You can set up power alerts to be notified when you reach a specified power zone (*[Activity Alerts](#page-35-0)*, page 28).

Running power zones are similar to cycling power zones. The values for the zones are default values based on gender, weight, and average ability, and may not match your personal abilities. You can manually adjust your zones on the watch or using your Garmin Connect account (*[Setting Your Power Zones](#page-98-0)*, page 91).

#### Running Dynamics

You can use your compatible Enduro device paired with the HRM-Pro accessory or other running dynamics accessory to provide real-time feedback about your running form.

The running dynamics accessory has an accelerometer that measures torso movement in order to calculate six running metrics.

**Cadence**: Cadence is the number of steps per minute. It displays the total steps (right and left combined).

- **Vertical oscillation**: Vertical oscillation is your bounce while running. It displays the vertical motion of your torso, measured in centimeters.
- **Ground contact time**: Ground contact time is the amount of time in each step that you spend on the ground while running. It is measured in milliseconds.

**NOTE:** Ground contact time and balance are not available while walking.

- **Ground contact time balance**: Ground contact time balance displays the left/right balance of your ground contact time while running. It displays a percentage. For example, 53.2 with an arrow pointing left or right.
- **Stride length**: Stride length is the length of your stride from one footfall to the next. It is measured in meters.
- **Vertical ratio**: Vertical ratio is the ratio of vertical oscillation to stride length. It displays a percentage. A lower number typically indicates better running form.

#### <span id="page-83-0"></span>Training with Running Dynamics

Before you can view running dynamics, you must put on a running dynamics accessory, such as the HRM-Pro accessory, and pair it with your device (*[Pairing Your Wireless Sensors](#page-81-0)*, page 74).

- **1** Hold **MENU**.
- **2** Select **Activities & Apps**.
- **3** Select an activity.
- **4** Select the activity settings.
- **5** Select **Data Screens** > **Add New**.
- **6** Select a running dynamics data screen.

**NOTE:** The running dynamics screens are not available for all activities.

- **7** Go for a run (*[Starting an Activity](#page-12-0)*, page 5).
- **8** Select **UP** or **DOWN** to open a running dynamics screen to view your metrics.

#### Tips for Missing Running Dynamics Data

If running dynamics data does not appear, you can try these tips.

- Make sure you have a running dynamics accessory, such as the HRM-Pro accessory. Accessories with running dynamics have  $\hat{\mathcal{F}}$  on the front of the module.
- Pair the running dynamics accessory with your watch again, according to the instructions.
- If you are using the HRM-Pro accessory, pair it with your watch using ANT+ technology, rather than Bluetooth technology.
- If the running dynamics data display shows only zeros, make sure the accessory is worn right-side up. **NOTE:** Ground contact time and balance appears only while running. It is not calculated while walking.

#### Using the Varia Camera Controls

#### *NOTICE*

Some jurisdictions may prohibit or regulate the recording of video, audio, or photographs, or may require that all parties have knowledge of the recording and provide consent. It is your responsibility to know and follow all laws, regulations, and any other restrictions in jurisdictions where you plan to use this device.

Before you can use the Varia camera controls, you must pair the accessory with your watch (*[Pairing Your](#page-81-0)  [Wireless Sensors](#page-81-0)*, page 74).

- **1** Add the **RCT Camera** glance to your watch (*Glances*[, page 44](#page-51-0)).
- **2** From the **RCT Camera** glance, select an option:
	- Select  $\frac{1}{2}$  to view the camera settings.
	- $\cdot$  Select  $\bullet$  to take a photo.
	- $\cdot$  Select to save a clip.

#### inReach Remote

The inReach remote function allows you to control your inReach device using your Enduro device. Go to [buy.garmin.com](http://buy.garmin.com) to purchase a compatible inReach device.

#### <span id="page-84-0"></span>Using the inReach Remote

Before you can use the inReach remote function, you must add the inReach glance to the glance loop (*[Customizing the Glance Loop](#page-53-0)*, page 46).

- **1** Turn on the inReach device.
- **2** On your Enduro watch, press **UP** or **DOWN** from the watch face to view the inReach glance.
- **3** Press **START** to search for your inReach device.
- **4** Press **START** to pair your inReach device.
- **5** Press **START**, and select an option:
	- To send an SOS message, select **Initiate SOS**. **NOTE:** You should only use the SOS function in a real emergency situation.
	- To send a text message, select **Messages** > **New Message**, select the message contacts, and enter the message text or select a quick text option.
	- To send a preset message, select **Send Preset**, and select a message from the list.
	- To view the timer and distance traveled during an activity, select **Tracking**.

### VIRB Remote

The VIRB remote function allows you to control your VIRB action camera using your device.

#### Controlling a VIRB Action Camera

Before you can use the VIRB remote function, you must enable the remote setting on your VIRB camera. See the *VIRB Series Owner's Manual* for more information.

- **1** Turn on your VIRB camera.
- **2** Pair your VIRB camera with your Enduro watch (*[Pairing Your Wireless Sensors](#page-81-0)*, page 74). The VIRB glance is automatically added to the glance loop.
- **3** Press **UP** or **DOWN** from the watch face to view the VIRB glance.
- **4** If necessary, wait while your watch connects to your camera.
- **5** Select an option:
	- To record video, select **Start Recording**.

The video counter appears on the Enduro screen.

- To take a photo while recording video, press **DOWN**.
- To stop recording video, press **STOP**.
- To take a photo, select **Take Photo**.
- To take multiple photos in burst mode, select **Take Burst**.
- To send the camera to sleep mode, select **Sleep Camera**.
- To wake the camera from sleep mode, select **Wake Camera**.
- To change video and photo settings, select **Settings**.

#### <span id="page-85-0"></span>Controlling a VIRB Action Camera During an Activity

Before you can use the VIRB remote function, you must enable the remote setting on your VIRB camera. See the *VIRB Series Owner's Manual* for more information.

- **1** Turn on your VIRB camera.
- **2** Pair your VIRB camera with your Enduro watch (*[Pairing Your Wireless Sensors](#page-81-0)*, page 74). When the camera is paired, a VIRB data screen is automatically added to activities.
- **3** During an activity, press **UP** or **DOWN** to view the VIRB data screen.
- **4** If necessary, wait while your watch connects to your camera.
- **5** Hold **MENU**.
- **6** Select **VIRB**.
- **7** Select an option:
	- To control the camera using the activity timer, select **Settings** > **Recording Mode** > **Timer Start/Stop**. **NOTE:** Video recording automatically starts and stops when you start and stop an activity.
	- To control the camera using the menu options, select **Settings** > **Recording Mode** > **Manual**.
	- To manually record video, select **Start Recording**. The video counter appears on the Enduro screen.
	- To take a photo while recording video, press **DOWN**.
	- To manually stop recording video, press **STOP**.
	- To take multiple photos in burst mode, select **Take Burst**.
	- To send the camera to sleep mode, select **Sleep Camera**.
	- To wake the camera from sleep mode, select **Wake Camera**.

#### Xero Laser Location Settings

Before you can customize laser location settings, you must pair a compatible Xero device (*[Pairing Your Wireless](#page-81-0) Sensors*[, page 74\)](#page-81-0).

Hold **MENU**, and select **Sensors & Accessories** > **XERO Laser Locations** > **Laser Locations**.

**During Activity**: Enables the display of laser location information from a compatible, paired Xero device during an activity.

**Share Mode**: Allows you to share laser location information publicly or broadcast it privately.

# **Map**

Your watch can display several types of Garmin map data, including topographical contours, nearby points of interest, ski resort maps, and golf courses. You can use the Map Manager to download additional maps or manage map storage.

To purchase additional map data and view compatibility information, go to [garmin.com/maps](http://garmin.com/maps).

represents your location on the map. When you are navigating to a destination, your route is marked with a line on the map.

# Viewing the Map

- **1** Select an option to open the map:
	- Press **START**, and select **Map** to view the map without starting an activity.
	- Go outside, start a GPS activity (*[Starting an Activity](#page-12-0)*, page 5), and press **UP** or **DOWN** to scroll to the map screen.
- **2** If necessary, wait while the watch locates satellites.
- **3** Select an option to pan and zoom the map:
	- To use the touchscreen, tap the map, tap and drag to position the crosshairs, and press **UP** or **DOWN** to zoom in or out.
	- To use the buttons, hold **MENU**, select **Pan/Zoom**, and press **UP** or **DOWN** to zoom in or out. **NOTE:** You can press **START** to toggle between panning up and down, panning left and right, or zooming.
- **4** Hold **START** to select the point indicated by the crosshairs.

# Saving or Navigating to a Location on the Map

You can select any location on the map. You can save the location or start navigating to it.

- **1** From the map, select an option:
	- To use the touchscreen, tap the map, tap and drag to position the crosshairs, and press **UP** or **DOWN** to zoom in or out.
	- To use the buttons, hold **MENU**, select **Pan/Zoom**, and press **UP** or **DOWN** to zoom in or out. **NOTE:** You can press **START** to toggle between panning up and down, panning left and right, or zooming.

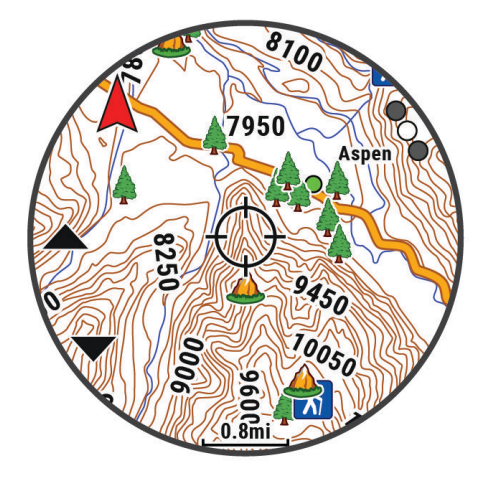

- **2** Pan and zoom the map to center the location in the crosshairs.
- **3** Hold **START** to select the point indicated by the crosshairs.
- **4** If necessary, select a nearby point of interest.
- **5** Select an option:
	- To start navigating to the location, select **Go**.
	- To save the location, select **Save Location**.
	- To view information about the location, select **Review**.

# <span id="page-87-0"></span>Navigating with the Around Me Feature

You can use the around me feature to navigate to nearby points of interest and waypoints.

**NOTE:** The map data installed on your watch must include points of interest to navigate to them.

- **1** From the map, hold **MENU**.
- **2** Select **Around Me**.

Icons indicating points of interest and waypoints appear on the map.

- **3** Press **UP** or **DOWN** to highlight a section of the map.
- **4** Press **START**.

A list of points of interest and waypoints in the highlighted map section appear.

- **5** Select a location.
- **6** Select an option:
	- To start navigating to the location, select **Go**.
	- To view the location on the map, select **Map**.
	- To save the location, select **Save Location**.
	- To view information about the location, select **Review**.

# Map Settings

You can customize how the map appears in the map app and data screens.

**NOTE:** If necessary, you can customize the map settings for specific activities instead of using the system settings (*[Activity Map Settings](#page-36-0)*, page 29).

#### Hold **MENU**, and select **Map**.

**Map Manager**: Shows the downloaded map versions and allows you to download additional maps (*[Managing](#page-88-0)  Maps*[, page 81\)](#page-88-0).

**Map Theme**: Sets the map to display data optimized for your activity type (*[Map Themes](#page-88-0)*, page 81).

**Orientation**: Sets the orientation of the map. The North Up option shows north at the top of the screen. The Track Up option shows your current direction of travel at the top of the screen.

**User Locations**: Shows or hides saved locations on the map.

**Segments**: Shows or hides segments, as a colored line on the map.

**Contours**: Shows or hides contour lines on the map.

**Track Log**: Shows or hides the track log, or the path you have traveled, as a colored line on the map.

**Track Color**: Changes the track log color.

**Auto Zoom**: Automatically selects the zoom level for optimal use of your map. When disabled, you must zoom in or out manually.

**Lock on Road**: Locks the position icon, which represents your position on the map, onto the nearest road.

**Detail**: Sets the amount of detail shown on the map. Showing more detail may cause the map to redraw more slowly.

**Marine**: Sets the map to display data in marine mode (*[Marine Map Settings](#page-88-0)*, page 81).

**Restore Theme**: Allows you to restore default map theme settings or themes that have been deleted from the watch.

### <span id="page-88-0"></span>Managing Maps

When you connect your watch to a Wi-Fi network, you can download maps for additional regions. You can also remove maps to increase the available device storage.

- **1** Hold **MENU**.
- **2** Select **Map** > **Map Manager**.
- **3** Select a map category.
- **4** Select an option:
	- To download a map, select **Add Map**, select a map, press **START**, and select **Download**.

**NOTE:** To prevent battery drain, the watch queues the map download for later, and the download starts when you connect the watch to an external power source.

• To remove a map, select a map, press **START**, and select **Remove**.

### Map Themes

You can change the map theme to display data optimized for your activity type.

Hold **MENU**, and select **Map** > **Map Theme**.

**None**: Uses the preferences from the system map settings, with no additional theme applied.

**Marine**: Sets the map to display data in marine mode.

**High Contrast**: Sets the map to display data with higher contrast, for better visibility in challenging environments.

**Dark**: Sets the map to display data with a dark background, for better visibility at night.

**Popularity**: Highlights the most popular roads or trails on the map.

**Resort Ski**: Sets the map to display the most relevant ski data at a glance.

## Marine Map Settings

You can customize how the map appears in marine mode.

Hold **MENU**, and select **Map** > **Marine**.

**Spot Soundings**: Enables depth measurements on the chart.

**Light Sectors**: Shows and configures the appearance of light sectors on the chart.

**Symbol Set**: Sets the chart symbols in marine mode. The NOAA option displays the National Oceanic and Atmospheric Administration chart symbols. The International option displays the International Association of Lighthouse Authorities chart symbols.

# Showing and Hiding Map Data

If you have multiple maps installed on your device, you can choose the map data to show on the map.

- **1** From the watch face, press **START**.
- **2** Select **Map**.
- **3** Hold **MENU**.
- **4** Select the map settings.
- **5** Select **Map** > **Configure Maps**.
- **6** Select a map to activate the toggle switch, which shows or hides the map data.

# Music

<span id="page-89-0"></span>**NOTE:** There are three different music playback options for your Enduro watch.

- Third-party provider music
- Personal audio content
- Music stored on your phone

On a Enduro watch, you can download audio content to your watch from your computer or from a third-party provider, so you can listen when your phone is not nearby. To listen to audio content stored on your watch, you can connect Bluetooth headphones.

# Connecting to a Third-Party Provider

Before you can download music or other audio files to your watch from a supported third-party provider, you must connect the provider to your watch.

Some third-party music provider options are already installed on your watch.

For more options, you can download the Connect IQ app on your phone (*[Downloading Connect IQ Features](#page-95-0)*, [page 88\)](#page-95-0).

- **1** From the watch face, press **START**.
- **2** Select **Connect IQ Store**.
- **3** Follow the on-screen instructions to install a third-party music provider.
- **4** Hold **DOWN** from any screen to open the music controls.
- **5** Select the music provider.

**NOTE:** If you want to select another provider, hold MENU, select Music Providers, and follow the on-screen instructions.

#### Downloading Audio Content from a Third-Party Provider

Before you can download audio content from a third-party provider, you must connect to a Wi-Fi network (*[Connecting to a Wi‑Fi Network](#page-93-0)*, page 86).

- **1** Hold **DOWN** from any screen to open the music controls.
- **2** Hold **MENU**.
- **3** Select **Music Providers**.
- **4** Select a connected provider.
- **5** Select a playlist or other item to download to the watch.
- **6** If necessary, press **BACK** until you are prompted to sync with the service.

**NOTE:** Downloading audio content can drain the battery. You may be required to connect the watch to an external power source if the battery is low.

# Downloading Personal Audio Content

Before you can send your personal music to your watch, you must install the Garmin Express™ application on your computer [\(garmin.com/express\)](http://www.garmin.com/express).

You can load your personal audio files, such as .mp3 and .m4a files, to a Enduro watch from your computer. For more information, go to [garmin.com/musicfiles](https://garmin.com/musicfiles).

- **1** Connect the watch to your computer using the included USB cable.
- **2** On your computer, open the Garmin Express application, select your watch, and select **Music**. **TIP:** For Windows® computers, you can select  $\blacksquare$  and browse to the folder with your audio files. For Apple® computers, the Garmin Express application uses your iTunes<sup>®</sup> library.
- **3** In the **My Music** or **iTunes Library** list, select an audio file category, such as songs or playlists.
- **4** Select the checkboxes for the audio files, and select **Send to Device**.
- **5** If necessary, in the Enduro list, select a category, select the checkboxes, and select **Remove From Device** to remove audio files.

# <span id="page-90-0"></span>Listening to Music

- **1** Hold **DOWN** from any screen to open the music controls.
- **2** If necessary, connect your Bluetooth headphones (*Connecting Bluetooth Headphones*, page 83).
- **3** Hold **MENU**.
- **4** Select **Music Providers**, and select an option:
	- To listen to music downloaded to the watch from your computer, select **My Music** (*[Downloading Personal](#page-89-0) [Audio Content](#page-89-0)*, page 82).
	- To control music playback on your phone, select **Control Phone**.
	- To listen to music from a third-party provider, select the name of the provider, and select a playlist.
- $5$  Select  $\blacktriangleright$

# Music Playback Controls

**NOTE:** Music playback controls may look different, depending on the selected music source.

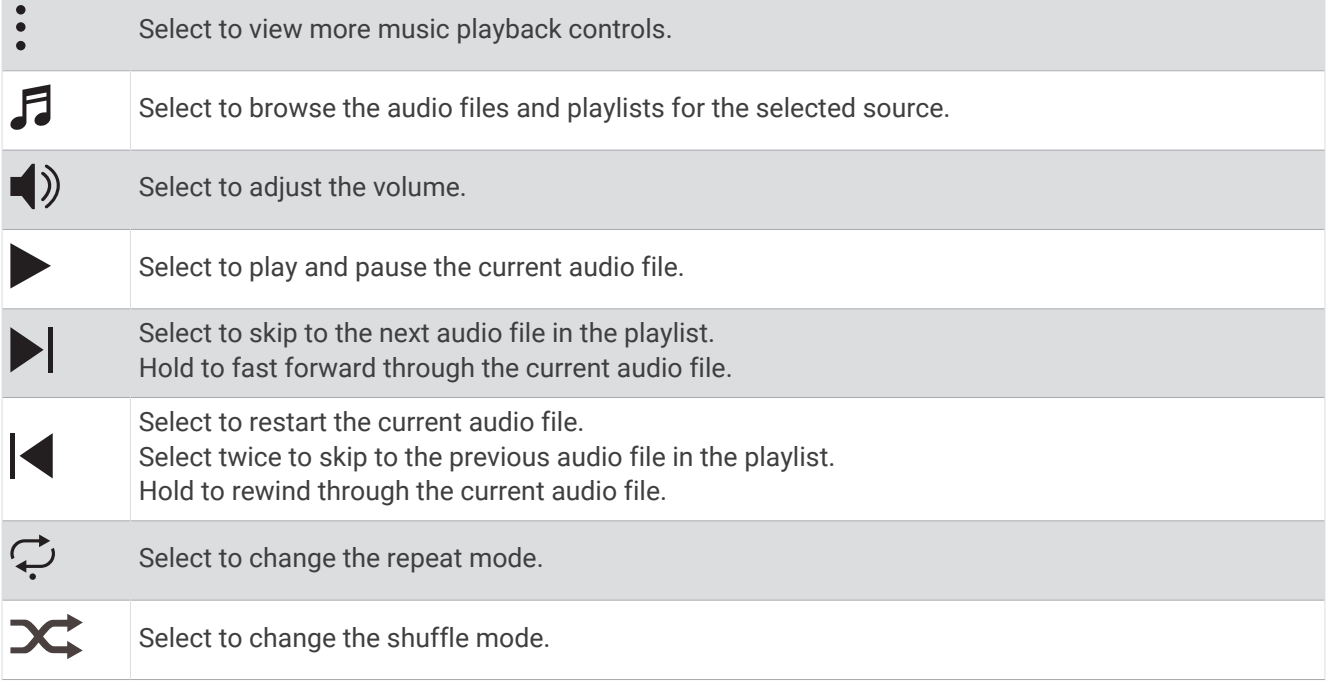

## Connecting Bluetooth Headphones

To listen to music loaded onto your Enduro watch, you must connect Bluetooth headphones.

- **1** Bring the headphones within 2 m (6.6 ft.) of your watch.
- **2** Enable pairing mode on the headphones.
- **3** Hold **MENU**.
- **4** Select **Music** > **Headphones** > **Add New**.
- **5** Select your headphones to complete the pairing process.

# Changing the Audio Mode

You can change the music playback mode from stereo to mono.

- **1** Hold **MENU**.
- **2** Select **Music** > **Audio**.
- **3** Select an option.

# **Connectivity**

<span id="page-91-0"></span>Connectivity features are available for your watch when you pair with your compatible phone (*Pairing Your Phone*, page 84). Additional features are available when you connect your watch to a Wi‑Fi network (*[Connecting to a Wi‑Fi Network](#page-93-0)*, page 86).

# Phone Connectivity Features

Phone connectivity features are available for your Enduro watch when you pair it using the Garmin Connect app (*Pairing Your Phone*, page 84).

- App features from the Garmin Connect app, the Connect IQ app, and more (*[Phone Apps and Computer](#page-93-0)  [Applications](#page-93-0)*, page 86)
- Glances (*Glances*[, page 44](#page-51-0))
- Controls menu features (*Controls*[, page 63](#page-70-0))
- Safety and tracking features (*[Safety and Tracking Features](#page-99-0)*, page 92)
- Phone interactions, such as notifications (*Enabling Bluetooth Notifications*, page 84)

## Pairing Your Phone

To use the connected features on your watch, you must pair it directly through the Garmin Connect app, instead of from the Bluetooth settings on your phone.

- **1** From the app store on your phone, install and open the Garmin Connect app.
- **2** Select an option to enable pairing mode on your watch:
	- During the initial setup, select **Yes** when you are prompted to pair with your phone.
	- If you previously skipped the pairing process, hold **MENU**, and select **Connectivity** > **Pair Phone**.
- **3** Select an option to add your watch to your account:
	- If this is the first time you are pairing a device with the Garmin Connect app, follow the on-screen instructions.
	- If you already paired another device with the Garmin Connect app, from the  $\equiv$  or  $\bullet \bullet \bullet$  menu, select **Garmin Devices** > **Add Device**, and follow the on-screen instructions.

## Enabling Bluetooth Notifications

Before you can enable notifications, you must pair the watch with a compatible phone (*Pairing Your Phone*, page 84).

- **1** Hold **MENU**.
- **2** Select **Connectivity** > **Phone** > **Smart Notifications** > **Status** > **On**.
- **3** Select **General Use** or **During Activity**.
- **4** Select a notification type.
- **5** Select status, tone, and vibration preferences.
- **6** Press **BACK**.
- **7** Select privacy and timeout preferences.
- **8** Press **BACK**.
- **9** Select **Signature** to add a signature to your text message replies.

#### Viewing Notifications

- **1** From the watch face, press **UP** or **DOWN** to view the notifications glance.
- **2** Press **START**.
- **3** Select a notification.
- **4** Press **START** for more options.
- **5** Press **BACK** to return to the previous screen.

#### Receiving an Incoming Phone Call

When you receive a phone call on your connected phone, the Enduro watch displays the name or phone number of the caller.

• To accept the call, select  $\mathcal{L}$ .

**NOTE:** To talk to the caller, you must use your connected phone.

- To decline the call, select  $\bigcap$ .
- To decline the call and immediately send a text message reply, select **Reply**, and select a message from the list.

**NOTE:** To send a text message reply, you must be connected to a compatible Android™ phone using Bluetooth technology.

#### Replying to a Text Message

**NOTE:** This feature is available only for compatible Android phones.

When you receive a text message notification on your watch, you can send a quick reply by selecting from a list of messages. You can customize messages in the Garmin Connect app.

**NOTE:** This feature sends text messages using your phone. Regular text message limits and charges from your carrier and phone plan may apply. Contact your mobile carrier for more information about text message charges or limits.

- **1** From the watch face, press **UP** or **DOWN** to view the notifications glance.
- **2** Press **START**, and select a text message notification.
- **3** Press **START**.
- **4** Select **Reply**.
- **5** Select a message from the list.

Your phone sends the selected message as an SMS text message.

#### Managing Notifications

You can use your compatible phone to manage notifications that appear on your Enduro watch.

Select an option:

- $\cdot$  If you are using an iPhone®, go to the iOS® notifications settings to select the items to show on the watch.
- If you are using an Android phone, from the Garmin Connect app, select **Settings** > **Notifications**.

### Turning Off the Bluetooth Phone Connection

You can turn off the Bluetooth phone connection from the controls menu.

**NOTE:** You can add options to the controls menu (*[Customizing the Controls Menu](#page-72-0)*, page 65).

- **1** Hold **LIGHT** to view the controls menu.
- 2 Select & to turn off the Bluetooth phone connection on your Enduro watch.

Refer to the owner's manual for your phone to turn off Bluetooth technology on your phone.

### Turning On and Off Phone Connection Alerts

You can set the Enduro watch to alert you when your paired phone connects and disconnects using Bluetooth technology.

**NOTE:** Phone connection alerts are turned off by default.

- **1** Hold **MENU**.
- **2** Select **Connectivity** > **Phone** > **Alerts**.

### <span id="page-93-0"></span>Playing Audio Prompts During an Activity

You can enable your Enduro watch to play motivational status announcements during a run or other activity. Audio prompts play on your connected Bluetooth headphones, if available. Otherwise, audio prompts play on your phone paired through the Garmin Connect app. During an audio prompt, the watch or phone mutes the primary audio to play the announcement.

**NOTE:** This feature is not available for all activities.

- **1** Hold **MENU**.
- **2** Select **Audio Prompts**.
- **3** Select an option:
	- To hear a prompt for each lap, select **Lap Alert**.
	- To customize prompts with your pace and speed information, select **Pace/Speed Alert**.
	- To customize prompts with your heart rate information, select **Heart Rate Alert**.
	- To customize prompts with power data, select **Power Alert**.
	- To hear prompts when you start and stop the activity timer, including the Auto Pause feature, select **Timer Events**.
	- To hear workout alerts play as an audio prompt, select **Workout Alerts**.
	- To hear activity alerts play as an audio prompt, select **Activity Alerts** (*[Activity Alerts](#page-35-0)*, page 28).
	- To hear a sound play right before an audio alert or prompt, select **Audio Tones**.
	- To change the language or the dialect of the voice prompts, select **Dialect**.

## Wi**‑**Fi Connectivity Features

**Activity uploads to your Garmin Connect account**: Automatically sends your activity to your Garmin Connect account as soon as you finish recording the activity.

**Audio content**: Allows you to sync audio content from third-party providers.

**Software updates**: You can download and install the latest software.

**Workouts and training plans**: You can browse for and select workouts and training plans on the Garmin Connect site. The next time your device has a Wi-Fi connection, the files are sent to your device.

### Connecting to a Wi**‑**Fi Network

You must connect your watch to the Garmin Connect app on your phone or to the Garmin Express application on your computer before you can connect to a Wi‑Fi network.

- **1** Hold **MENU**.
- **2** Select **Connectivity** > **Wi-Fi** > **My Networks** > **Add Network**.
- The watch displays a list of nearby Wi‑Fi networks.
- **3** Select a network.
- **4** If necessary, enter the password for the network.

The watch connects to the network, and the network is added to the list of saved networks. The watch reconnects to this network automatically when it is within range.

# Phone Apps and Computer Applications

You can connect your watch to multiple Garmin phone apps and computer applications using the same Garmin account.

### <span id="page-94-0"></span>Garmin Connect

You can connect with your friends on Garmin Connect. Garmin Connect gives you the tools to track, analyze, share, and encourage each other. Record the events of your active lifestyle including runs, walks, rides, swims, hikes, triathlons, and more. To sign up for a free account, you can download the app from the app store on your phone ([garmin.com/connectapp\)](http://www.garmin.com/connectapp), or go to [connect.garmin.com](https://connect.garmin.com).

- **Store your activities**: After you complete and save an activity with your watch, you can upload that activity to your Garmin Connect account and keep it as long as you want.
- **Analyze your data**: You can view more detailed information about your activity, including time, distance, elevation, heart rate, calories burned, cadence, running dynamics, an overhead map view, pace and speed charts, and customizable reports.

**NOTE:** Some data requires an optional accessory such as a heart rate monitor.

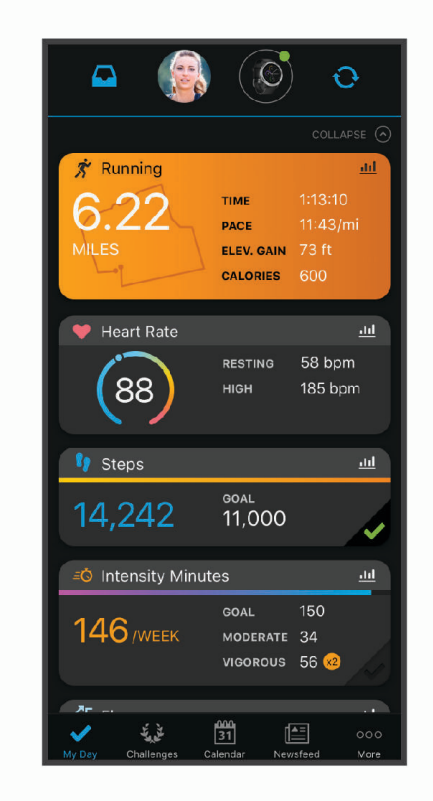

**Plan your training**: You can choose a fitness goal and load one of the day-by-day training plans.

- **Track your progress**: You can track your daily steps, join a friendly competition with your connections, and meet your goals.
- **Share your activities**: You can connect with friends to follow each other's activities or post links to your activities on your favorite social networking sites.

**Manage your settings**: You can customize your watch and user settings on your Garmin Connect account.

#### Using the Garmin Connect App

After you pair your watch with your phone (*[Pairing Your Phone](#page-91-0)*, page 84), you can use the Garmin Connect app to upload all of your activity data to your Garmin Connect account.

- **1** Verify the Garmin Connect app is running on your phone.
- **2** Bring your watch within 10 m (30 ft.) of your phone.

Your watch automatically syncs your data with the Garmin Connect app and your Garmin Connect account.

#### <span id="page-95-0"></span>Updating the Software Using the Garmin Connect App

Before you can update your watch software using the Garmin Connect app, you must have a Garmin Connect account, and you must pair the watch with a compatible phone (*[Pairing Your Phone](#page-91-0)*, page 84).

Sync your watch with the Garmin Connect app (*[Using the Garmin Connect App](#page-94-0)*, page 87).

When new software is available, the Garmin Connect app automatically sends the update to your watch.

#### Using Garmin Connect on Your Computer

The Garmin Express application connects your watch to your Garmin Connect account using a computer. You can use the Garmin Express application to upload your activity data to your Garmin Connect account and to send data, such as workouts or training plans, from the Garmin Connect website to your watch. You can also add music to your watch (*[Downloading Personal Audio Content](#page-89-0)*, page 82). You can also install software updates and manage your Connect IQ apps.

- **1** Connect the watch to your computer using the USB cable.
- **2** Go to [garmin.com/express.](http://www.garmin.com/express)
- **3** Download and install the Garmin Express application.
- **4** Open the Garmin Express application, and select **Add Device**.
- **5** Follow the on-screen instructions.

#### Updating the Software Using Garmin Express

Before you can update your device software, you must have a Garmin Connect account, and you must download the Garmin Express application.

**1** Connect the device to your computer using the USB cable.

When new software is available, Garmin Express sends it to your device.

- **2** Follow the on-screen instructions.
- **3** Do not disconnect your device from the computer during the update process.

**NOTE:** If you have already set up your device with Wi-Fi connectivity, Garmin Connect can automatically download available software updates to your device when it connects using Wi‑Fi.

#### Manually Syncing Data with Garmin Connect

**NOTE:** You can add options to the controls menu (*[Customizing the Controls Menu](#page-72-0)*, page 65).

- **1** Hold **LIGHT** to view the controls menu.
- **2** Select **Sync**.

#### Connect IQ Features

You can add Connect IQ apps, data fields, glances, music providers, and watch faces to your watch using the Connect IQ store on your watch or phone ([garmin.com/connectiqapp](http://www.garmin.com/connectiqapp)).

**Watch Faces**: Allow you to customize the appearance of the clock.

**Device Apps**: Add interactive features to your watch, such as glances and new outdoor and fitness activity types.

**Data Fields**: Allow you to download new data fields that present sensor, activity, and history data in new ways. You can add Connect IQ data fields to built-in features and pages.

**Music**: Add music providers to your watch.

#### Downloading Connect IQ Features

Before you can download features from the Connect IQ app, you must pair your Enduro watch with your phone (*[Pairing Your Phone](#page-91-0)*, page 84).

- **1** From the app store on your phone, install and open the Connect IQ app.
- **2** If necessary, select your watch.
- **3** Select a Connect IQ feature.
- **4** Follow the on-screen instructions.

#### <span id="page-96-0"></span>Downloading Connect IQ Features Using Your Computer

- **1** Connect the watch to your computer using a USB cable.
- **2** Go to [apps.garmin.com](https://apps.garmin.com), and sign in.
- **3** Select a Connect IQ feature, and download it.
- **4** Follow the on-screen instructions.

### Garmin Explore™

The Garmin Explore website and mobile app allow you to plan trips and use cloud storage for your waypoints, routes, and tracks. They offer advanced planning both online and offline, allowing you to share and sync data with your compatible Garmin device. You can use the mobile app to download maps for offline access, and then navigate anywhere without using your cellular service.

You can download the Garmin Explore app from the app store on your phone [\(garmin.com/exploreapp](http://www.garmin.com/exploreapp)), or you can go to [explore.garmin.com.](https://explore.garmin.com)

### Garmin Golf App

The Garmin Golf app allows you to upload scorecards from your compatible Garmin device to view detailed statistics and shot analyses. Golfers can compete with each other at different courses using the Garmin Golf app. More than 42,000 courses have leaderboards that anyone can join. You can set up a tournament event and invite players to compete. With a Garmin Golf membership, you can view green contour data on your phone and compatible Garmin device.

The Garmin Golf app syncs your data with your Garmin Connect account. You can download the Garmin Golf app from the app store on your phone ([garmin.com/golfapp](http://www.garmin.com/golfapp)).

# User Profile

You can update your user profile on your watch or on the Garmin Connect app.

# Setting Up Your User Profile

You can update your gender, date of birth, height, weight, wrist, heart rate zone, power zone, and Critical Swim Speed (CSS) settings (*[Recording a Critical Swim Speed Test](#page-41-0)*, page 34). The watch uses this information to calculate accurate training data.

- **1** Hold **MENU**.
- **2** Select **User Profile**.
- **3** Select an option.

# Viewing Your Fitness Age

Your fitness age gives you an idea of how your fitness compares with a person of the same gender. Your watch uses information, such as your age, body mass index (BMI), resting heart rate data, and vigorous activity history to provide a fitness age. If you have a Garmin Index scale, your watch uses the body fat percentage metric instead of BMI to determine your fitness age. Exercise and lifestyle changes can impact your fitness age.

**NOTE:** For the most accurate fitness age, complete the user profile setup (*Setting Up Your User Profile*, page 89).

- **1** Hold **MENU**.
- **2** Select **User Profile** > **Fitness Age**.

# About Heart Rate Zones

Many athletes use heart rate zones to measure and increase their cardiovascular strength and improve their level of fitness. A heart rate zone is a set range of heartbeats per minute. The five commonly accepted heart rate zones are numbered from 1 to 5 according to increasing intensity. Generally, heart rate zones are calculated based on percentages of your maximum heart rate.

## Fitness Goals

Knowing your heart rate zones can help you measure and improve your fitness by understanding and applying these principles.

- Your heart rate is a good measure of exercise intensity.
- Training in certain heart rate zones can help you improve cardiovascular capacity and strength.

If you know your maximum heart rate, you can use the table (*[Heart Rate Zone Calculations](#page-98-0)*, page 91) to determine the best heart rate zone for your fitness objectives.

If you do not know your maximum heart rate, use one of the calculators available on the Internet. Some gyms and health centers can provide a test that measures maximum heart rate. The default maximum heart rate is 220 minus your age.

### Setting Your Heart Rate Zones

The watch uses your user profile information from the initial setup to determine your default heart rate zones. You can set separate heart rate zones for sport profiles, such as running, cycling, and swimming. For the most accurate calorie data during your activity, set your maximum heart rate. You can also set each heart rate zone and enter your resting heart rate manually. You can manually adjust your zones on the watch or using your Garmin Connect account.

- **1** Hold **MENU**.
- **2** Select **User Profile** > **Heart Rate & Power Zones** > **Heart Rate**.
- **3** Select **Max. HR**, and enter your maximum heart rate.

You can use the Auto Detection feature to automatically record your maximum heart rate during an activity (*[Detecting Performance Measurements Automatically](#page-98-0)*, page 91).

**4** Select **LTHR**, and enter your lactate threshold heart rate.

You can perform a guided test to estimate your lactate threshold (*[Lactate Threshold](#page-61-0)*, page 54). You can use the Auto Detection feature to automatically record your lactate threshold during an activity (*[Detecting](#page-98-0)  [Performance Measurements Automatically](#page-98-0)*, page 91).

**5** Select **Resting HR** > **Set Custom**, and enter your resting heart rate.

You can use the average resting heart rate measured by your watch, or you can set a custom resting heart rate.

- **6** Select **Zones** > **Based On**.
- **7** Select an option:
	- Select **BPM** to view and edit the zones in beats per minute.
	- Select **%Max. HR** to view and edit the zones as a percentage of your maximum heart rate.
	- Select **%HRR** to view and edit the zones as a percentage of your heart rate reserve (maximum heart rate minus resting heart rate).
	- Select **%LTHR** to view and edit the zones as a percentage of your lactate threshold heart rate.
- **8** Select a zone, and enter a value for each zone.
- **9** Select **Sport Heart Rate**, and select a sport profile to add separate heart rate zones (optional).

**10** Repeat the steps to add sport heart rate zones (optional).

#### Letting the Watch Set Your Heart Rate Zones

The default settings allow the watch to detect your maximum heart rate and set your heart rate zones as a percentage of your maximum heart rate.

- Verify that your user profile settings are accurate (*[Setting Up Your User Profile](#page-96-0)*, page 89).
- Run often with the wrist or chest heart rate monitor.
- Try a few heart rate training plans, available from your Garmin Connect account.
- View your heart rate trends and time in zones using your Garmin Connect account.

### <span id="page-98-0"></span>Heart Rate Zone Calculations

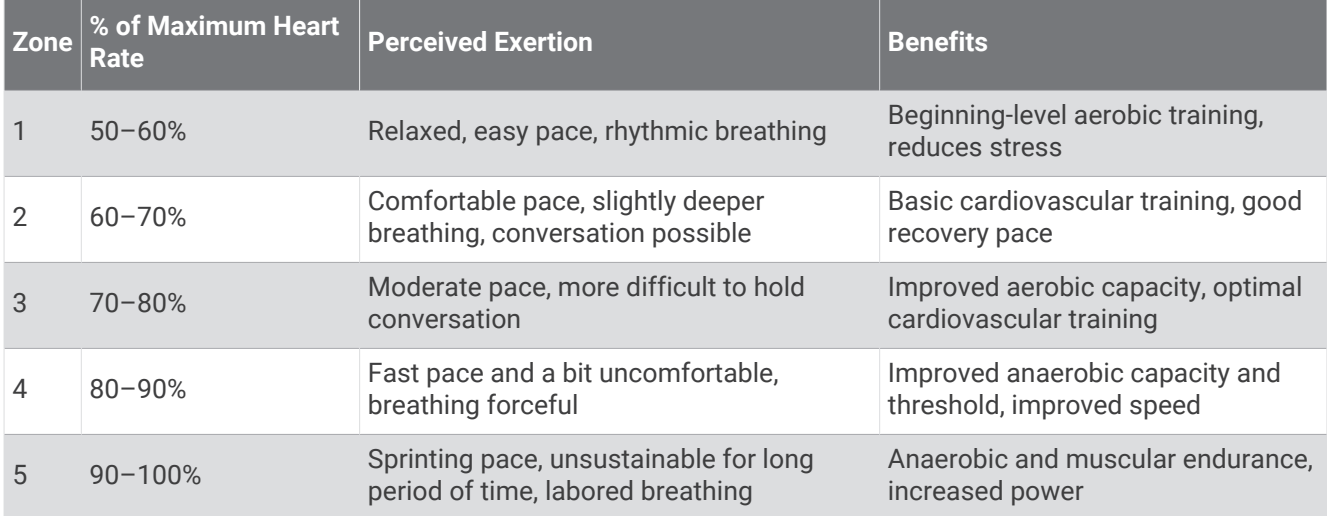

# Setting Your Power Zones

The power zones use default values based on gender, weight, and average ability, and may not match your personal abilities. If you know your functional threshold power (FTP) or threshold power (TP) value, you can enter it and allow the software to calculate your power zones automatically. You can manually adjust your zones on the watch or using your Garmin Connect account.

- **1** Hold **MENU**.
- **2** Select **User Profile** > **Heart Rate & Power Zones** > **Power**.
- **3** Select an activity.
- **4** Select **Based On**.
- **5** Select an option:
	- Select **Watts** to view and edit the zones in watts.
	- Select **% FTP** or **% TP** to view and edit the zones as a percentage of your threshold power.
- **6** Select **FTP** or **Threshold Power**, and enter your value.

You can use the Auto Detection feature to automatically record your threshold power during an activity (*Detecting Performance Measurements Automatically*, page 91).

- **7** Select a zone, and enter a value for each zone.
- **8** If necessary, select **Minimum**, and enter a minimum power value.

## Detecting Performance Measurements Automatically

The Auto Detection feature is turned on by default. The watch can automatically detect your maximum heart rate and lactate threshold during an activity. When paired with a compatible power meter, the watch can automatically detect your functional threshold power (FTP) during an activity.

**NOTE:** The watch detects a maximum heart rate only when your heart rate is higher than the value set in your user profile (*[Setting Up Your User Profile](#page-96-0)*, page 89).

- **1** Hold **MENU**.
- **2** Select **User Profile** > **Heart Rate & Power Zones** > **Auto Detection**.
- **3** Select an option.

# Safety and Tracking Features

#### **CAUTION**

<span id="page-99-0"></span>The safety and tracking features are supplemental features and should not be relied on as a primary method to obtain emergency assistance. The Garmin Connect app does not contact emergency services on your behalf.

#### *NOTICE*

To use the safety and tracking features, the Enduro watch must be connected to the Garmin Connect app using Bluetooth technology. Your paired phone must be equipped with a data plan and be in an area of network coverage where data is available. You can enter emergency contacts in your Garmin Connect account.

For more information about safety and tracking features, go to [garmin.com/safety.](https://www.garmin.com/safety)

- **Assistance**: Allows you to send a message with your name, LiveTrack link, and GPS location (if available) to your emergency contacts.
- **Incident detection**: When the Enduro watch detects an incident during certain outdoor activities, the watch sends an automated message, LiveTrack link, and GPS location (if available) to your emergency contacts.
- **LiveTrack**: Allows friends and family to follow your races and training activities in real time. You can invite followers using email or social media, allowing them to view your live data on a web page.
- **Live Event Sharing**: Allows you to send messages to friends and family during an event, providing real-time updates.

**NOTE:** This feature is available only if your watch is connected to a compatible Android phone.

**GroupTrack**: Allows you to keep track of your connections using LiveTrack directly on screen and in real time.

# Adding Emergency Contacts

Emergency contact phone numbers are used for the safety and tracking features.

- **1** From the Garmin Connect app, select  $\blacksquare$  or  $\bullet \bullet \bullet$ .
- **2** Select **Safety & Tracking** > **Safety Features** > **Emergency Contacts** > **Add Emergency Contacts**.
- **3** Follow the on-screen instructions.

Your emergency contacts receive a notification when you add them as an emergency contact, and can accept or decline your request. If a contact declines, you must choose another emergency contact.

# Adding Contacts

You can add up to 50 contacts to the Garmin Connect app. Contact emails can be used with the LiveTrack feature. Three of these contacts can be used as emergency contacts (*Adding Emergency Contacts*, page 92).

- **1** From the Garmin Connect app, select  $\blacksquare$  or  $\bullet \bullet \bullet$ .
- **2** Select **Contacts**.
- **3** Follow the on-screen instructions.

After you add contacts, you must sync your data to apply the changes to your Enduro device (*[Using the Garmin](#page-94-0) [Connect App](#page-94-0)*, page 87).

# Turning Incident Detection On and Off

#### **CAUTION**

Incident detection is a supplemental feature available only for certain outdoor activities. Incident detection should not be relied on as a primary method to obtain emergency assistance. The Garmin Connect app does not contact emergency services on your behalf.

#### *NOTICE*

Before you can enable incident detection on your watch, you must set up emergency contacts in the Garmin Connect app (*[Adding Emergency Contacts](#page-99-0)*, page 92). Your paired phone must be equipped with a data plan and be in an area of network coverage where data is available. Your emergency contacts must be able to receive emails or text messages (standard text messaging rates may apply).

- **1** From the watch face, hold **MENU**.
- **2** Select **Safety & Tracking** > **Incident Detection**.
- **3** Select a GPS activity.

**NOTE:** Incident detection is available only for certain outdoor activities.

When an incident is detected by your Enduro watch and your phone is connected, the Garmin Connect app can send an automated text message and email with your name and GPS location (if available) to your emergency contacts. A message appears on your device and paired phone indicating your contacts will be informed after 15 seconds have elapsed. If assistance is not needed, you can cancel the automated emergency message.

## Requesting Assistance

#### **CAUTION**

Assistance is a supplemental feature and should not be relied upon as a primary method to obtain emergency assistance. The Garmin Connect app does not contact emergency services on your behalf.

#### *NOTICE*

Before you can request assistance, you must set up emergency contacts in the Garmin Connect app (*[Adding](#page-99-0) [Emergency Contacts](#page-99-0)*, page 92). Your paired phone must be equipped with a data plan and be in an area of network coverage where data is available. Your emergency contacts must be able to receive emails or text messages (standard text messaging rates may apply).

- **1** Hold **LIGHT**.
- **2** When you feel three vibrations, release the button to activate the assistance feature. The countdown screen appears.

**TIP:** You can select **Cancel** before the countdown is complete to cancel the message.

# Starting a GroupTrack Session

Before you can start a GroupTrack session, you must pair the watch with a compatible phone (*[Pairing Your](#page-91-0) Phone*[, page 84\)](#page-91-0).

**NOTE:** Your paired phone must be equipped with a data plan and be in an area of network coverage where data is available.

These instructions are for starting a GroupTrack session with a Enduro watch. If your connections have other compatible devices, you can see them on the map. The other devices may not be able to display GroupTrack riders on the map.

- **1** On the Enduro watch, hold **MENU**, and select **Safety & Tracking** > **GroupTrack** > **Show on Map** to enable viewing connections on the map screen.
- **2** In the Garmin Connect app, from the settings menu, select **Safety & Tracking** > **LiveTrack** > > **Settings** > **GroupTrack**.
- **3** Select **All Connections** or **Invite Only** and select your connections.
- **4** Select **Start LiveTrack**.
- **5** On the watch, start an outdoor activity.
- **6** Scroll to the map to view your connections.

**TIP:** From the map, you can hold **MENU** and select **Nearby Connections** to view distance, direction, and pace or speed information for other connections in the GroupTrack session.

### Tips for GroupTrack Sessions

The GroupTrack feature allows you to keep track of other connections in your group using LiveTrack directly on the screen. All members of the group must be your connections in your Garmin Connect account.

- Start your activity outside using GPS.
- Pair your Enduro device with your smartphone using Bluetooth technology.
- In the Garmin Connect app, from the settings menu, select **Connections** to update the list of connections for your GroupTrack session.
- Make sure all of your connections pair to their smartphones and start a LiveTrack session in the Garmin Connect app.
- Make sure all your connections are in range (40 km or 25 mi.).
- During a GroupTrack session, scroll to the map to view your connections (*[Adding a Map to an Activity](#page-32-0)*, [page 25\)](#page-32-0).

#### GroupTrack Settings

#### Hold **MENU**, and select **Safety & Tracking** > **GroupTrack**.

**Show on Map**: Enables you to view connections on the map screen during a GroupTrack session.

**Activity Types**: Allows you to select which activity types appear on the map screen during a GroupTrack session.

# Health and Wellness Settings

Hold **MENU**, and select **Health & Wellness**.

- **Heart Rate**: Allows you to customize the wrist heart rate monitor settings (*[Wrist Heart Rate Monitor Settings](#page-75-0)*, [page 68\)](#page-75-0).
- **Pulse Ox Mode**: Allows you to select a pulse oximeter mode (*[Setting the Pulse Oximeter Mode](#page-77-0)*, page 70).

**Move Alert**: Enables or disables the Move Alert feature (*Using the Move Alert*, page 95).

- **Goal Alerts**: Allows you to turn on and off goal alerts, or turn them off only during activities. Goal alerts appear for your daily steps goal, daily floors climbed goal, and weekly intensity minutes goal.
- **Move IQ**: Allows you to turn on and off Garmin Move IQ<sup>™</sup> events. When your movements match familiar exercise patterns, the Garmin Move IQ feature automatically detects the event and displays it in your timeline. The Garmin Move IQ events show activity type and duration, but they do not appear in your activities list or newsfeed. For more detail and accuracy, you can record a timed activity on your device.

# Auto Goal

Your device creates a daily step goal automatically, based on your previous activity levels. As you move during the day, the device shows your progress toward your daily goal.

If you choose not to use the auto goal feature, you can set a personalized step goal on your Garmin Connect account.

# Using the Move Alert

Sitting for prolonged periods of time can trigger undesirable metabolic state changes. The move alert reminds you to keep moving. After one hour of inactivity, Move! and the move bar appear. Additional segments appear after every 15 minutes of inactivity. The device also beeps or vibrates if audible tones are turned on (*[System](#page-111-0) Settings*[, page 104\)](#page-111-0).

Go for a short walk (at least a couple of minutes) to reset the move alert.

### Intensity Minutes

To improve your health, organizations such as the World Health Organization recommend at least 150 minutes per week of moderate intensity activity, such as brisk walking, or 75 minutes per week of vigorous intensity activity, such as running.

The watch monitors your activity intensity and tracks your time spent participating in moderate to vigorous intensity activities (heart rate data is required to quantify vigorous intensity). The watch adds the amount of moderate activity minutes with the amount of vigorous activity minutes. Your total vigorous intensity minutes are doubled when added.

#### Earning Intensity Minutes

Your Enduro watch calculates intensity minutes by comparing your heart rate data to your average resting heart rate. If heart rate is turned off, the watch calculates moderate intensity minutes by analyzing your steps per minute.

- Start a timed activity for the most accurate calculation of intensity minutes.
- Wear your watch all day and night for the most accurate resting heart rate.

# Sleep Tracking

While you are sleeping, the watch automatically detects your sleep and monitors your movement during your normal sleep hours. You can set your normal sleep hours in the user settings on your Garmin Connect account. Sleep statistics include total hours of sleep, sleep stages, sleep movement, and sleep score. You can view your sleep statistics on your Garmin Connect account.

**NOTE:** Naps are not added to your sleep statistics. You can use do not disturb mode to turn off notifications and alerts, with the exception of alarms (*Controls*[, page 63](#page-70-0)).

### Using Automated Sleep Tracking

- **1** Wear your device while sleeping.
- **2** Upload your sleep tracking data to the Garmin Connect site (*[Using the Garmin Connect App](#page-94-0)*, page 87). You can view your sleep statistics on your Garmin Connect account.

You can view sleep information from the previous night on your Enduro device (*Glances*[, page 44](#page-51-0)).

# **Navigation**

# Viewing and Editing Your Saved Locations

**TIP:** You can save a location from the controls menu (*Controls*[, page 63\)](#page-70-0).

- **1** From the watch face, press **START**.
- **2** Select **Navigate** > **Saved Locations**.
- **3** Select a saved location.
- **4** Select an option to view or edit the location details.

### Saving a Dual Grid Location

You can save your current location using dual grid coordinates to navigate back to the same location later.

- **1** Customize a button or button combination for the **Dual Grid** feature (*[Customizing the Hot Keys](#page-113-0)*, page 106).
- **2** Hold the button or button combination you customized to save a dual grid location.
- **3** Wait while the watch locates satellites.
- **4** Press **START** to save the location.
- **5** If necessary, press **DOWN** to edit the location details.

# Setting a Reference Point

You can set a reference point to provide the heading and distance to a location or bearing.

- **1** Select an option:
	- Hold **LIGHT**.
		- **TIP:** You can set a reference point while you are recording an activity.
	- From the watch face, press **START**.
- **2** Select **Reference Point**.
- **3** Wait while the watch locates satellites.
- **4** Press **START**, and select **Add Point**.
- **5** Select a location or bearing to use as a reference point for navigation. The compass arrow and distance to your destination appear.
- **6** Point the top of the watch toward your heading.

When you deviate from the heading, the compass displays the direction from the heading and degree of deviation.

**7** If necessary, press **START**, and select **Change Point** to set a different reference point.

# Navigating to a Destination

You can use your device to navigate to a destination or follow a course.

- **1** From the watch face, press **START**.
- **2** Select an activity.
- **3** Hold **MENU**.
- **4** Select **Navigation**.
- **5** Select a category.
- **6** Respond to the on-screen prompts to choose a destination.
- **7** Select **Go To**.
	- Navigation information appears.
- **8** Press **START** to begin navigation.

### Navigating to a Point of Interest

If the map data installed on your watch includes points of interest, you can navigate to them.

- **1** From the watch face, press **START**.
- **2** Select an activity.
- **3** Hold **MENU**.
- **4** Select **Navigation** > **Points of Interest**, and select a category. A list of points of interest near your current location appears.
- **5** If necessary, select an option:
	- To search near a different location, select **Search Near**, and select a location.
	- To search for a point of interest by name, select **Spell Search**, and enter a name.
	- To search for nearby points of interest, select **Around Me** (*[Navigating with the Around Me Feature](#page-87-0)*, [page 80\)](#page-87-0).
- **6** Select a point of interest from the search results.
- **7** Select **Go**.

Navigation information appears.

**8** Press **START** to begin navigation.

### Navigating to the Starting Point of a Saved Activity

You can navigate back to the starting point of a saved activity in a straight line or along the path you traveled. This feature is available only for activities that use GPS.

- **1** From the watch face, press **START**.
- **2** Select an activity.
- **3** Hold **MENU**.
- **4** Select **Navigation** > **Activities**.
- **5** Select an activity.
- **6** Select **Back to Start**, and select an option:
	- To navigate back to the starting point of your activity along the path you traveled, select **TracBack**.
	- If you do not have a supported map or are using direct routing, select **Route** to navigate back to the starting point of your activity in a straight line.
	- If you are not using direct routing, select **Route** to navigate back to the starting point of your activity using turn-by-turn directions.

Turn-by-turn directions help you navigate to the starting point of your last saved activity if you have a supported map or are using direct routing. A line appears on the map from your current location to the starting point of the last saved activity if you are not using direct routing.

**NOTE:** You can start the timer to prevent the device from timing out to watch mode.

**7** Press **DOWN** to view the compass (optional).

The arrow points toward your starting point.

### Navigating to Your Starting Point During an Activity

You can navigate back to the starting point of your current activity in a straight line or along the path you traveled. This feature is available only for activities that use GPS.

- **1** During an activity, press **STOP**.
- **2** Select **Back to Start**, and select an option:
	- To navigate back to the starting point of your activity along the path you traveled, select **TracBack**.
	- If you do not have a supported map or are using direct routing, select **Route** to navigate back to the starting point of your activity in a straight line.
	- If you are not using direct routing, select **Route** to navigate back to the starting point of your activity using turn-by-turn directions.

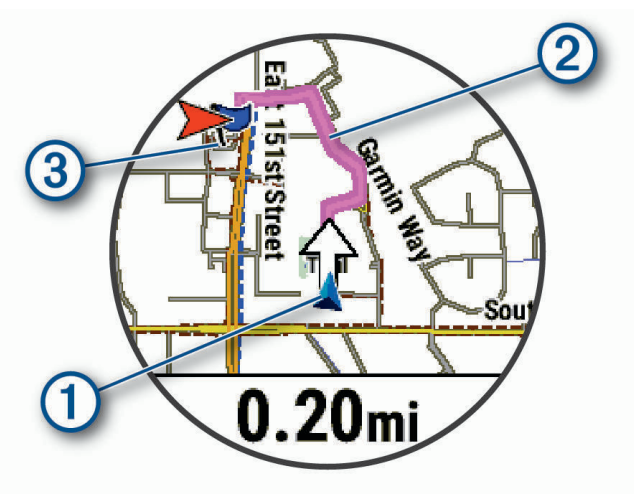

Your current location  $(1)$ , the track to follow  $(2)$ , and your destination  $(3)$  appear on the map.

### Viewing Route Directions

You can view a list of turn-by-turn directions for your route.

- **1** While navigating a route, hold **MENU**.
- **2** Select **Turn By Turn**.

A list of turn-by-turn directions appears.

**3** Press **DOWN** to view additional directions.

### Navigating with Sight 'N Go

You can point the device at an object in the distance, such as a water tower, lock in the direction, and then navigate to the object.

- **1** From the watch face, press **START**.
- **2** Select an activity.
- **3** Hold **MENU**.
- **4** Select **Navigation** > **Sight 'N Go**.
- **5** Point the top of the watch at an object, and press **START**. Navigation information appears.
- **6** Press **START** to begin navigation.

#### Marking and Starting Navigation to a Man Overboard Location

You can save a man overboard (MOB) location, and automatically start navigation back to it.

**TIP:** You can customize the hold function of the keys to access the MOB function (*[Customizing the Hot Keys](#page-113-0)*, [page 106](#page-113-0)).

- **1** From the watch face, press **START**.
- **2** Select an activity.
- **3** Hold **MENU**.
- **4** Select **Navigation** > **Last MOB**. Navigation information appears.

# **Stopping Navigation**

- **1** During an activity, hold **MENU**.
- **2** Select **Stop Navigation**.

## Courses

You can send a course from your Garmin Connect account to your device. After it is saved to your device, you can navigate the course on your device.

You can follow a saved course simply because it is a good route. For example, you can save and follow a bike friendly commute to work.

You can also follow a saved course, trying to match or exceed previously set performance goals. For example, if the original course was completed in 30 minutes, you can race against a Virtual Partner trying to complete the course in under 30 minutes.

### Creating and Following a Course on Your Device

- **1** From the watch face, press **START**.
- **2** Select an activity.
- **3** Hold **MENU**.
- **4** Select **Navigation** > **Courses** > **Create New**.
- **5** Enter a name for the course, and select  $\mathcal{I}$ .
- **6** Select **Add Location**.
- **7** Select an option.
- **8** If necessary, repeat steps 6 and 7.
- **9** Select **Done** > **Do Course**.
	- Navigation information appears.
- **10** Press **START** to begin navigation.

### Creating a Round-Trip Course

The device can create a round-trip course based on a specified distance and direction of navigation.

- **1** From the watch face, press **START**.
- **2** Select **Run** or **Bike**.
- **3** Hold **MENU**.
- **4** Select **Navigation** > **Round-Trip Course**.
- **5** Enter the total distance for the course.
- **6** Select a direction heading.

The device creates up to three courses. You can press **DOWN** to view the courses.

- **7** Press **START** to select a course.
- **8** Select an option:
	- To begin navigation, select **Go**.
	- To view the course on the map and pan or zoom the map, select **Map**.
	- To view a list of turns in the course, select **Turn By Turn**.
	- To view an elevation plot of the course, select **Elevation Plot**.
	- To save the course, select **Save**.
	- To view a list of ascents in the course, select **View Climbs**.

#### Creating a Course on Garmin Connect

Before you can create a course on the Garmin Connect app, you must have a Garmin Connect account (*[Garmin](#page-94-0)  Connect*[, page 87](#page-94-0)).

- **1** From the Garmin Connect app, select  $\blacksquare$  or  $\bullet \bullet \bullet$ .
- **2** Select **Training** > **Courses** > **Create Course**.
- **3** Select a course type.
- **4** Follow the on-screen instructions.
- **5** Select **Done**.

**NOTE:** You can send this course to your device (*[Sending a Course to Your Device](#page-108-0)*, page 101).
#### Sending a Course to Your Device

You can send a course you created using the Garmin Connect app to your device (*[Creating a Course on Garmin](#page-107-0)  Connect*[, page 100](#page-107-0)).

- **1** From the Garmin Connect app, select  $\blacksquare$  or  $\bullet \bullet \bullet$ .
- **2** Select **Training** > **Courses**.
- **3** Select a course.
- **4** Select > **Send to Device**.
- **5** Select your compatible device.
- **6** Follow the on-screen instructions.

#### Viewing or Editing Course Details

You can view or edit course details before you navigate a course.

- **1** From the watch face, press **START**.
- **2** Select an activity.
- **3** Hold **MENU**.
- **4** Select **Navigation** > **Courses**.
- **5** Press **START** to select a course.
- **6** Select an option:
	- To begin navigation, select **Do Course**.
	- To create a custom pace band, select **PacePro**.
	- To create or view an analysis of your effort for the course, select **Power Guide**.
	- To view the course on the map and pan or zoom the map, select **Map**.
	- To begin the course in reverse, select **Do Course in Reverse**.
	- To view an elevation plot of the course, select **Elevation Plot**.
	- To change the course name, select **Name**.
	- To edit the course path, select **Edit**.
	- To view a list of ascents in the course, select **View Climbs**.
	- To delete the course, select **Delete**.

### Projecting a Waypoint

You can create a new location by projecting the distance and bearing from your current location to a new location.

**NOTE:** You may need to add the Project Wpt. app to the activities and apps list.

- **1** From the watch face, press **START**.
- **2** Select **Project Wpt.**.
- **3** Press **UP** or **DOWN** to set the heading.
- **4** Press **START**.
- **5** Press **DOWN** to select a unit of measure.
- **6** Press **UP** to enter the distance.
- **7** Press **START** to save.

The projected waypoint is saved with a default name.

# Navigation Settings

You can customize the map features and appearance when navigating to a destination.

### Customizing Navigation Data Screens

- **1** Hold **MENU**.
- **2** Select **Navigation** > **Data Screens**.
- **3** Select an option:
	- Select **Map** > **Status** to turn on or off the map.
	- Select **Map** > **Data Field** to turn on or off a data field that shows routing information on the map.
	- Select **Up Ahead** to turn on or off information about upcoming course points.
	- Select **Guide** to turn on or off the guide screen that displays the compass bearing or course to follow while navigating.
	- Select **Elevation Plot** to turn on or off the elevation plot.
	- Select a screen to add, remove, or customize.

### Setting Up a Heading Bug

You can set up a heading indicator to display on your data pages while navigating. The indicator points to your target heading.

- **1** Hold **MENU**.
- **2** Select **Navigation** > **Heading Bug**.

#### Setting Navigation Alerts

You can set alerts to help you navigate to your destination.

- **1** Hold **MENU**.
- **2** Select **Navigation** > **Alerts**.
- **3** Select an option:
	- To set an alert for a specified distance from your final destination, select **Final Distance**.
	- To set an alert for the estimated time remaining until you reach your final destination, select **Final ETE**.
	- To set an alert when you stray from the course, select **Off Course**.
	- To enable turn-by-turn navigation prompts, select **Turn Prompts**.
- **4** If necessary, select **Status** to turn on the alert.
- **5** If necessary, enter a distance or time value, and select  $\blacktriangledown$ .

# Power Manager Settings

Hold **MENU**, and select **Power Manager**.

- **Battery Saver**: Allows you to customize system settings to extend battery life in watch mode (*[Customizing the](#page-110-0) [Battery Saver Feature](#page-110-0)*, page 103).
- **Power Modes**: Allows you to customize system settings, activity settings, and GPS settings to extend battery life during an activity (*[Customizing Power Modes](#page-110-0)*, page 103).

**Battery Percentage**: Displays remaining battery life as a percentage.

**Battery Estimates**: Displays remaining battery life as an estimated number of days or hours.

# <span id="page-110-0"></span>Customizing the Battery Saver Feature

The battery saver feature allows you to quickly adjust system settings to extend battery life in watch mode. You can turn on the battery saver feature from the controls menu (*Controls*[, page 63](#page-70-0)).

- **1** Hold **MENU**.
- **2** Select **Power Manager** > **Battery Saver**.
- **3** Select **Status** to turn on the battery saver feature.
- **4** Select **Edit**, and select an option:
	- Select **Watch Face** to enable a low-power watch face that updates once per minute.
	- Select **Music** to disable listening to music from your watch.
	- Select **Phone** to disconnect your paired phone.
	- Select **Wi-Fi** to disconnect from a Wi‑Fi network.
	- Select **Wrist Heart Rate** to turn off the wrist heart rate monitor.
	- Select **Pulse Oximeter** to turn off the pulse oximeter sensor.
	- Select **Backlight** to disable the automatic backlight.

The watch displays the hours of battery life gained with each setting change.

**5** Select **Low Battery Alert** to receive an alert when the battery power is low.

### Changing the Power Mode

You can change the power mode to extend battery life during an activity.

- **1** During an activity, hold **MENU**.
- **2** Select **Power Mode**.
- **3** Select an option.

The watch displays the hours of battery life available with the selected power mode.

### Customizing Power Modes

Your device comes preloaded with several power modes, allowing you to quickly adjust system settings, activity settings, and GPS settings to extend battery life during an activity. You can customize existing power modes and create new custom power modes.

- **1** Hold **MENU**.
- **2** Select **Power Manager** > **Power Modes**.
- **3** Select an option:
	- Select a power mode to customize.
	- Select **Add New** to create a custom power mode.
- **4** If necessary, enter a custom name.
- **5** Select an option to customize specific power mode settings.

For example, you can change the GPS setting or disconnect your paired phone.

The watch displays the hours of battery life gained with each setting change.

**6** If necessary, select **Done** to save and use the custom power mode.

### Restoring a Power Mode

You can reset a preloaded power mode to the factory default settings.

- **1** Hold **MENU**.
- **2** Select **Power Manager** > **Power Modes**.
- **3** Select a preloaded power mode.
- **4** Select **Restore** > **Yes**.

# System Settings

<span id="page-111-0"></span>Hold **MENU**, and select **System**.

**Language**: Sets the language displayed on the watch.

**Time**: Adjusts the time settings (*Time Settings*, page 104).

**Backlight**: Adjusts the screen settings (*[Changing the Screen Settings](#page-112-0)*, page 105).

**Touch**: Allows you to enable or disable the touchscreen during general use, activities, or sleep.

**Satellites**: Sets the default satellite system to use for activities. If necessary, you can customize the satellite setting for each activity (*[Satellite Settings](#page-38-0)*, page 31).

**Sound and Vibe**: Sets the watch sounds, such as button tones, alerts, and vibrations.

- **Sleep Mode**: Allows you to set your sleep hours and sleep mode preferences (*[Customizing Sleep Mode](#page-112-0)*, [page 105](#page-112-0)).
- **Do Not Disturb**: Allows you to enable the Do Not Disturb mode. You can edit your preferences for the screen, alerts, and wrist gestures.

**Hot Keys**: Allows you to assign shortcuts to buttons (*[Customizing the Hot Keys](#page-113-0)*, page 106).

- **Auto Lock**: Allows you to lock the buttons and touchscreen automatically to prevent accidental button presses and touchscreen swipes. Use the During Activity option to lock the buttons and touchscreen during a timed activity. Use the Not During Activity option to lock the buttons and touchscreen when you are not recording a timed activity.
- **Format**: Sets general format preferences, such as the units of measure, pace and speed shown during activities, the start of the week, and geographical position format and datum options (*[Changing the Units of Measure](#page-113-0)*, [page 106](#page-113-0)).
- **Physio TrueUp**: Enables syncing of activities and performance measurements from your other Garmin devices (*[Syncing Activities and Performance Measurements](#page-113-0)*, page 106).
- **Perf. Condition**: Enables the performance condition feature during an activity (*[Performance Condition](#page-59-0)*, page 52).
- **Data Recording**: Sets how the watch records activity data. The Smart recording option (default) allows for longer activity recordings. The Every Second recording option provides more detailed activity recordings, but may not record entire activities that last for longer periods of time.
- **USB Mode**: Sets the watch to use MTP (media transfer protocol) or Garmin mode when connected to a computer.
- **Reset**: Allows you to reset user data and settings (*[Resetting All Default Settings](#page-119-0)*, page 112).
- **Software Update**: Allows you to install downloaded software updates, enable automatic updates, or manually check for updates (*[Product Updates](#page-117-0)*, page 110). You can select What's New to view a list of new features from the last software update you installed.
- **About**: Displays device, software, license, and regulatory information.

# Time Settings

Hold **MENU**, and select **System** > **Time**.

**Time Format**: Sets the watch to show time in a 12-hour, 24-hour, or military format.

**Date Format**: Sets the display order for the day, month, and year for dates.

**Set Time**: Sets the time zone for the watch. The Auto option sets the time zone automatically based on your GPS position.

**Time**: Allows you to adjust the time if the Set Time option is set to Manual.

- **Alerts**: Allows you to set hourly alerts, as well as sunrise and sunset alerts that sound a specific number of minutes or hours before the actual sunrise or sunset occurs (*[Setting Time Alerts](#page-112-0)*, page 105).
- **Time Sync**: Allows you to manually sync the time when you change time zones, and to update for daylight saving time (*[Syncing the Time](#page-112-0)*, page 105).

### <span id="page-112-0"></span>Setting Time Alerts

- **1** Hold **MENU**.
- **2** Select **System** > **Time** > **Alerts**.
- **3** Select an option:
	- To set an alert to sound a specific number of minutes or hours before the actual sunset occurs, select **Til Sunset** > **Status** > **On**, select **Time**, and enter the time.
	- To set an alert to sound a specific number of minutes or hours before the actual sunrise occurs, select **Til Sunrise** > **Status** > **On**, select **Time**, and enter the time.
	- To set an alert to sound every hour, select **Hourly** > **On**.

### Syncing the Time

Each time you turn on the device and acquire satellites or open the Garmin Connect app on your paired phone, the device automatically detects your time zones and the current time of day. You can also manually sync the time when you change time zones, and to update for daylight saving time.

- **1** Hold **MENU**.
- **2** Select **System** > **Time** > **Time Sync**.
- **3** Wait while the device connects to your paired phone or locates satellites (*[Acquiring Satellite Signals](#page-120-0)*, [page 113](#page-120-0)).

**TIP:** You can press DOWN to switch the source.

## Changing the Screen Settings

- **1** Hold **MENU**.
- **2** Select **System** > **Backlight**.
- **3** Select an option:
	- Select **During Activity**.
	- Select **General Use**.
	- Select **During Sleep**.
- **4** Select an option:
	- Select **Brightness** to set the brightness level of the screen.
	- Select **Keys & Touch** to turn on the screen for button presses and screen taps.
	- Select **Alerts** to turn on the screen for alerts.
	- Select **Wrist Gesture** to turn on the screen by raising and turning your arm to look at your wrist.
	- Select **Timeout** to set the length of time before the screen turns off.

# Customizing Sleep Mode

- **1** Hold **MENU**.
- **2** Select **System** > **Sleep Mode**.
- **3** Select an option:
	- Select **Schedule**, select a day, and enter your normal sleep hours.
	- Select **Watch Face** to use the sleep watch face.
	- Select **Backlight** to configure the screen brightness and timeout.
	- Select **Touch** to turn the touchscreen on or off.
	- Select **Do Not Disturb** to enable or disable do not disturb mode.
	- Select **Battery Saver** to enable or disable battery saver mode (*[Customizing the Battery Saver Feature](#page-110-0)*, [page 103](#page-110-0)).

# <span id="page-113-0"></span>Customizing the Hot Keys

You can customize the hold function of individual buttons and combinations of buttons.

- **1** Hold **MENU**.
- **2** Select **System** > **Hot Keys**.
- **3** Select a button or combination of buttons to customize.
- **4** Select a function.

# Changing the Units of Measure

You can customize units of measure for distance, pace and speed, elevation, and more.

- **1** Hold **MENU**.
- **2** Select **System** > **Format** > **Units**.
- **3** Select a measurement type.
- **4** Select a unit of measure.

### Syncing Activities and Performance Measurements

You can sync activities and performance measurements from other Garmin devices to your Enduro watch using your Garmin Connect account. This allows your watch to more accurately reflect your training status and fitness. For example, you can record a ride with an Edge device, and view your activity details and overall training load on your Enduro watch.

- **1** Hold **MENU**.
- **2** Select **System** > **Physio TrueUp**.

When you sync your watch with your phone, recent activities and performance measurements from your other Garmin devices appear on your Enduro watch.

## Viewing Device Information

You can view device information, such as the unit ID, software version, regulatory information, and license agreement.

- **1** Hold **MENU**.
- **2** Select **System** > **About**.

### Viewing E-label Regulatory and Compliance Information

The label for this device is provided electronically. The e-label may provide regulatory information, such as identification numbers provided by the FCC or regional compliance markings, as well as applicable product and licensing information.

- **1** Hold **MENU**.
- **2** From the system menu, select **About**.

# Device Information

# Charging the Watch

#### **WARNING**

This device contains a lithium-ion battery. See the *Important Safety and Product Information* guide in the product box for product warnings and other important information.

#### *NOTICE*

To prevent corrosion, thoroughly clean and dry the contacts and the surrounding area before charging or connecting to a computer. Refer to the cleaning instructions (*[Device Care](#page-115-0)*, page 108).

**1** Plug the small end of the USB cable into the charging port on your watch.

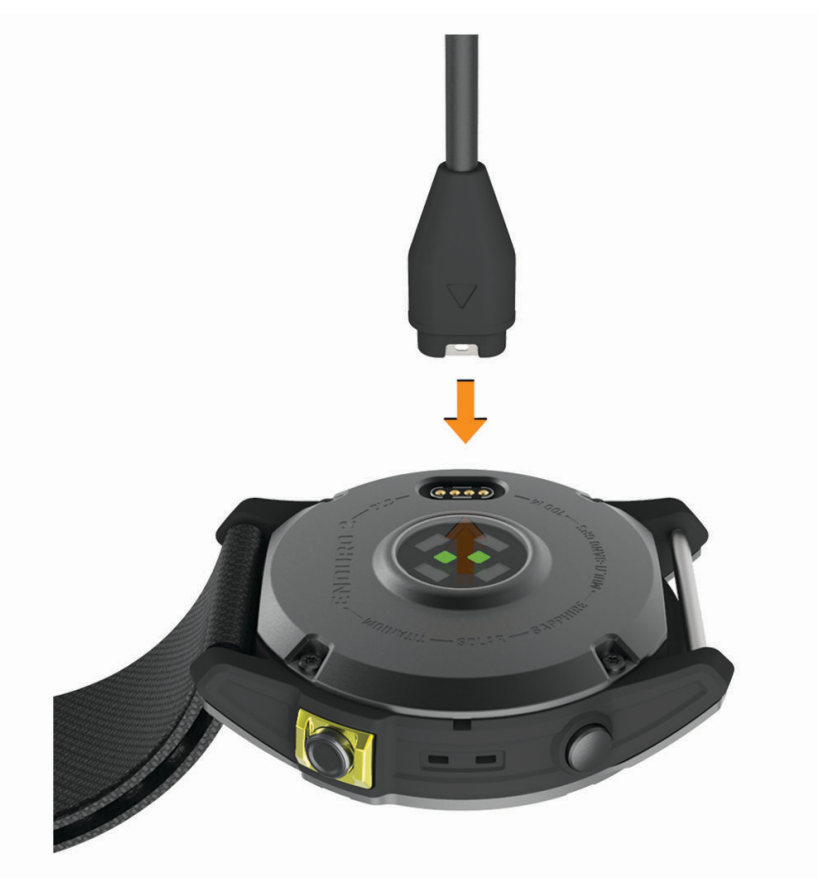

**2** Plug the large end of the USB cable into a USB charging port. The watch displays the current battery charge level.

### Solar Charging

The solar charging capability of the watch allows you to charge your watch while you use it.

#### Tips for Solar Charging

To maximize the battery life of your watch, follow these tips.

- When you are wearing the watch, avoid covering the face with your sleeve.
- When you are not wearing the watch, point the face toward sunlight.

**NOTE:** The watch protects itself from overheating and stops charging automatically if the internal temperature exceeds the solar charging temperature threshold (*[Specifications](#page-115-0)*, page 108).

**NOTE:** The watch does not solar charge when connected to an external power source or when the battery is full.

# <span id="page-115-0"></span>**Specifications**

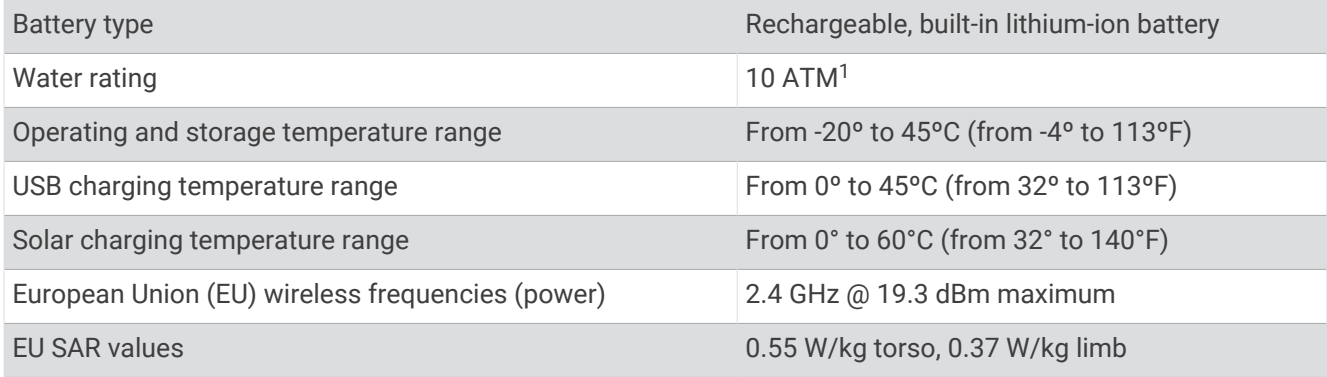

### Battery Information

The actual battery life depends on the features enabled on your watch, such as wrist-based heart rate, phone notifications, GPS, internal sensors, and connected sensors.

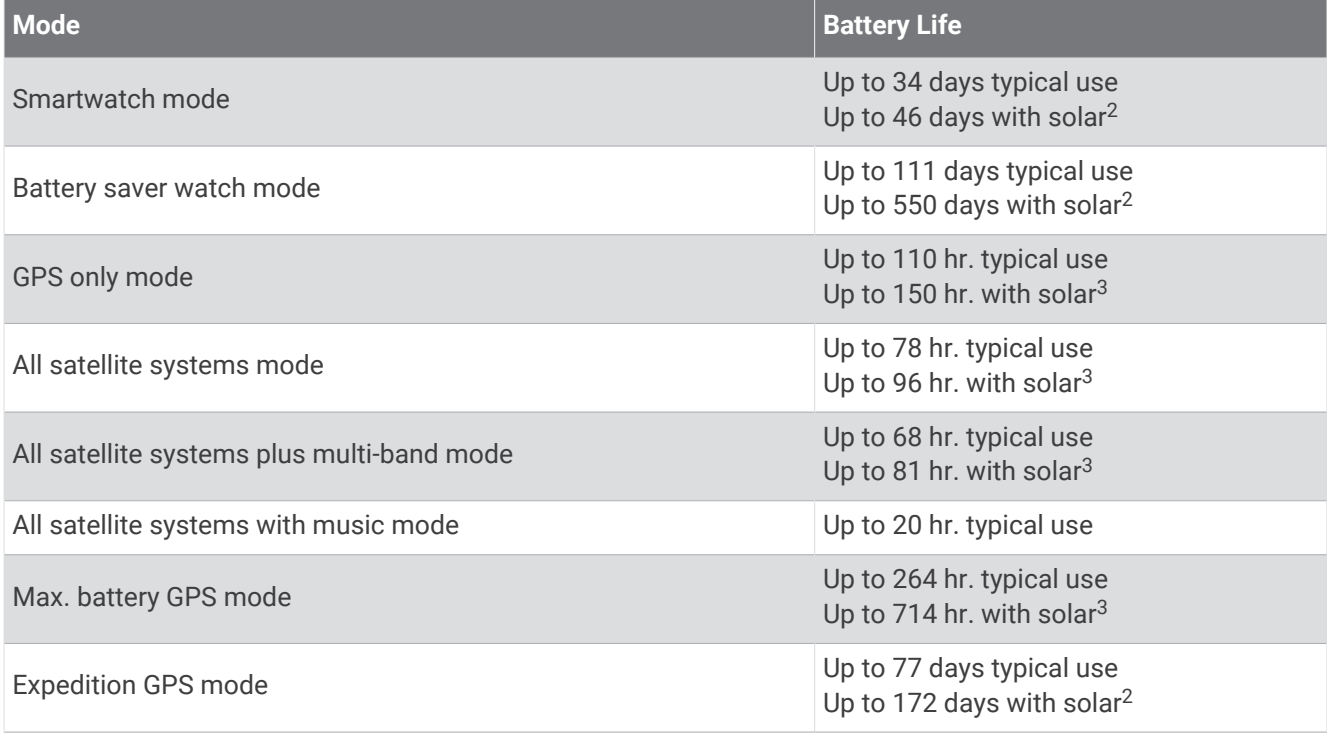

# Device Care

#### *NOTICE*

Do not use a sharp object to clean the device.

Avoid chemical cleaners, solvents, and insect repellents that can damage plastic components and finishes.

Thoroughly rinse the device with fresh water after exposure to chlorine, salt water, sunscreen, cosmetics, alcohol, or other harsh chemicals. Prolonged exposure to these substances can damage the case.

Avoid pressing the buttons under water.

Avoid extreme shock and harsh treatment, because it can degrade the life of the product.

Do not store the device where prolonged exposure to extreme temperatures can occur, because it can cause permanent damage.

 $\frac{1}{1}$ The device withstands pressure equivalent to a depth of 100 m. For more information, go to [www.garmin.com/waterrating.](http://www.garmin.com/waterrating)

<sup>2</sup> All-day wear with 3 hr./day outside in 50,000 lux conditions

<sup>&</sup>lt;sup>3</sup> With use in 50,000 lux conditions

### Cleaning the Watch

#### **CAUTION**

Some users may experience skin irritation after prolonged use of the watch, especially if the user has sensitive skin or allergies. If you notice any skin irritation, remove the watch and give your skin time to heal. To help prevent skin irritation, ensure the watch is clean and dry, and do not overtighten the watch on your wrist.

#### *NOTICE*

Even small amounts of sweat or moisture can cause corrosion of the electrical contacts when connected to a charger. Corrosion can prevent charging and data transfer.

- **1** Wipe the watch using a cloth dampened with a mild detergent solution.
- **2** Wipe it dry.

After cleaning, allow the watch to dry completely.

**TIP:** For more information, go to [garmin.com/fitandcare.](http://www.garmin.com/fitandcare)

#### Cleaning the Nylon Strap

- Hand wash the nylon strap with a mild detergent, such as dishwashing liquid.
- Do not put the nylon strap in a washing machine or dryer.
- When drying the nylon strap, hang it up or lay it flat, and allow it to dry completely.
- For more information, go to [garmin.com/fitandcare.](http://www.garmin.com/fitandcare)

### Changing the UltraFit Nylon Strap

**1** Pull one end of the strap through the opening between the pin and the watch body.

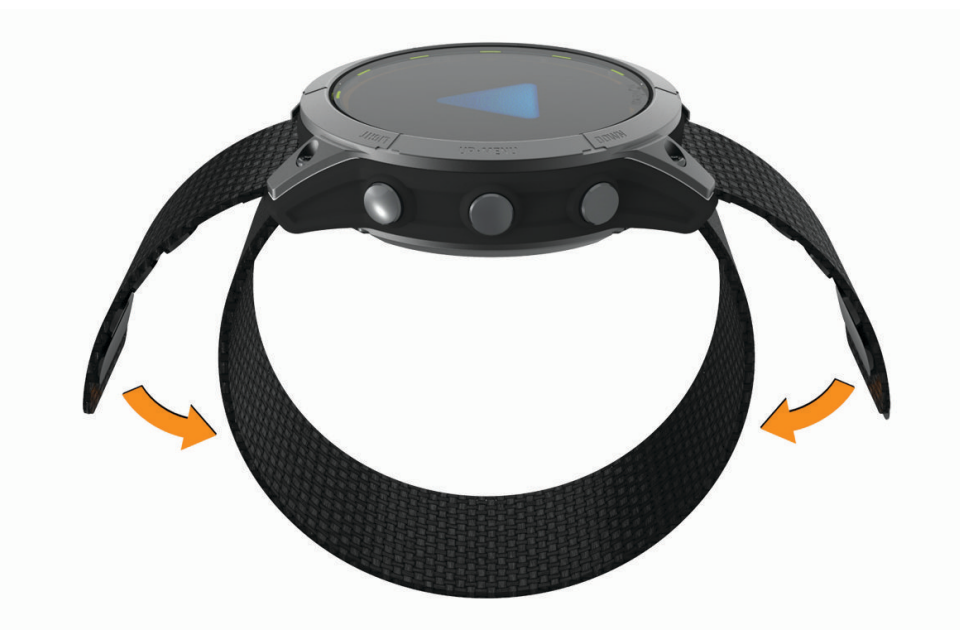

- **2** Pull the other end of the strap through the other side of the device.
- **3** Attach the hook and loop closures on the strap to fit your wrist.

# <span id="page-117-0"></span>**Changing the QuickFit Bands**

**1** Slide the latch on the QuickFit band, and remove the band from the watch.

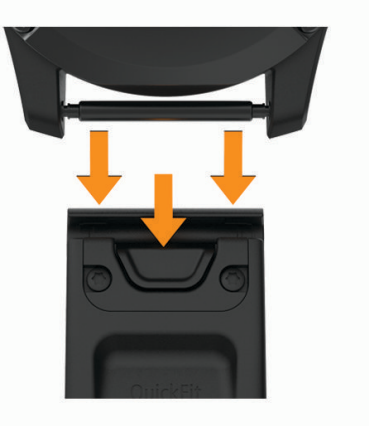

- **2** Align the new band with the watch.
- **3** Press the band into place.

**NOTE:** Make sure the band is secure. The latch should close over the watch pin.

**4** Repeat steps 1 through 3 to change the other band.

### Data Management

**NOTE:** The device is not compatible with Windows 95, 98, Me, Windows NT<sup>®</sup>, and Mac® OS 10.3 and earlier.

### Deleting Files

*NOTICE*

If you do not know the purpose of a file, do not delete it. Your device memory contains important system files that should not be deleted.

- **1** Open the **Garmin** drive or volume.
- **2** If necessary, open a folder or volume.
- **3** Select a file.
- **4** Press the **Delete** key on your keyboard.

**NOTE:** Mac operating systems provide limited support for MTP file transfer mode. You must open the Garmin drive on a Windows operating system. You should use the Garmin Express application to remove music files from your device.

# Troubleshooting

# Product Updates

Your device automatically checks for updates when connected to Bluetooth or Wi‑Fi. You can manually check for updates from the system settings (*[System Settings](#page-111-0)*, page 104). On your computer, install Garmin Express [\(www.garmin.com/express](http://www.garmin.com/express)). On your phone, install the Garmin Connect app.

This provides easy access to these services for Garmin devices:

- Software updates
- Map updates
- Course updates
- Data uploads to Garmin Connect
- Product registration

# Getting More Information

You can find more information about this product on the Garmin website.

- Go to [support.garmin.com](http://support.garmin.com) for additional manuals, articles, and software updates.
- Go to [buy.garmin.com](http://buy.garmin.com), or contact your Garmin dealer for information about optional accessories and replacement parts.
- Go to [www.garmin.com/ataccuracy](http://www.garmin.com/ataccuracy) for information about feature accuracy. This is not a medical device.

### My device is in the wrong language

You can change the device language selection if you have accidently selected the wrong language on the device.

- **1** Hold **MENU**.
- **2** Scroll down to the last item in the list, and press **START**.
- **3** Press **START**.
- **4** Select your language.

### Is my phone compatible with my watch?

The Enduro watch is compatible with phones using Bluetooth technology.

Go to [garmin.com/ble](http://www.garmin.com/ble) for Bluetooth compatibility information.

### My phone will not connect to the watch

If your phone will not connect to the watch, you can try these tips.

- Turn off your phone and your watch, and turn them back on again.
- Enable Bluetooth technology on your phone.
- Update the Garmin Connect app to the latest version.
- Remove your watch from the Garmin Connect app and the Bluetooth settings on your phone to retry the pairing process.
- If you bought a new phone, remove your watch from the Garmin Connect app on the phone you intend to stop using.
- Bring your phone within 10 m (33 ft.) of the watch.
- On your phone, open the Garmin Connect app, select **seed to a select Garmin Devices** > Add Device to enter pairing mode.
- From the watch face, hold **MENU**, and select **Connectivity** > **Phone** > **Pair Phone**.

### Can I use my Bluetooth sensor with my watch?

The watch is compatible with some Bluetooth sensors. The first time you connect a sensor to your Garmin watch, you must pair the watch and sensor. After they are paired, the watch connects to the sensor automatically when you start an activity and the sensor is active and within range.

- **1** Hold **MENU**.
- **2** Select **Sensors & Accessories** > **Add New**.
- **3** Select an option:
	- Select **Search All Sensors**.
	- Select your sensor type.

You can customize the optional data fields (*[Customizing the Data Screens](#page-32-0)*, page 25).

# <span id="page-119-0"></span>My headphones will not connect to the watch

If your Bluetooth headphones were previously connected to your phone, they may connect to your phone automatically instead of connecting to your watch. You can try these tips.

- Turn off Bluetooth technology on your phone. Refer to the owner's manual for your phone for more information.
- Stay 10 m (33 ft.) away from your phone while connecting your headphones to your watch.
- Pair your headphones with your watch (*[Connecting Bluetooth Headphones](#page-90-0)*, page 83).

# My music cuts out or my headphones won't stay connected

When using a Enduro watch connected to Bluetooth headphones, the signal is strongest when there is a direct line of sight between the watch and the antenna on the headphones.

- If the signal passes through your body, you may experience signal loss or your headphones may become disconnected.
- If you wear your Enduro watch on your left wrist, you should make sure the headphone's Bluetooth antenna is on your left ear.
- Since headphones vary by model, you can try wearing the watch on your other wrist.
- If you are using metal or leather watch bands, you can switch to silicone watch bands to improve signal strength.

# Restarting Your Watch

- **1** Hold **LIGHT** until the watch turns off.
- **2** Hold **LIGHT** to turn on the watch.

## Resetting All Default Settings

Before you reset all default settings, you should sync the watch with the Garmin Connect app to upload your activity data.

You can reset all of the watch settings to the factory default values.

- **1** From the watch face, hold **MENU**.
- **2** Select **System** > **Reset**.
- **3** Select an option:
	- To reset all of the watch settings to the factory default values and save all user-entered information and activity history, select **Reset Default Settings**.
	- To delete all activities from the history, select **Delete All Activities**.
	- To reset all distance and time totals, select **Reset Totals**.
	- To reset all of the watch settings to the factory default values and delete all user-entered information and activity history, select **Delete Data and Reset Settings**.

**NOTE:** If you have set up a Garmin Pay wallet, this option deletes the wallet from your watch. If you have music stored on your watch, this option deletes your stored music.

# <span id="page-120-0"></span>Tips for Maximizing the Battery Life

To extend the life of the battery, you can try these tips.

- Change the power mode during an activity (*[Changing the Power Mode](#page-110-0)*, page 103).
- Turn on the battery saver feature from the controls menu (*Controls*[, page 63\)](#page-70-0).
- Reduce the screen timeout (*[Changing the Screen Settings](#page-112-0)*, page 105).
- Reduce the screen brightness (*[Changing the Screen Settings](#page-112-0)*, page 105).
- Use UltraTrac satellite mode for your activity (*[Satellite Settings](#page-38-0)*, page 31).
- Turn off Bluetooth technology when you are not using connected features (*Controls*[, page 63\)](#page-70-0).
- When pausing your activity for a longer period of time, use the **Resume Later** option (*[Stopping an Activity](#page-13-0)*, [page 6](#page-13-0)).
- Use a watch face that is not updated every second. For example, use a watch face without a second hand (*[Customizing the Watch Face](#page-50-0)*, page 43).
- Limit the phone notifications the watch displays (*[Managing Notifications](#page-92-0)*, page 85).
- Stop broadcasting heart rate data to paired devices (*[Broadcasting Heart Rate Data](#page-75-0)*, page 68).
- Turn off wrist-based heart rate monitoring (*[Wrist Heart Rate Monitor Settings](#page-75-0)*, page 68).
	- **NOTE:** Wrist-based heart rate monitoring is used to calculate vigorous intensity minutes and calories burned.
- Turn on manual pulse oximeter readings (*[Setting the Pulse Oximeter Mode](#page-77-0)*, page 70).

## Acquiring Satellite Signals

The device may need a clear view of the sky to acquire satellite signals. The time and date are set automatically based on the GPS position.

**TIP:** For more information about GPS, go to [garmin.com/aboutGPS.](https://www.garmin.com/aboutGPS)

**1** Go outdoors to an open area.

The front of the device should be oriented toward the sky.

**2** Wait while the device locates satellites.

It may take 30–60 seconds to locate satellite signals.

### Improving GPS Satellite Reception

- Frequently sync the watch to your Garmin account:
	- Connect your watch to a computer using the USB cable and the Garmin Express application.
	- Sync your watch to the Garmin Connect app using your Bluetooth enabled phone.
	- Connect your watch to your Garmin account using a Wi‑Fi wireless network.

While connected to your Garmin account, the watch downloads several days of satellite data, allowing it to quickly locate satellite signals.

- Take your watch outside to an open area away from tall buildings and trees.
- Remain stationary for a few minutes.

### The temperature reading is not accurate

Your body temperature affects the temperature reading for the internal temperature sensor. To get the most accurate temperature reading, you should remove the watch from your wrist and wait 20 to 30 minutes.

You can also use an optional tempe external temperature sensor to view accurate ambient temperature readings while wearing the watch.

# Activity Tracking

For more information about activity tracking accuracy, go to [garmin.com/ataccuracy.](http://garmin.com/ataccuracy)

### My step count does not seem accurate

If your step count does not seem accurate, you can try these tips.

- Wear the watch on your non-dominant wrist.
- Carry the watch in your pocket when pushing a stroller or lawn mower.
- Carry the watch in your pocket when actively using your hands or arms only.

**NOTE:** The watch may interpret some repetitive motions, such as washing dishes, folding laundry, or clapping your hands, as steps.

#### The step counts on my device and my Garmin Connect account don't match

The step count on your Garmin Connect account updates when you sync your device.

- **1** Select an option:
	- Sync your step count with the Garmin Express application (*[Using Garmin Connect on Your Computer](#page-95-0)*, [page 88\)](#page-95-0).
	- Sync your step count with the Garmin Connect app (*[Using the Garmin Connect App](#page-94-0)*, page 87).
- **2** Wait while the device syncs your data.

Syncing can take several minutes.

**NOTE:** Refreshing the Garmin Connect app or the Garmin Express application does not sync your data or update your step count.

#### The floors climbed amount does not seem accurate

Your watch uses an internal barometer to measure elevation changes as you climb floors. A floor climbed is equal to 3 m (10 ft.).

- Avoid holding handrails or skipping steps while climbing stairs.
- In windy environments, cover the watch with your sleeve or jacket as strong gusts can cause erratic readings.

# Appendix

# Data Fields

**NOTE:** Not all data fields are available for all activity types. Some data fields require ANT+ or Bluetooth accessories to display data. Some data fields appear in more than one category on the watch.

**TIP:** You can also customize the data fields from the watch settings in the Garmin Connect app.

#### Cadence Fields

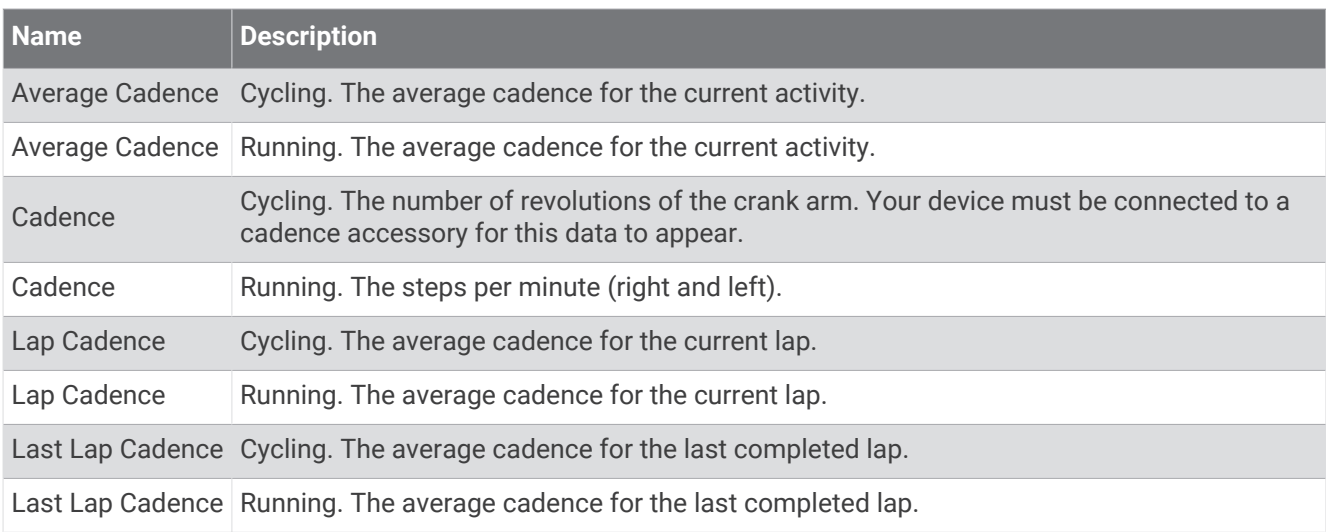

#### **Charts**

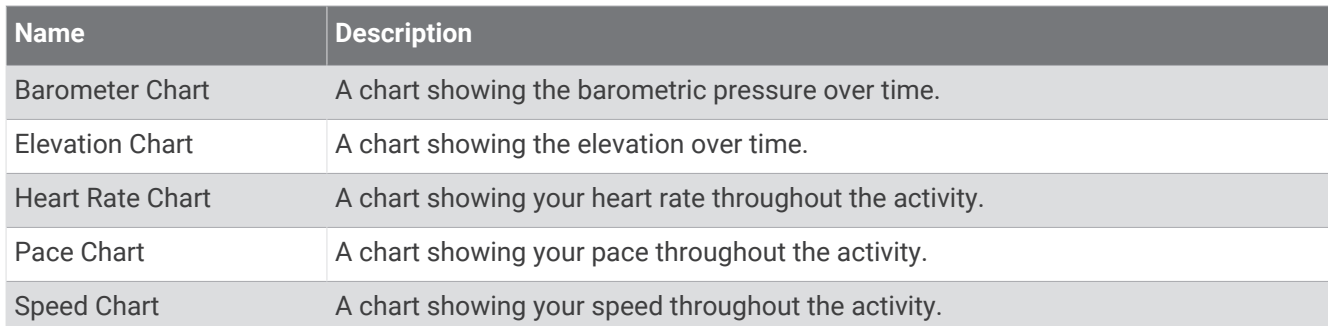

#### Compass Fields

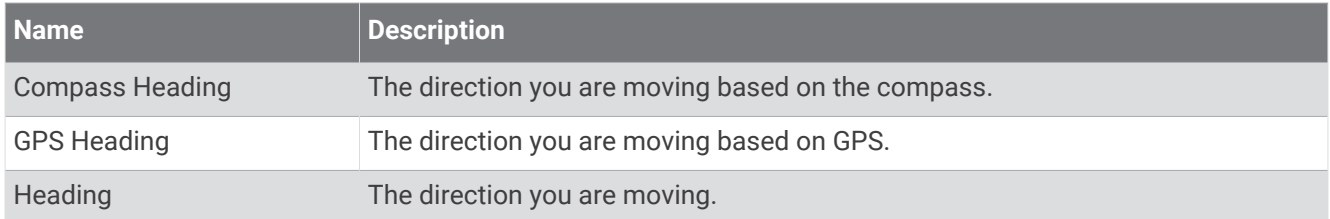

#### Distance Fields

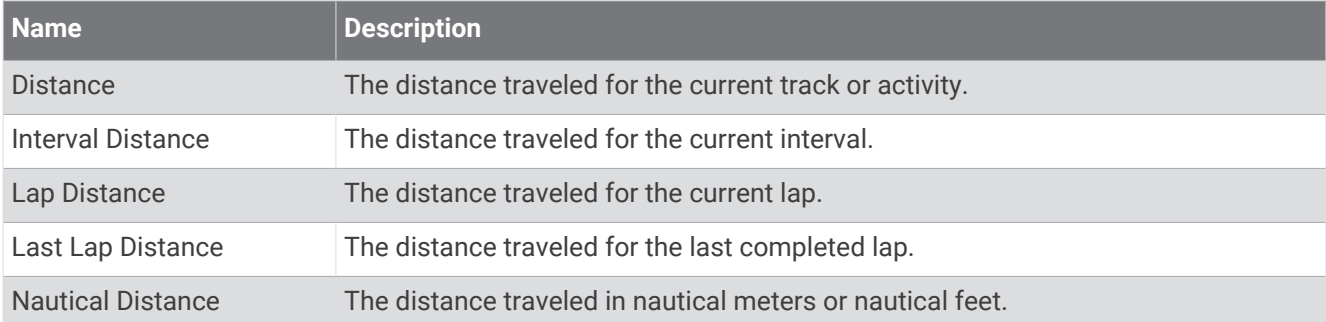

#### Elevation Fields

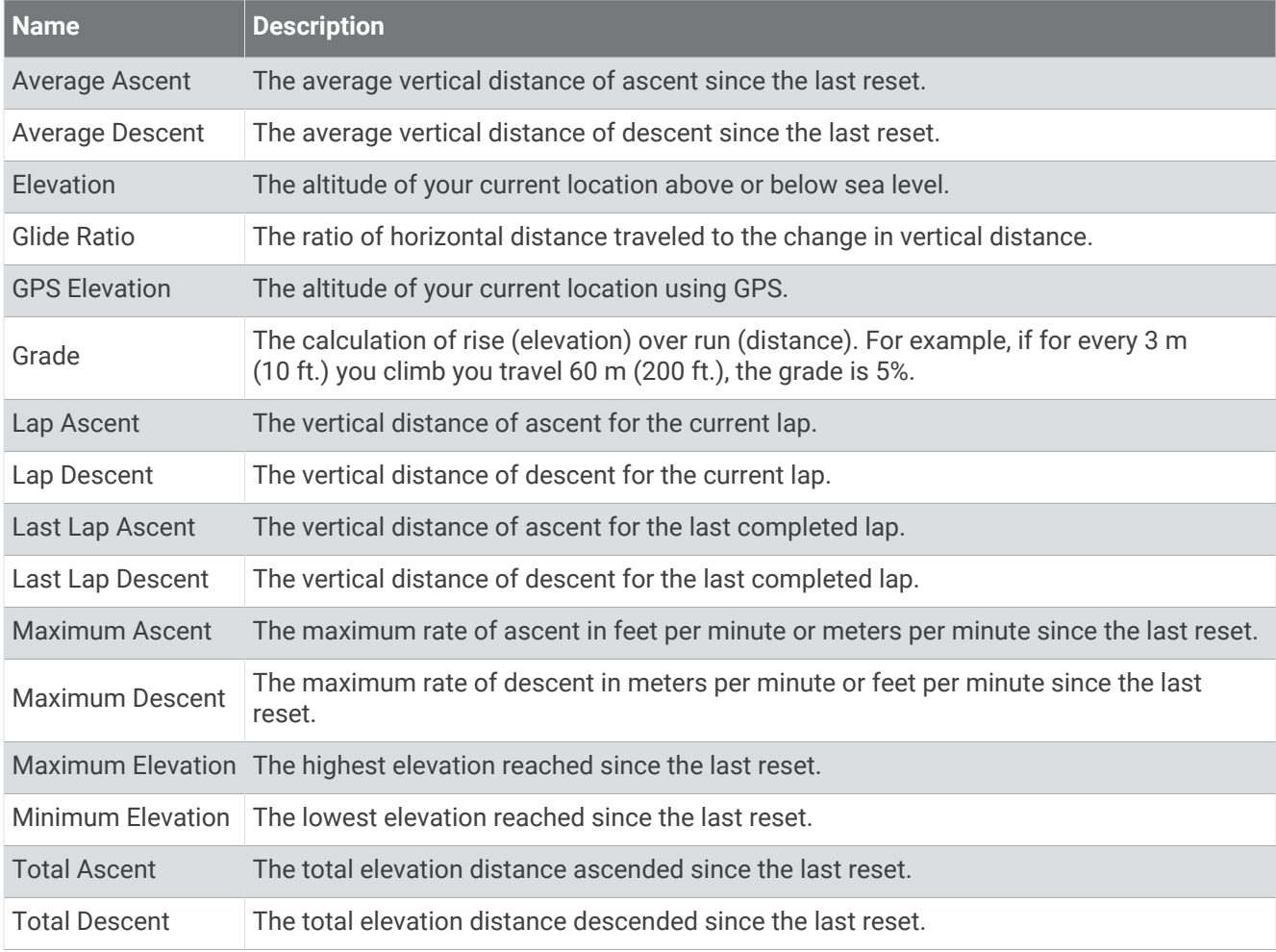

#### Floors Fields

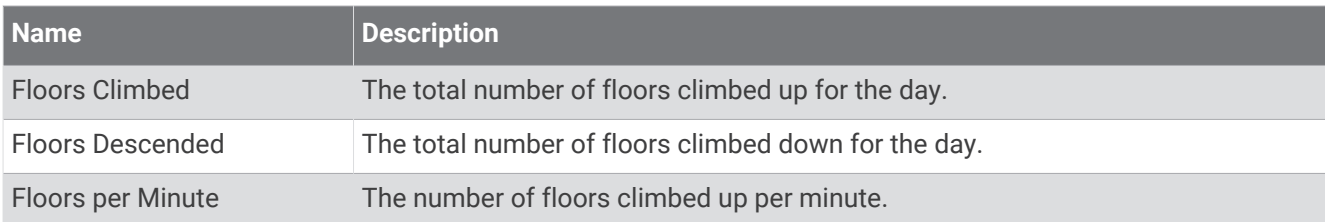

#### **Gears**

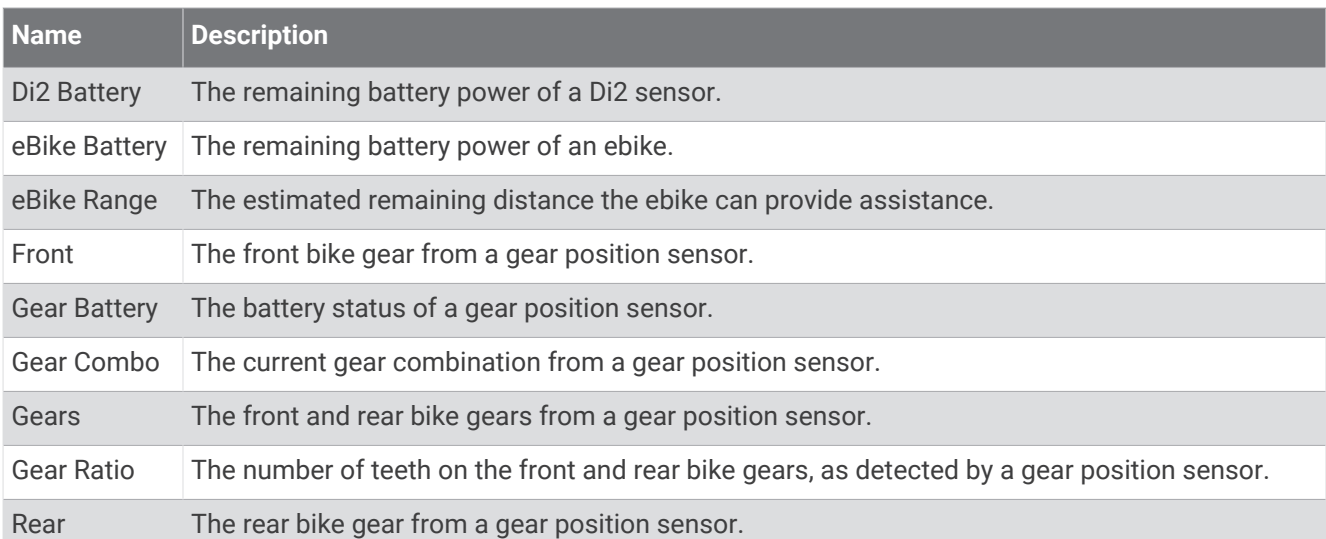

#### **Graphical**

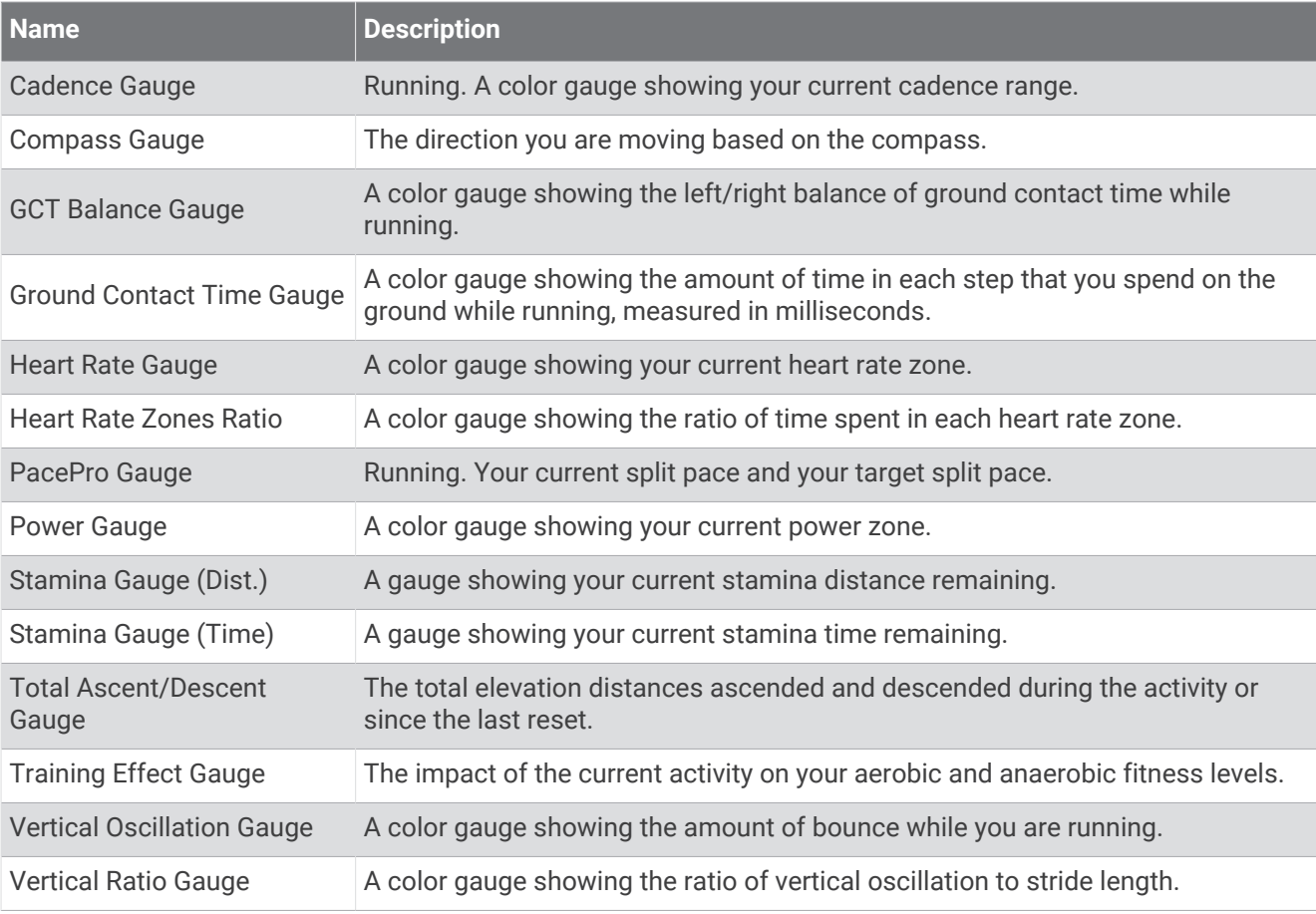

#### Heart Rate Fields

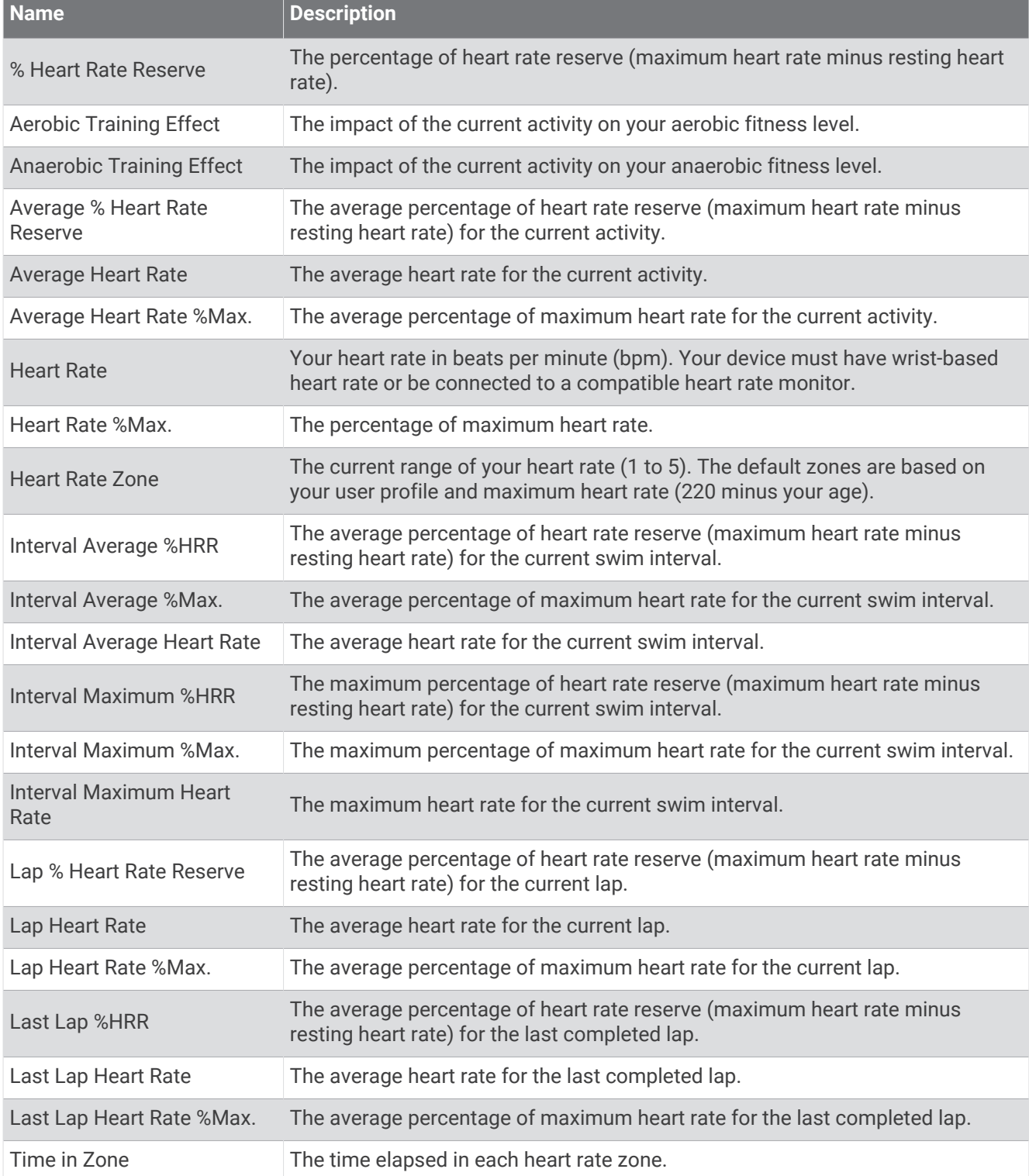

#### Lengths Fields

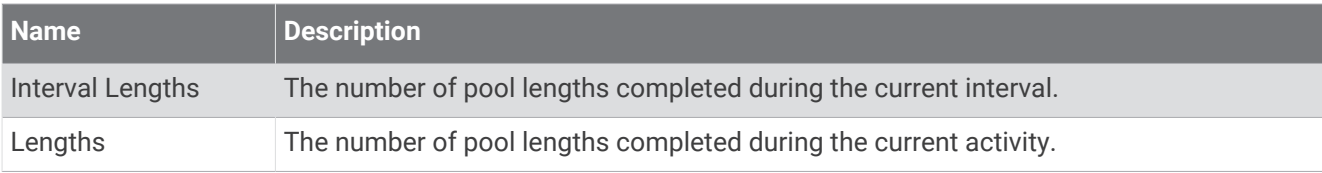

### Muscle Oxygen Fields

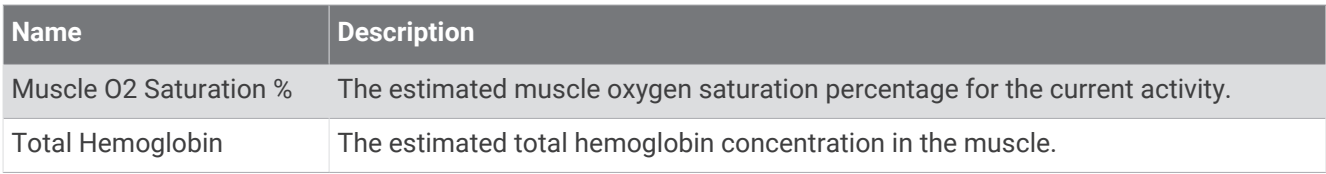

#### Navigation Fields

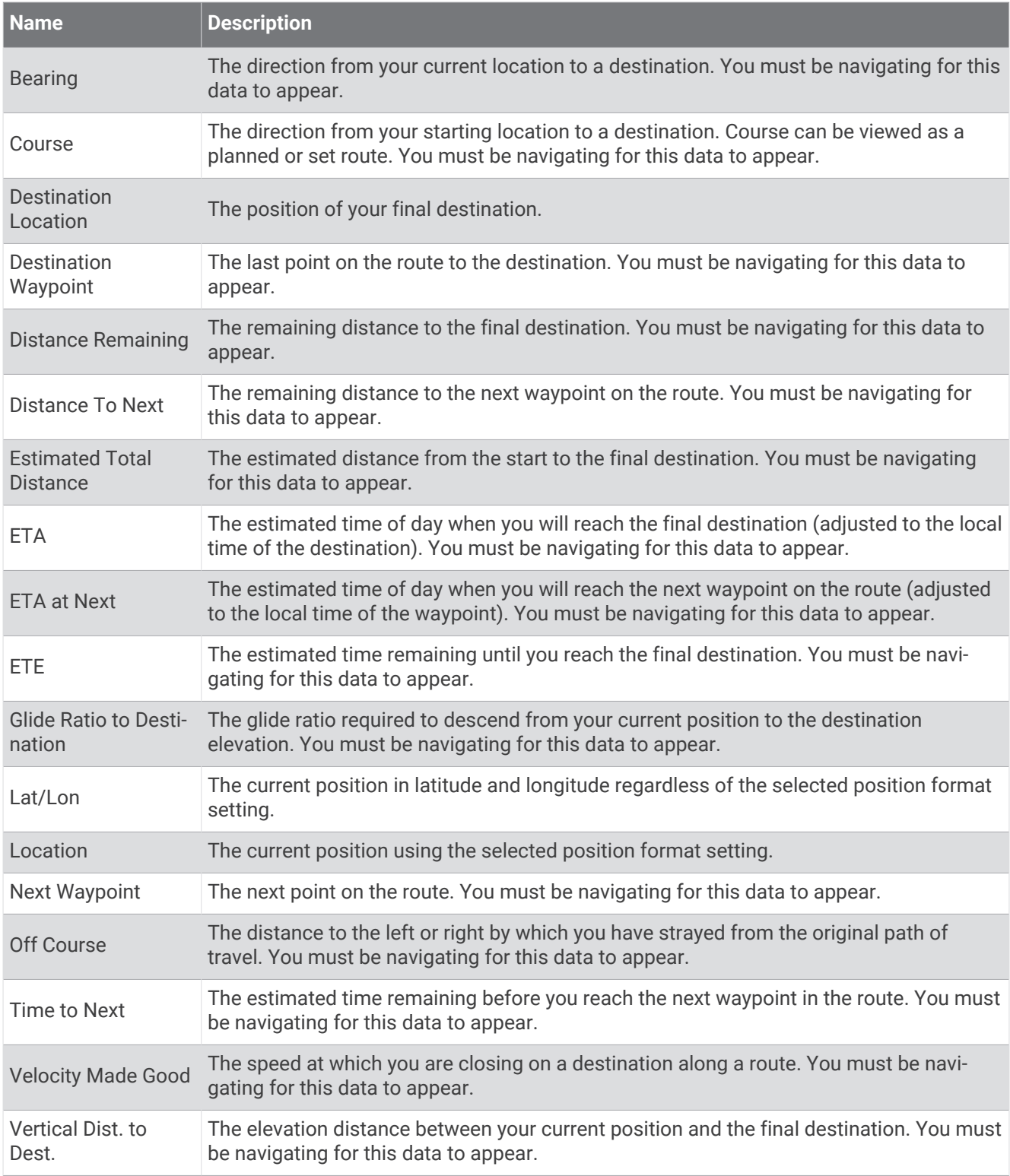

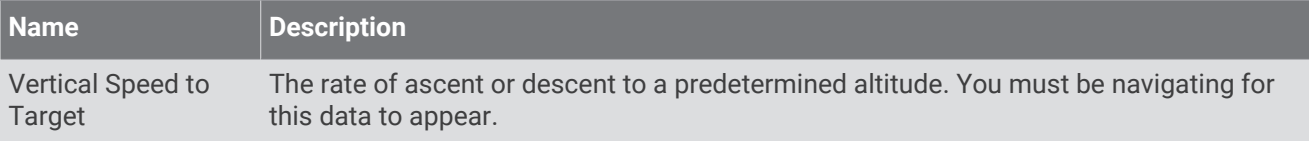

#### Other Fields

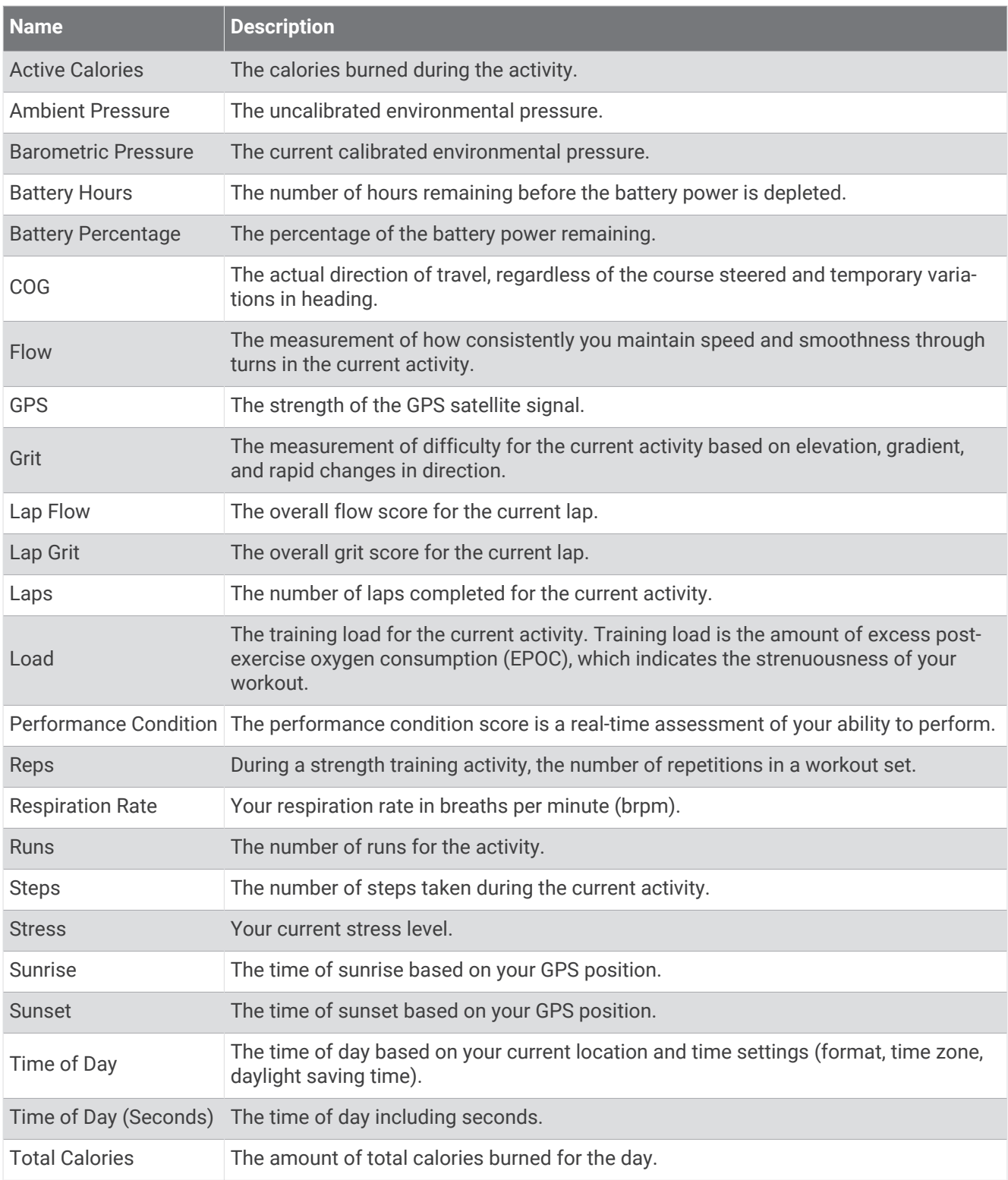

#### Pace Fields

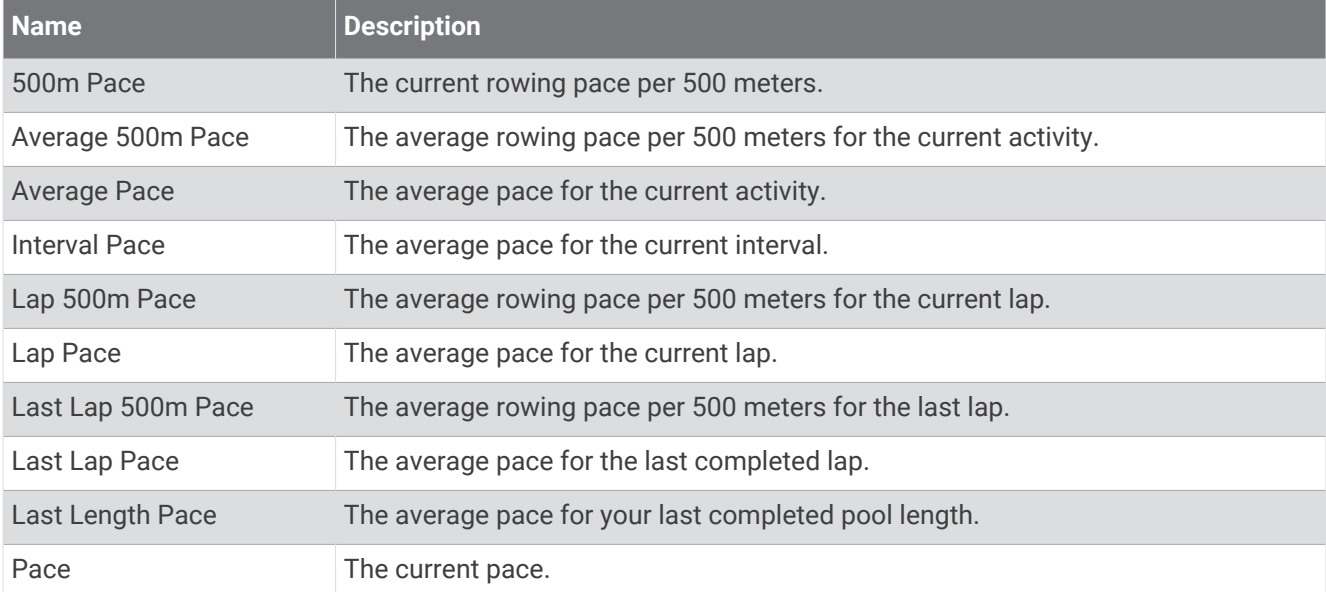

#### PacePro Fields

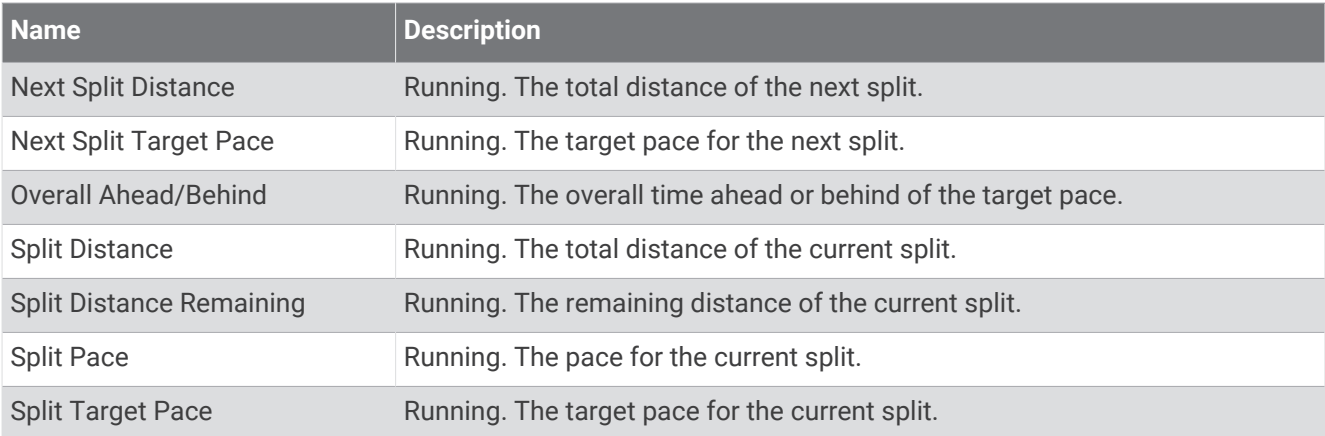

#### Power Fields

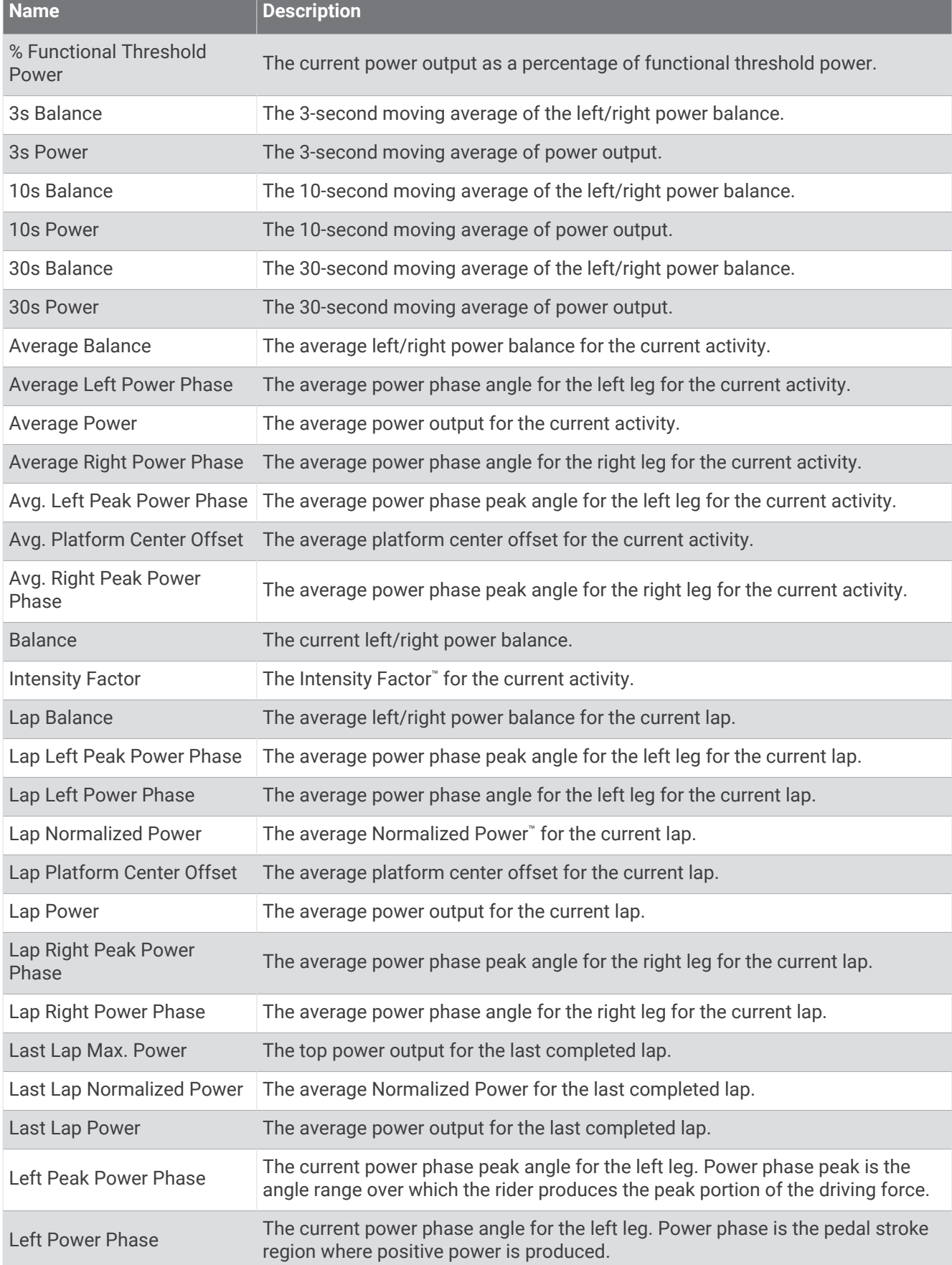

**Contract Contract Contract** 

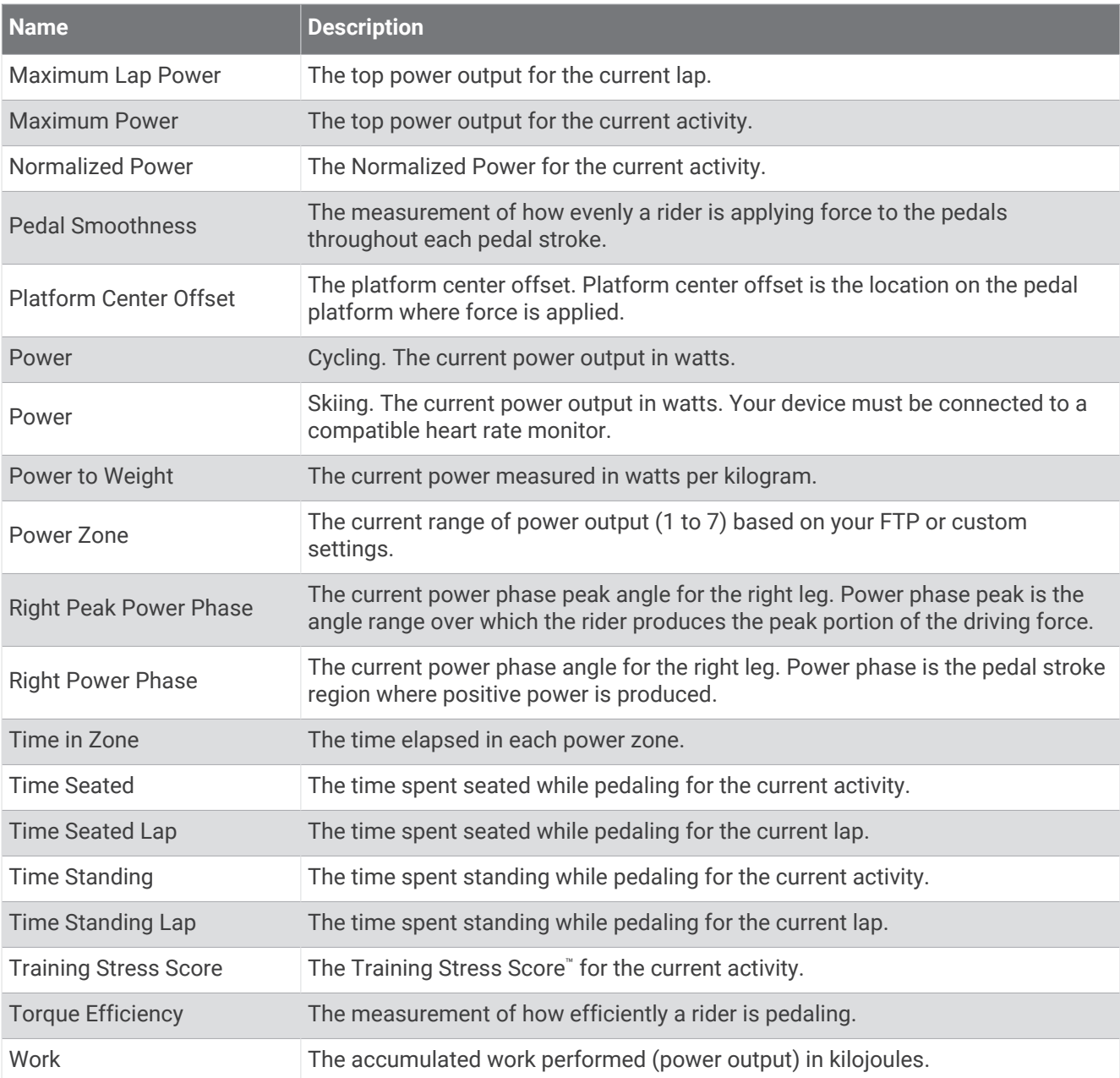

#### Rest Fields

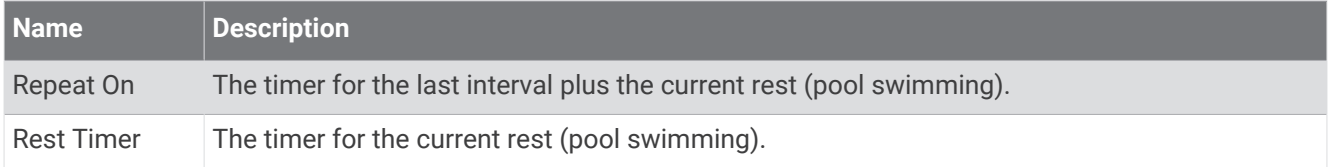

### Run Dynamics

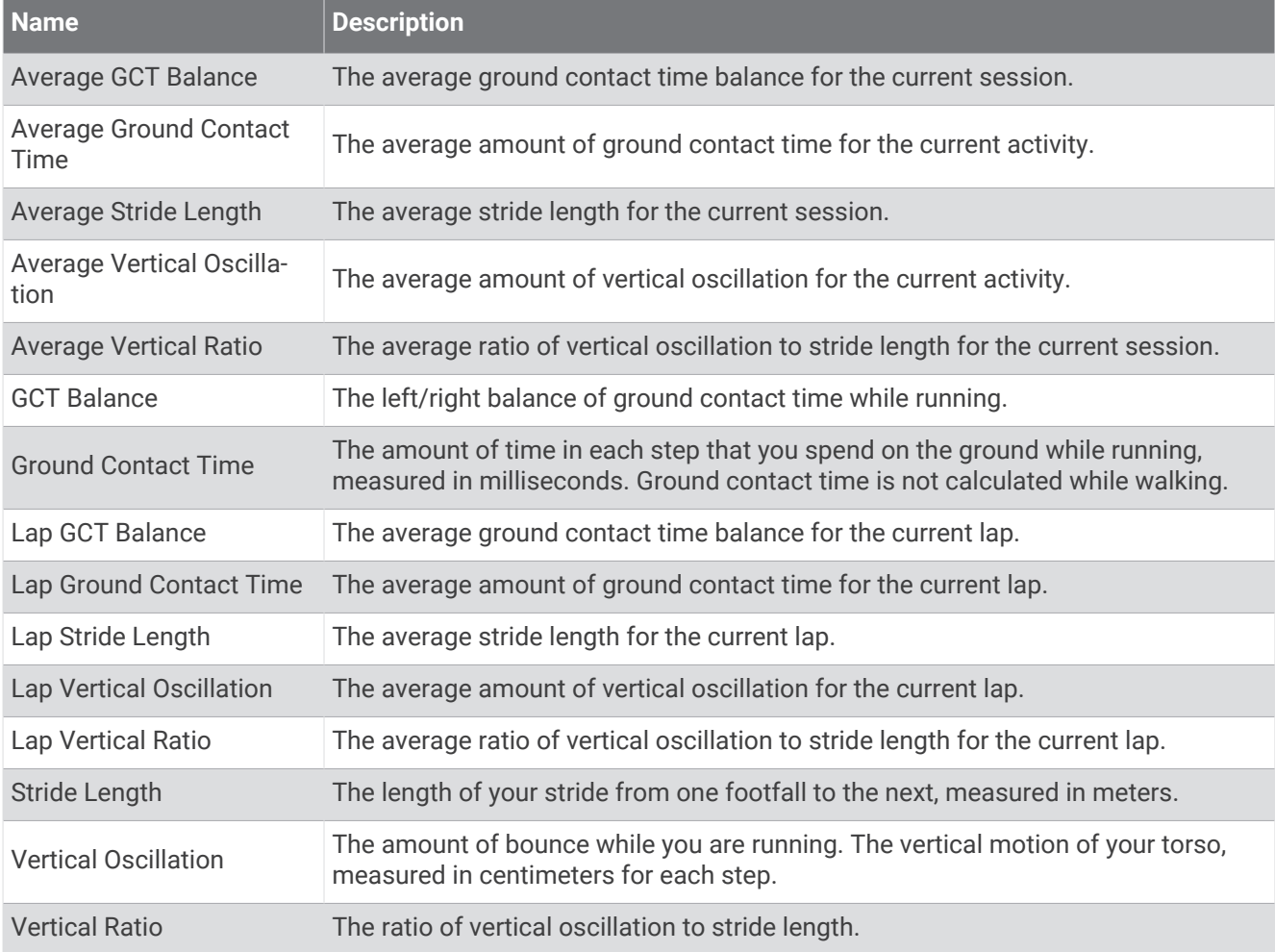

#### Speed Fields

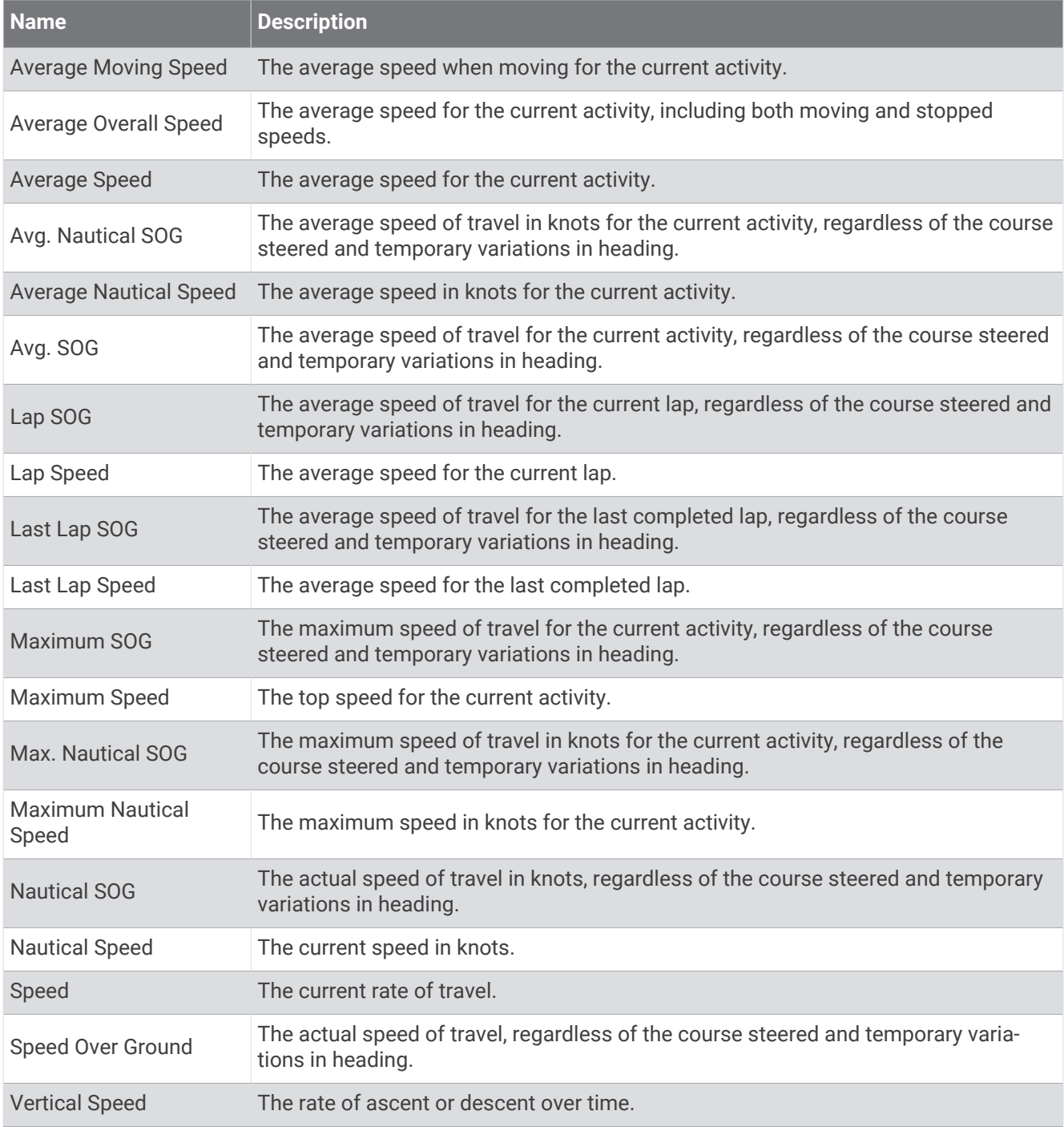

#### Stamina Fields

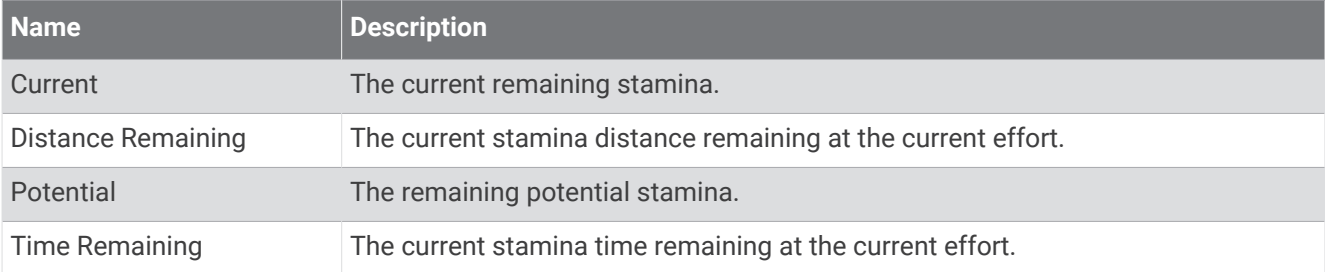

#### Stroke Fields

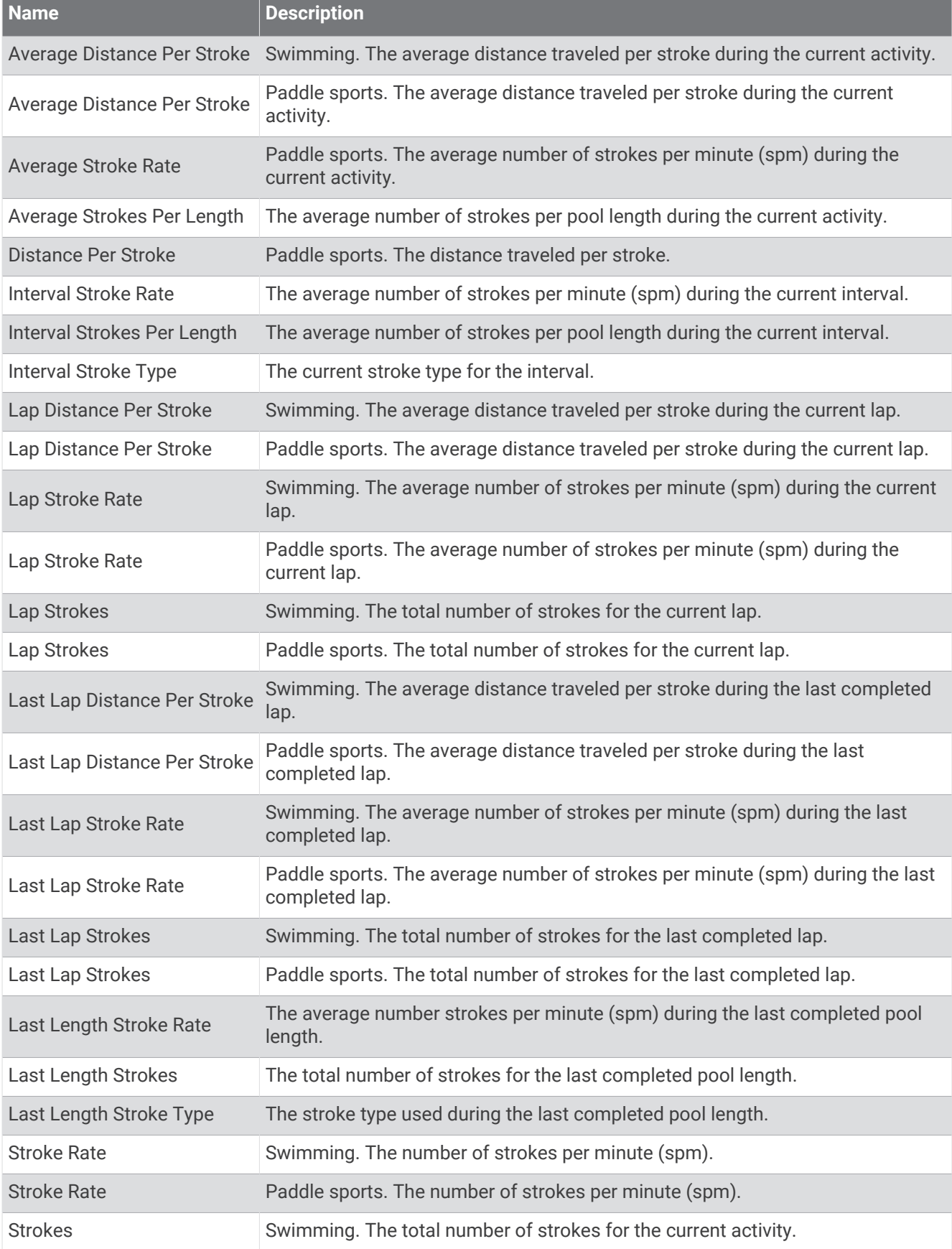

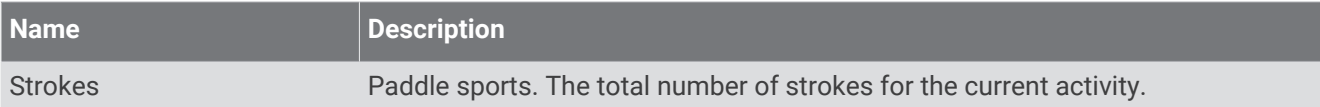

#### Swolf Fields

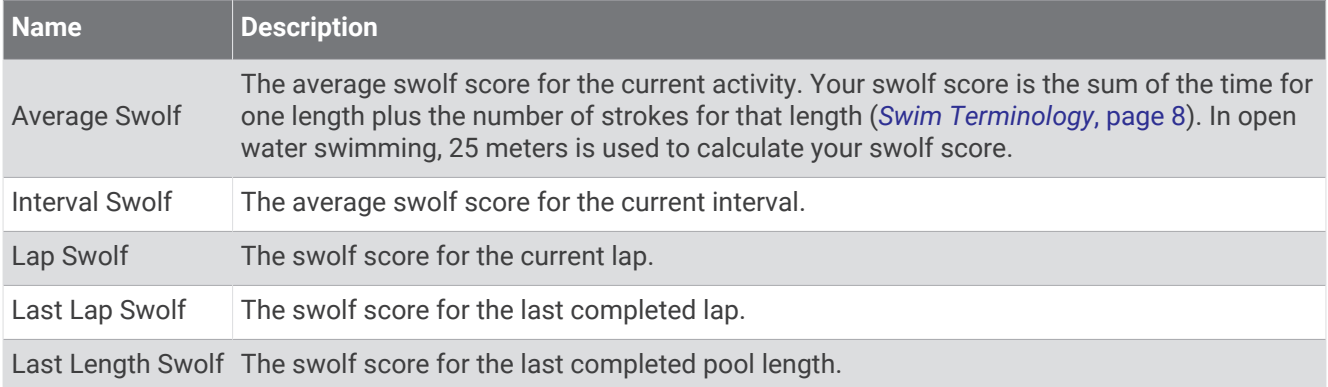

### Temperature Fields

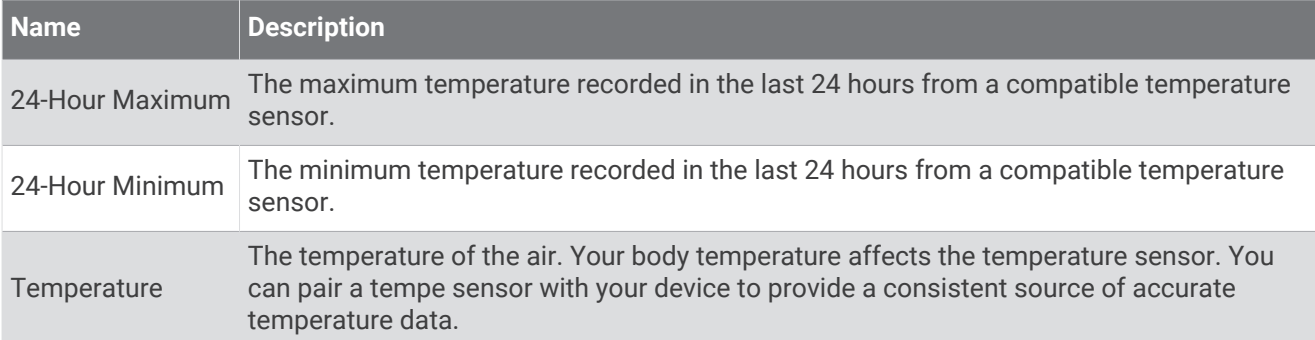

#### Timer Fields

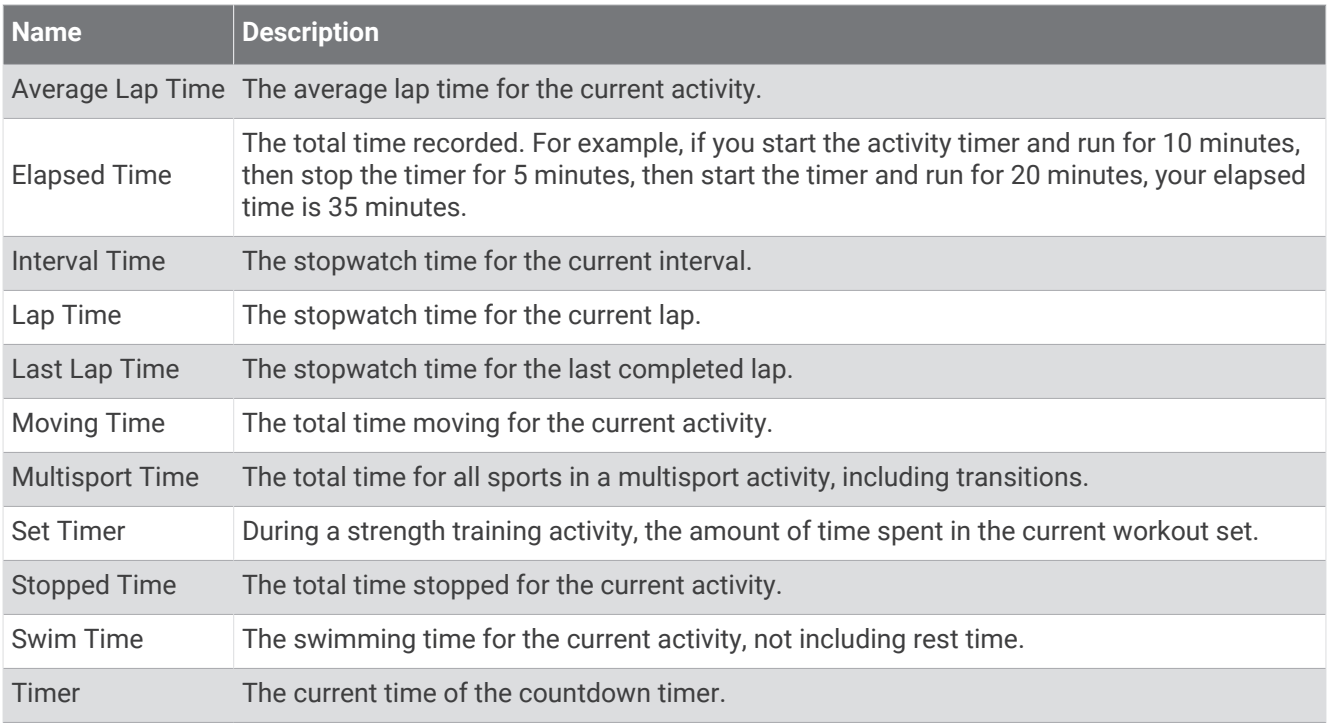

#### Workout Fields

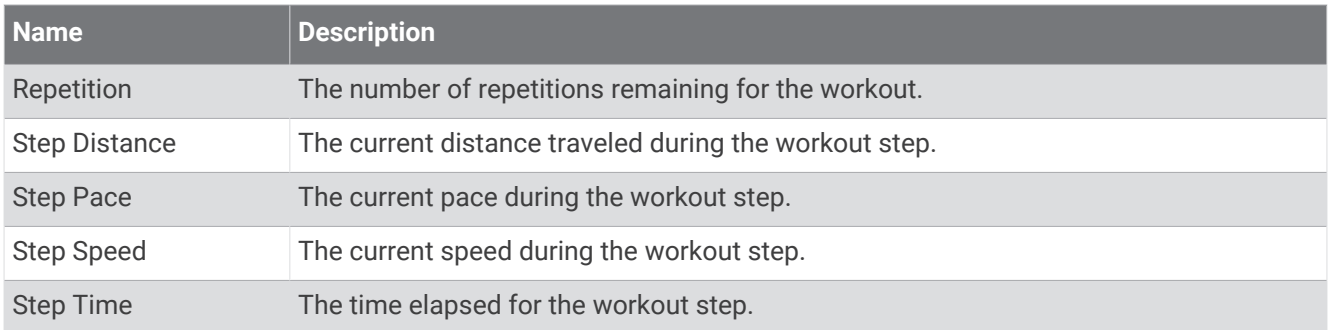

## Color Gauges and Running Dynamics Data

The running dynamics screens display a color gauge for the primary metric. You can display cadence, vertical oscillation, ground contact time, ground contact time balance, or vertical ratio as the primary metric. The color gauge shows you how your running dynamics data compare to those of other runners. The color zones are based on percentiles.

Garmin has researched many runners of all different levels. The data values in the red or orange zones are typical for less experienced or slower runners. The data values in the green, blue, or purple zones are typical for more experienced or faster runners. More experienced runners tend to exhibit shorter ground contact times, lower vertical oscillation, lower vertical ratio, and higher cadence than less experienced runners. However, taller runners typically have slightly slower cadences, longer strides, and slightly higher vertical oscillation. Vertical ratio is your vertical oscillation divided by stride length. It is not correlated with height.

Go to [garmin.com/runningdynamics](http://www.garmin.com/runningdynamics) for more information on running dynamics. For additional theories and interpretations of running dynamics data, you can search reputable running publications and websites.

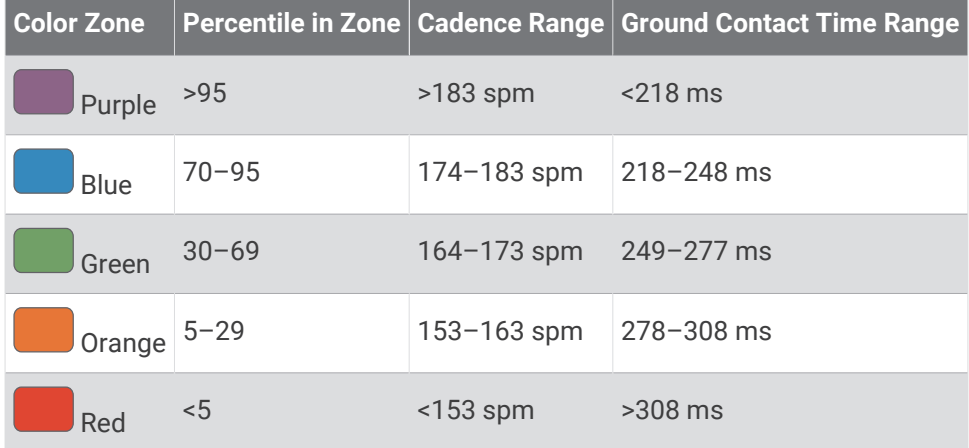

### Ground Contact Time Balance Data

Ground contact time balance measures your running symmetry and appears as a percentage of your total ground contact time. For example, 51.3% with an arrow pointing left indicates the runner is spending more time on the ground when on the left foot. If your data screen displays both numbers, for example 48–52, 48% is the left foot and 52% is the right foot.

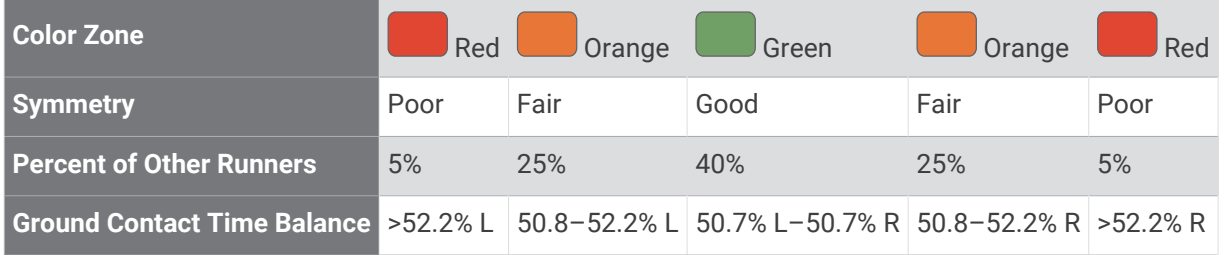

While developing and testing running dynamics, the Garmin team found correlations between injuries and greater imbalances with certain runners. For many runners, ground contact time balance tends to deviate further from 50–50 when running up or down hills. Most running coaches agree that a symmetrical running form is good. Elite runners tend to have quick and balanced strides.

You can watch the gauge or data field during your run or view the summary on your Garmin Connect account after your run. As with the other running dynamics data, ground contact time balance is a quantitative measurement to help you learn about your running form.

### Vertical Oscillation and Vertical Ratio Data

The data ranges for vertical oscillation and vertical ratio are slightly different depending on the sensor and whether it is positioned at the chest (HRM-Pro, HRM-Run™, or HRM-Tri accessories) or at the waist (Running Dynamics Pod accessory).

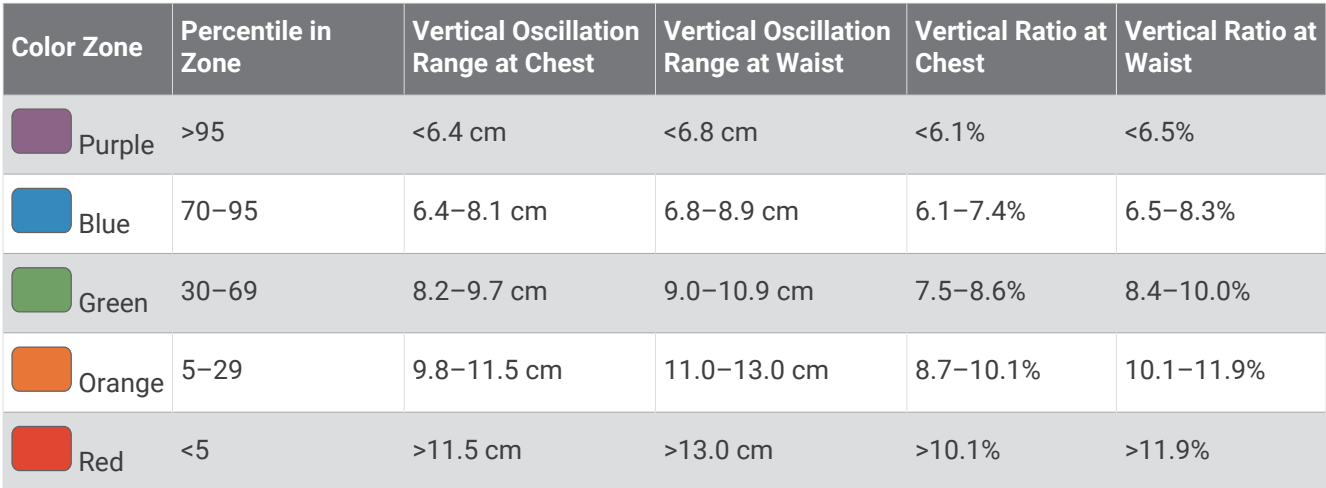

# VO2 Max. Standard Ratings

These tables include standardized classifications for VO2 max. estimates by age and gender.

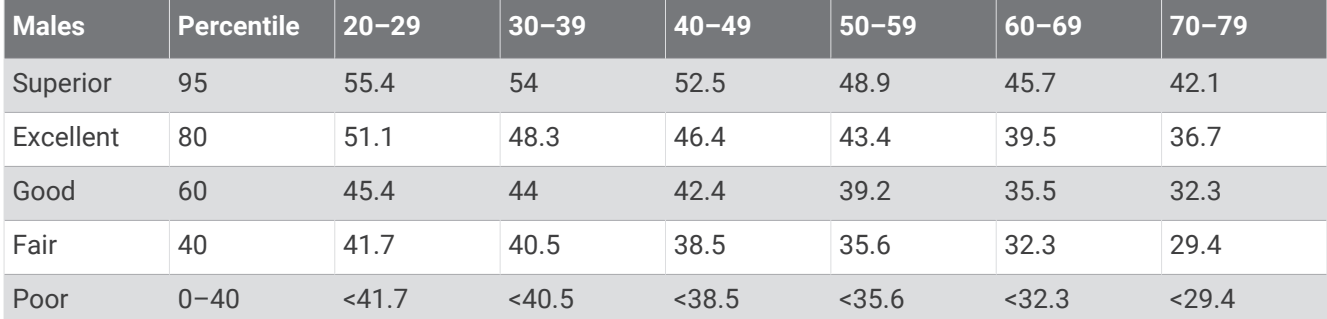

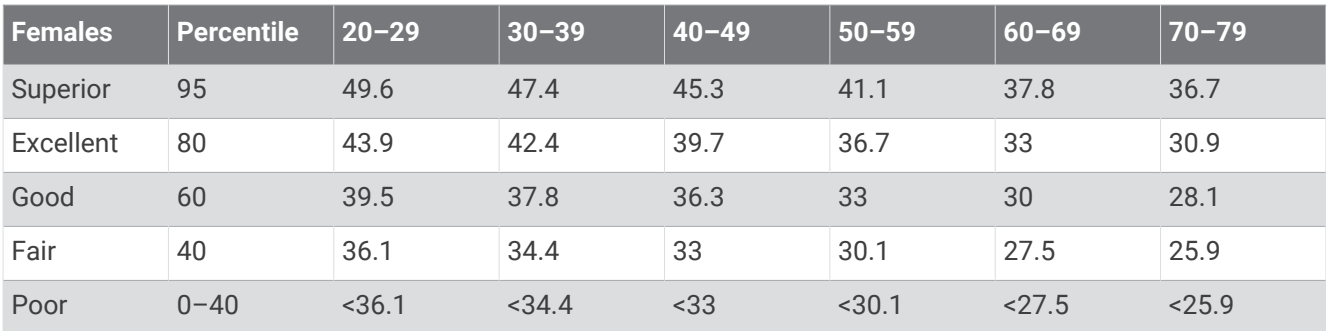

Data reprinted with permission from The Cooper Institute. For more information, go to [www.CooperInstitute.org](http://www.CooperInstitute.org).

# FTP Ratings

These tables include classifications for functional threshold power (FTP) estimates by gender.

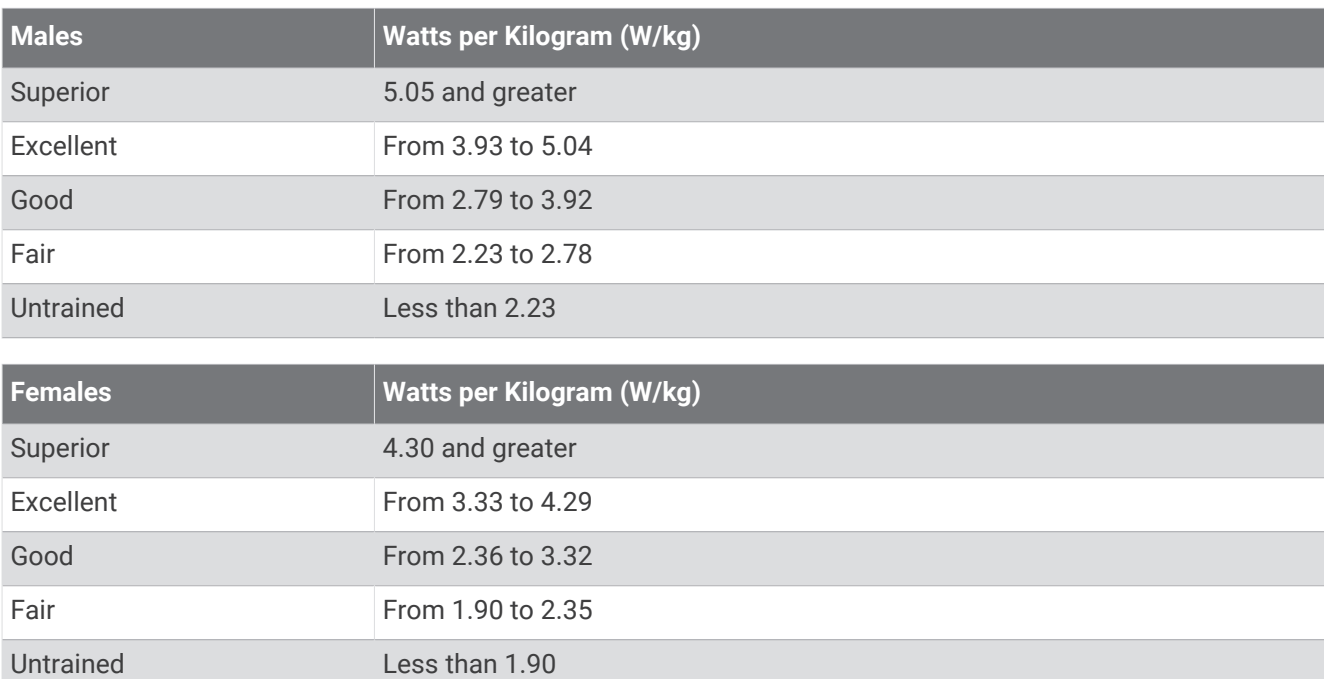

FTP ratings are based on research by Hunter Allen and Andrew Coggan, PhD, *Training and Racing with a Power Meter* (Boulder, CO: VeloPress, 2010).

# Wheel Size and Circumference

Your speed sensor automatically detects your wheel size. If necessary, you can manually enter your wheel circumference in the speed sensor settings.

The tire size is marked on both sides of the tire. This is not a comprehensive list. You can also measure the circumference of your wheel or use one of the calculators available on the internet.

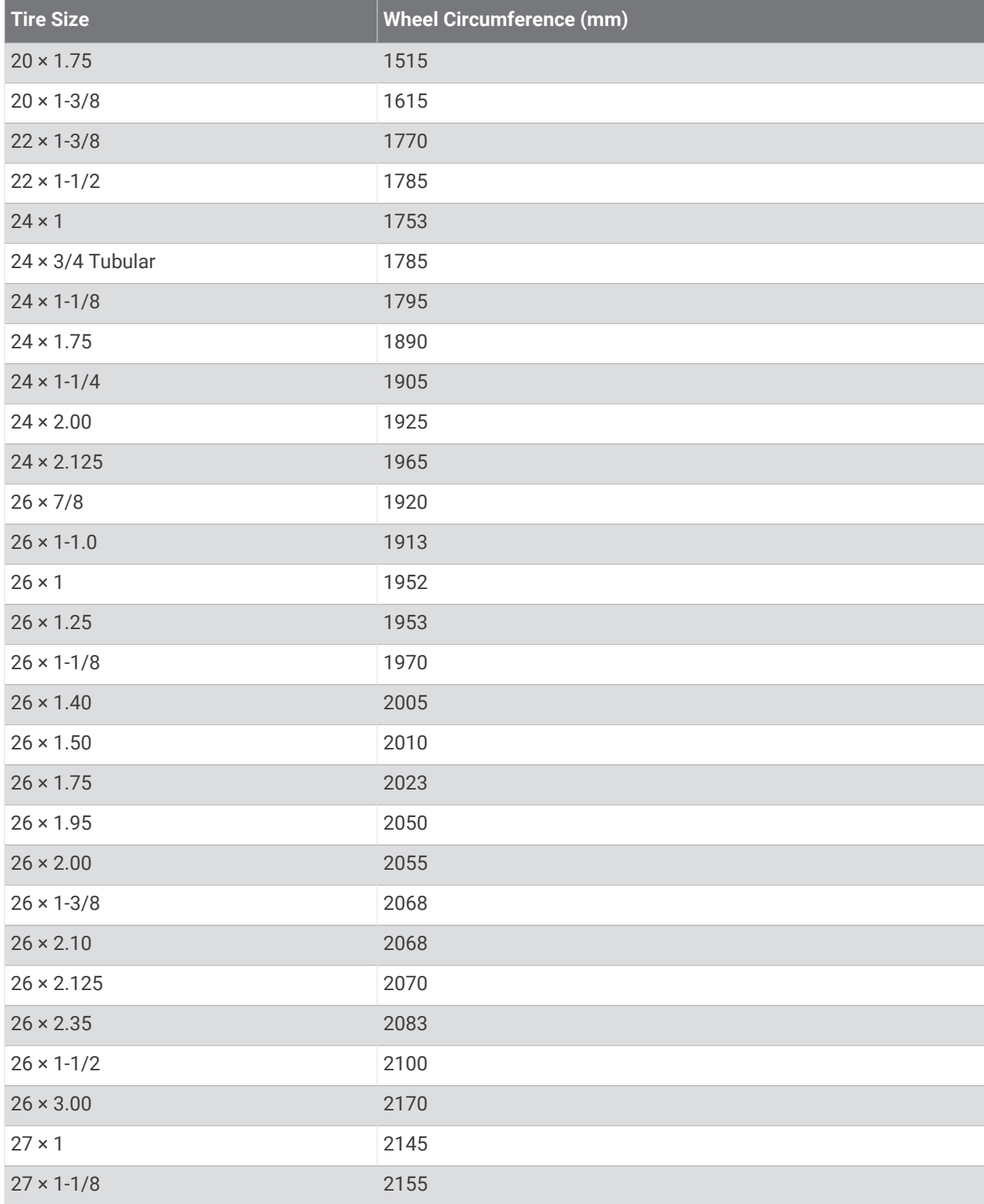

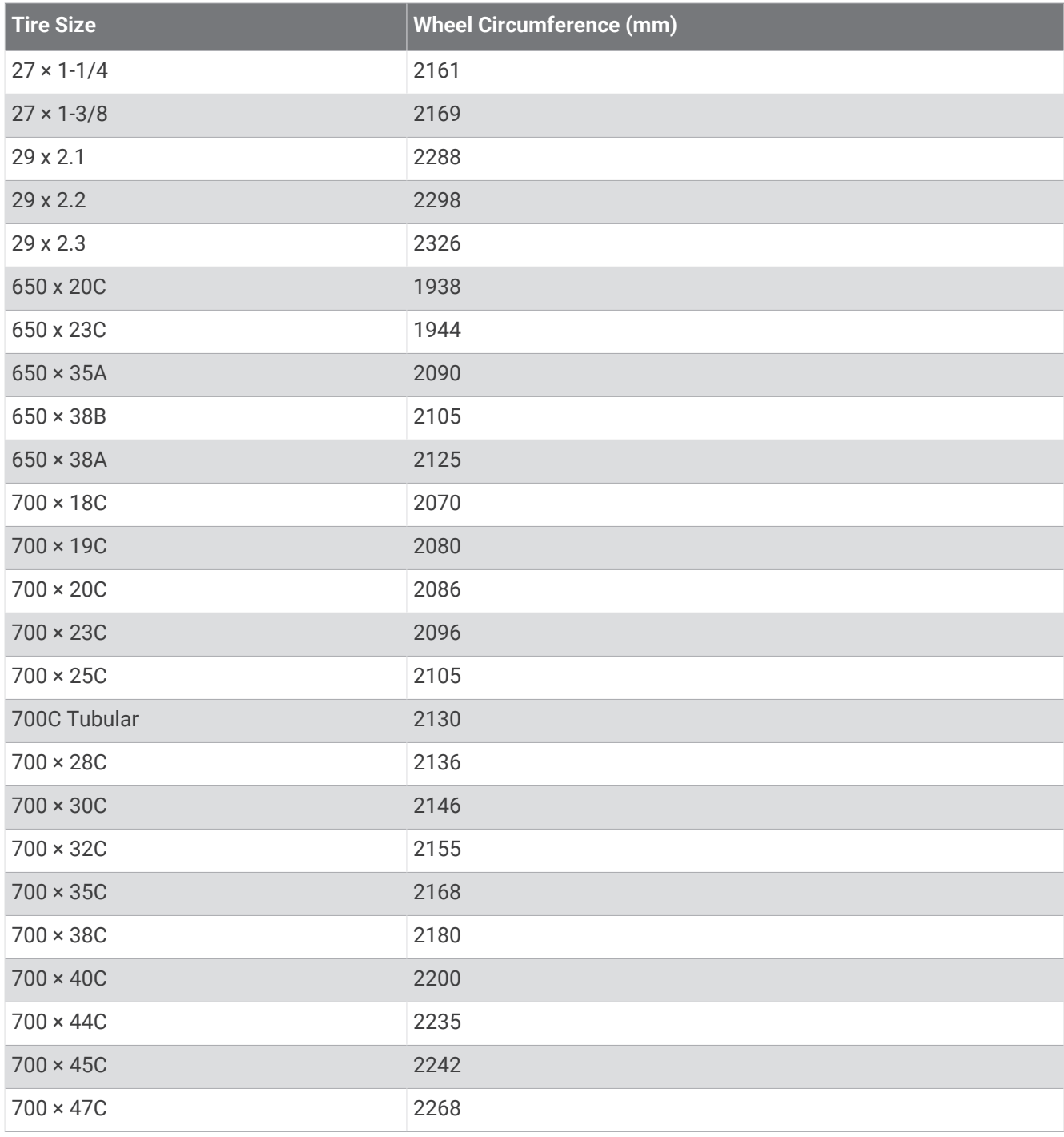

# Symbol Definitions

These symbols may appear on the device or accessory labels.

WEEE disposal and recycling symbol. The WEEE symbol is attached to the product in compliance with the EU directive 2012/19/EU on Waste Electrical and Electronic Equipment (WEEE). It is intended to deter the<br>improper disposal of this product and to promote reuse and recycling improper disposal of this product and to promote reuse and recycling.

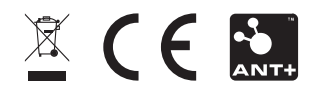